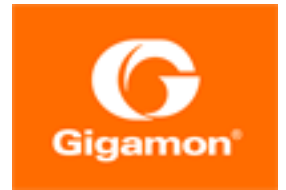

# GigaVUE Cloud Suite for Azure–GigaVUE V Series 2 Guide

**GigaVUE Cloud Suite** 

Product Version: 6.0 Document Version: 1.0

(See Change Notes for document updates.)

#### Copyright 2022 Gigamon Inc.. All rights reserved.

Information in this document is subject to change without notice. The software described in this document is furnished under a license agreement or nondisclosure agreement. No part of this publication may be reproduced, transcribed, translated into any language, stored in a retrieval system, or transmitted in any form or any means without the written permission of Gigamon Inc..

#### Trademark Attributions

Gigamon and the Gigamon logo are trademarks of Gigamon in the United States and/or other countries. Gigamon trademarks can be found at www.gigamon.com/legaltrademarks. All other trademarks are the trademarks of their respective owners.

Gigamon Inc. 3300 Olcott Street Santa Clara, CA 95054 408.831.4000

# Change Notes

When a document is updated, the document version number on the cover page will indicate a new version and will provide a link to this Change Notes table, which will describe the updates.

| Product<br>Version | Document<br>Version | Date<br>Updated | Change Notes                                      |
|--------------------|---------------------|-----------------|---------------------------------------------------|
| 6.0.00             | 1.0                 | 08/31/2022      | Original release of this document with 6.0.00 GA. |
|                    |                     |                 |                                                   |

# Contents

| GigaVUE Cloud Suite for Azure-GigaVUE V Series 2 Gu       |    |
|-----------------------------------------------------------|----|
| Change Notes                                              |    |
| Contents GigaVUE Cloud Suite for Azure–GigaVUE V Series 2 |    |
|                                                           |    |
| Overview of GigaVUE Cloud Suite for Azure                 |    |
| Components of GigaVUE Cloud Suite for Azure               |    |
| Architecture of GigaVUE Cloud Suite for Azure             |    |
| Hybrid Cloud                                              |    |
| Get Started with GigaVUE Cloud Suite for Azure            |    |
| License Information                                       |    |
| Volume Based License (VBL)                                |    |
| Base Bundles                                              |    |
| Add-on Packages                                           |    |
| How GigaVUE-FM Tracks Volume-Based License Usage          |    |
| Manage Volume-Based License                               |    |
| Default Trial Licenses                                    |    |
| Apply Licensing                                           |    |
| Before You Begin                                          |    |
| Prerequisites                                             |    |
| VPN Connectivity                                          |    |
| Obtain GigaVUE-FM Image                                   |    |
| Install and Upgrade GigaVUE-FM                            |    |
| Deploy GigaVUE Cloud Suite for Azure                      |    |
| Establish Connection to Azure                             | 22 |
| Managed Identity (recommended)                            |    |
| Application ID with client secret                         |    |
| Accept EULA and Enable Programmatic Deployment in Azure   |    |
| Install GigaVUE-FM on Azure                               |    |
| Prepare G-vTAP Agent to Monitor Traffic                   |    |
| Linux G-vTAP Agent Installation                           |    |
| Windows G-vTAP Agent Installation                         |    |
| Install IPSec on G-vTAP Agent                             |    |
| Create Images with the Agent Installed                    |    |
| Create Azure Credentials                                  |    |

| Create Monitoring Domain                                          | 47     |
|-------------------------------------------------------------------|--------|
| Configure GigaVUE Fabric Components in GigaVUE-FM                 | 51     |
| Configure G-vTAP Controller                                       | 53     |
| Configure GigaVUE V Series Proxy                                  | 55     |
| Configure GigaVUE V Series Node                                   | 56     |
| Configure GigaVUE Fabric Components in Azure                      | 58     |
| Overview of Third-Party Orchestration                             | 59     |
| Getting Started                                                   | 60     |
| Configure G-vTAP Controller in Azure                              | 62     |
| Configure G-vTAP Agent in Azure                                   |        |
| Configure GigaVUE V Series Node and GigaVUE V Series Proxy in Az  | ure 70 |
| Upgrade GigaVUE Fabric Components in GigaVUE-FM                   |        |
| Prerequisite                                                      |        |
| Upgrade G-vTAP Controller                                         |        |
| Upgrade GigaVUE V Series Node and GigaVUE V Series Proxy          |        |
| Configure Monitoring Session                                      | 79     |
| Create a Monitoring Session                                       | 79     |
| Create Ingress and Egress Tunnels                                 | 80     |
| Create Raw Endpoint                                               | 81     |
| Create a New Map                                                  |        |
| Add Applications to Monitoring Session                            |        |
| Slicing                                                           |        |
| Masking                                                           |        |
| Dedup                                                             |        |
| Load Balancing                                                    |        |
| PCAPng                                                            |        |
| Observability Gateway Application                                 |        |
| Deploy Monitoring Session                                         |        |
| View Monitoring Session Statistics                                |        |
| Visualize the Network Topology                                    | 96     |
| Configure Application Intelligence Solutions on                   |        |
| GigaVUE V Series Nodes for Azure                                  | 97     |
| Configure Environment                                             | 98     |
| Create Environment                                                | 98     |
| Connect to Azure                                                  | 99     |
| Create Connection                                                 | 100    |
| Create Source Selectors                                           | 105    |
| Create Tunnel Specifications                                      | 107    |
| Configure Application Intelligence Session                        | 109    |
| Prerequisites                                                     |        |
| Create an Application Intelligence Session in Virtual Environment | 109    |

| Cloud Health Monitoring                                       | 111 |
|---------------------------------------------------------------|-----|
| View Monitoring Session Configuration Health                  | 112 |
| Health                                                        | 112 |
| V Series Node Health                                          |     |
| Target Source Health                                          | 113 |
| View Monitoring Session Statistics                            | 113 |
| View Monitoring Session Diagram                               | 113 |
| Fabric Health Analytics for Virtual Resources (BETA)          | 114 |
| Virtual Inventory Statistics and Cloud Applications Dashboard | 115 |
| Administer GigaVUE Cloud Suite for Azure                      | 121 |
| Set Up Email Notifications                                    |     |
| Configure Email Notifications                                 |     |
| Configure Proxy Server                                        |     |
| Configure Azure Settings                                      |     |
| Role Based Access Control                                     | 124 |
| About Events                                                  | 125 |
| About Audit Logs                                              | 126 |
| GigaVUE-FM Version Compatibility Matrix                       | 129 |
| Additional Sources of Information                             |     |
| Documentation                                                 |     |
| How to Download Software and Release Notes from My Gigamon .  | 132 |
| Documentation Feedback                                        |     |
| Contact Technical Support                                     | 134 |
| Contact Sales                                                 | 134 |
| Premium Support                                               | 135 |
| The Gigamon Community                                         | 135 |
| Glossary                                                      |     |

# GigaVUE Cloud Suite for Azure– GigaVUE V Series 2

This guide describes how to install, configure and deploy the GigaVUE Cloud solution on the Microsoft® Azure cloud. Use this document for instructions on configuring the GigaVUE Cloud components and setting up the traffic monitoring sessions for the Azure Cloud.

Refer to the following sections for details:

- Overview of GigaVUE Cloud Suite for Azure
- Get Started with GigaVUE Cloud Suite for Azure
- Deploy GigaVUE Cloud Suite for Azure
- Configure Monitoring Session
- Administer GigaVUE Cloud Suite for Azure
- GigaVUE-FM Version Compatibility Matrix

# Overview of GigaVUE Cloud Suite for Azure

GigaVUE® Fabric Manager (GigaVUE-FM) is a web-based fabric management interface that provides a single-pane-of-glass visibility and management of both the physical and virtual traffic. GigaVUE-FM is a key component of the GigaVUE Cloud Suite for Azure.

GigaVUE-FM integrates with the Azure APIs and deploys the components of the GigaVUE Cloud Suite for Azure in an Azure Virtual Network (VNet).

Refer to the following sections for details:

- Components of GigaVUE Cloud Suite for Azure
- Architecture of GigaVUE Cloud Suite for Azure

# Components of GigaVUE Cloud Suite for Azure

The GigaVUE Cloud Suite for Azure consists of the following components:

| Component                               | Description                                                                                                    |  |  |  |  |
|-----------------------------------------|----------------------------------------------------------------------------------------------------|--|--|--|--|
| GigaVUE® Fabric Manager<br>(GigaVUE-FM) | A web-based fabric management interface that provides a single pane of glass visibility and management of both the physical and virtual traffic that forms the GigaVUE Cloud for Azure.                                                                                                    |  |  |  |  |
|                                         | GigaVUE-FM manages the configuration of the rest of the components in your cloud platform.                                                                                                    |  |  |  |  |
|                                         | <ul> <li>G-vTAP Controllers (only if you are using G-vTAP Agent as the traffic acquisition method)</li> </ul>                                                                                                    |  |  |  |  |
|                                         | For V Series 2 Configuration                                                                                                    |  |  |  |  |
|                                         | GigaVUE® V Series Proxy                                                                                                    |  |  |  |  |
|                                         | GigaVUE® V Series 2 nodes                                                                                                    |  |  |  |  |
| G-vTAP Agents                           | An agent that is installed in your virtual machines. This agent mirrors the selected traffic from the virtual machines to the GigaVUE V Series node.                                                                                                    |  |  |  |  |
| G-vTAP Controllers                      | Manages multiple G-vTAP Agents and orchestrates the flow of mirrored traffic to GigaVUE V Series nodes. GigaVUE-FM uses one or more G-vTAP Controllers to communicate with the G-vTAP Agents.                                                                                                    |  |  |  |  |
| GigaVUE V Series Proxy                  | Manages multiple GigaVUE V Series nodes and orchestrates the flow of traffic<br>from GigaVUE V Series nodes to the monitoring tools. GigaVUE-FM uses one or<br>more GigaVUE V Series Proxies to communicate with the GigaVUE V Series<br>nodes.                                                                                                    |  |  |  |  |
| GigaVUE V Series nodes                  | A visibility node that aggregates mirrored traffic. It applies filters, manipulates<br>the packets using GigaSMART applications, and distributes the optimized traffic<br>to cloud-based tools or backhaul to on premise device or tools. GigaVUE Cloud<br>Suite for Azure uses the standard VXLAN tunnel to deliver traffic to tool<br>endpoints. |  |  |  |  |

This solution is launched by subscribing to the GigaVUE Cloud Suite for Azure in the Azure Marketplace. Once the GigaVUE-FM is launched in Azure, the rest of the solution components are launched from GigaVUE-FM.

For **V Series 2 configuration**, you can only configure the GigaVUE fabric components in a Centralized VNet only. In case of a shared VNet, you must select a VNet as your Centralized VNet for GigaVUE fabric configuration.

This guide provides instructions on launching GigaVUE-FM in Azure. For information about installing GigaVUE-FM in your enterprise data center, refer to the *GigaVUE-FM Installation* and Upgrade Guide.

# Architecture of GigaVUE Cloud Suite for Azure

## Hybrid Cloud

In the hybrid cloud deployment model, you can send the customized traffic to the tools in Azure as well as the tools in the enterprise data center.

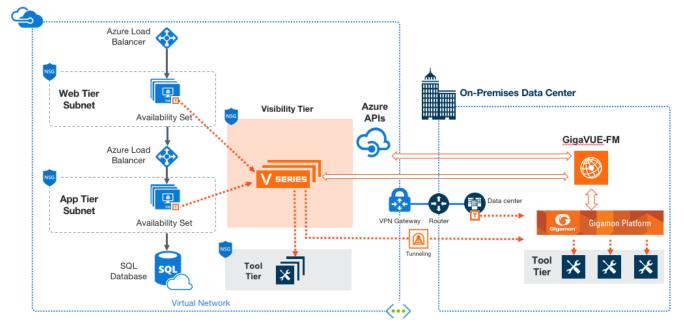

# Get Started with GigaVUE Cloud Suite for Azure

This chapter describes how to plan and start the GigaVUE Cloud Suite for Azure deployment on the Microsoft® Azure cloud.

Refer to the following sections for details:

- License Information
- Before You Begin
- Install and Upgrade GigaVUE-FM

# License Information

The GigaVUE Cloud Suite Cloud suite is available in both the public Azure cloud and in Azure Government, and supports the Volume Based License (VBL) model that you can avail from the Azure Marketplace.

Refer to the following topics for detailed information:

- Volume Based License (VBL)
- Apply Licensing

## Volume Based License (VBL)

All the V Series 2 nodes connected to GigaVUE-FM periodically reports statistics on the amount of traffic that flows through the V Series Nodes. The statistics give information on the actual data volume that flows through the V Series Nodes. All licensed applications, when running on the node, generate usage statistics. In the Volume-Based Licensing (VBL) scheme, a license entitles specific applications on your devices to use a specified amount of total data volume over the term of the license. The distribution of the license to individual nodes or devices becomes irrelevant for Gigamon's accounting purpose. GigaVUE-FM tracks the total amount of data processed by the various licensed applications and provides visibility into the actual amount of data, each licensed application is using on each node, and track the overuse if any. Volume-based licensing has a service period of 1 month. Service period is the period of time for which the total usage or overage is tracked. There is a grace period for each license that is encoded in the license file. The license effectively provides data allowance for this additional time after the official end time of the license.

For purchasing licenses with the Volume-Based License (VBL) option, contact our Sales. Refer to Contact Sales.

#### Base Bundles

GigaVUE-FM has the following three base bundles:

- SecureVUEPlus (highest)
- NetVUE (intermediate)
- CoreVUE (lowest)

There are two types of base bundle SKUs available:

- Term Based
- Perpetual

The number in the SKU indicates the total volume allowance of the SKU. For example, VBL-250T-BN-CORE-PL has a volume allowance of 250 terabytes.

#### Bundle Replacement Policy

You can always upgrade to a higher bundle but you cannot move to a lower version. You cannot have two different base bundles at the same time however, you can have multiple base bundles of the same type. Once upgraded to a higher bundle, the existing lower bundles will be automatically deactivated.

#### Add-on Packages

GigaVUE-FM allows you to add additional packages called add-on packages to the base bundles. These add-on packages allow you to add additional applications to your base bundles. Add-on packages have their own start/end date and volume specifications.

#### Rules for add-on packages:

- Add-on packages can only to be added when there is an active base bundle available in GigaVUE-FM.
- The base bundle limits the total volume usage of the add-on package.
- If your add-on package has volume allowance less than the base bundle, then your addon package can only handle volume allocated for add-on package.
- When the life term of an add-on package extends beyond the base bundle, then when the base bundle expires, the volume allowance of the add-on package will be reduced to zero until a new base bundle is added.

There are two types of add-on SKU available:

1. Term Based: These add-on SKUs expire after a limited period of time.

The list of the available term based SKUs:

- VBL-50T-ADD-5GC
- VBL-250T-ADD-5GC
- VBL-2500T-ADD-5GC
- VBL-25KT-ADD-5GC
- 2. **Perpetual**: These add-on SKUs never expires.

The list of the available perpetual SKUs:

- VBL-250T-ADD-5GC-PL
- VBL-2500T-ADD-5GC-PL

#### How GigaVUE-FM Tracks Volume-Based License Usage

GigaVUE-FM tracks the license usage for each V series node as follows:

- When you create and deploy a monitoring session, GigaVUE-FM allows you to use only those applications that are licensed at that point.
- When a license goes into grace period, you will be notified, along with a list of monitoring sessions that would be affected after the expiry of the grace period.
- When a license expires (and has not been renewed yet), the monitoring sessions using the corresponding license will be undeployed, but not deleted from the database.
- When a license is renewed or newly imported, the undeployed monitoring sessions will be redeployed.

#### Manage Volume-Based License

To manage active Volume-Based License:

- 1. On the left navigation pane, click 🕸.
- 2. Go to **System > Licenses**. From the top navigation bar, select the **VBL Active** from the **FM/Cloud** drop-down.

This page lists information like SKUs, Bundles, Start date, End date, Type, and Activation ID of the Volume-Based Licenses that are active. The expired licenses are automatically moved to the **VBL Inactive** page, which can be found under the **FM/Cloud** drop-down in the top navigation bar.

Click on the individual SKU to view the list of applications available for that particular SKU.

Use the following buttons to manage your active VBL.

| Button             | Description                                                                                                    |
|--------------------|----------------------------------------------------------------------------------------------------|
| Activate Licenses  | Use this button to activate a Volume-Based License.<br>Refer Activate Licenses for more information.                     |
| Email Volume Usage | Use this button to send the volume usage details to the email recipients.                                                |
| Filter             | Use this option to narrow down the list of active<br>Volume-Based Licenses that are displayed on the<br>VBL active page. |
| Export             | Use this button to export the details in the VBL active page to a CSV or XLSX file.                                      |

For more detailed information on dashboards and reports generation for Volume-Based Licensing refer the following table:

| For details about:                                                     | Reference section                             | Guide                           |
|------------------------------------------------------------------------|-----------------------------------------------|---------------------------------|
| How to generate Volume-Based License reports                           | Generate VBL Usage Reports                    | GigaVUE<br>Administration Guide |
| Volume-Based Licensed report details                                   | Volume Based License Usage<br>Report          | GigaVUE<br>Administration Guide |
| Fabric health analytics dashboards for Volume-<br>Based Licenses usage | Dashboards for Volume Based<br>Licenses Usage | GigaVUE-FM User<br>Guide        |

#### Default Trial Licenses

After you install GigaVUE-FM, a default free 1TB of CoreVUE trial volume-based license (VBL) is provided one-time for 30 days (from the date of installation).

| ₿         | Licenses FM/Cloud                   | Node Lice | enses • Floating • Volume Usage •             | Expiry Settings         | 5                   |                                  |               |                  |               | ۹                | C ¢ ©        | · |
|-----------|-------------------------------------|-----------|-----------------------------------------------|-------------------------|---------------------|----------------------------------|---------------|------------------|---------------|------------------|--------------|---|
| <u>11</u> | Q Find                              |           |                                               | Sea                     | rch Q               | Export •                         | Card RMA Rene | wal Deactivate 👻 |               | Replace Licer    | nses Filter  | ) |
| A<br>V    | Packet Errors and<br>Port Discovery | 10 f      | floating licenses have expired are going to e | xpire soon. To continue | e using these produ | ots, <u>please renew your li</u> | censes.       |                  |               |                  |              | × |
|           | Node Details                        |           | SKU                                           | Feature                 | Туре                | Description                      | Start Date    | End Date         | Activation ID | Seats / Volume   | Status       |   |
|           | IP Resolver                         | 0         | VBL-1T-BN-CORE-TRIAL                          | erspan                  | Trial               | 1T-AdvancedTu                    | May 13, 2021  | Jun 12, 2021     | 4e8cb5a4-7eb4 | 1024 GB daily    | Expired      |   |
|           | Backup/Restore                      | 0         | VBL-1T-BN-CORE-TRIAL                          | geneve,slicing,m        | Trial               | 1T-BaseApps                      | May 13, 2021  | Jun 12, 2021     | 4e8cb5a4-7eb4 | 1024 GB daily    | Expired      |   |
|           | Certificates                        | 0         | VBL-1T-BN-CORE-TRIAL                          | header-stripping        | Trial               | 1T-HeaderStripp                  | May 13, 2021  | Jun 12, 2021     | 4e8cb5a4-7eb4 | 1024 GB daily    | Expired      |   |
|           | Event Notifications                 |           | SMT-HC0-GEN1-DD1-SW-TM                        | dedup                   | Internal            | HC2-GEN1-Ded                     | May 14, 2021  | May 14, 2022     | a5d70642-95eb | 5 of 8 available | Grace Period | 1 |
|           | Licenses                            |           | SMT-HC0-GEN1-APF-SW-TM                        | apf                     | Internal            | HC2-GEN1-APF                     | May 21, 2021  | Never            | ce782018-1b0f | 6 of 8 available | Active       |   |
|           | Logs<br>Storage Managem             |           | SMT-HC0-GEN1-ASF-SW-TM                        | asf                     | Internal            | HC2-GEN1-ASF                     | May 21, 2021  | Never            | 24618ae4-ddb6 | 1 of 2 available | Active       |   |
|           | > Tasks                             |           | SMT-HC0-GEN1-HS1-SW-TM                        | header-stripping        | Internal            | HC2-GEN1-HS1                     | May 21, 2021  | Never            | 8d035388-013  | 7 of 8 available | Active       |   |
|           | Reports                             |           | SMT-HC0-GEN1-NF1-SW-TM                        | netflow                 | Internal            | HC2-GEN1-Net                     | May 21, 2021  | Never            | 11d3f4dd-90c6 | 7 of 8 available | Active       |   |
|           | > Authentication                    |           | SMT-HC0-GEN1-SSL-SW-TM                        | ssl-decrypt             | Internal            | HC2-GEN1-SSL                     | May 21, 2021  | Never            | 30f7e2c0-aea5 | 0 of 3 available | Active       |   |
|           | High Availability                   |           | SMT-HC3-GEN2-5GC-SW-TM                        | 5G-Correlation n        | Commercial          | HC3-GEN2-5GC                     | Apr 22, 2021  | Apr 22, 2022     | 760ceb6a-c919 | 1 of 4 available | Expired      |   |
|           | Tags                                |           | SMT-HC3-GEN2-GTPMAX-SW-TM                     | apf flowrule-gtp        | Internal            | HC3-GEN2-GTP                     | Apr 22, 2021  | Apr 22, 2022     | 7228d9a9-30ac | 4 of 4 available | Expired      |   |

This license includes the following applications:

- ERSPAN
- Geneve

- Slicing
- Masking
- Trailer
- Tunneling
- Load Balancing
- Enhanced Load Balancing
- Flowmap
- Header-stripping
- Add header

**Note:** There is no grace period for the trial license. If you do not have any other Volume-based licenses installed, then after 30 days, on expiry of the trial license, any deployed monitoring sessions will be undeployed from the existing V series 2.0 nodes.

To deactivate the trial VBL refer to Delete Default Trial Licenses section for details.

## Apply Licensing

For instructions on how to generate and apply license refer to the *GigaVUE* Administration *Guide*.

# Before You Begin

You must create an account and configure a VNet as per your requirements. This section describes the requirements for launching the GigaVUE-FM VM.

- Prerequisites
- VPN Connectivity
- Obtain GigaVUE-FM Image

## Prerequisites

To enable the flow of traffic between the components and the monitoring tools, you must create the following requirements:

- Resource Group
- Virtual Network
- Subnets for VNet
- Network Interfaces (NICs) for VMs
- Network Security Groups
- Virtual Network Peering

#### Access control (IAM)

#### **Resource Group**

The resource group is a container that holds all the resources for a solution.

To create a resource group in Azure, refer to Create a resource group topic in the Azure Documentation.

#### Virtual Network

Azure Virtual Network (VNet) is the fundamental building block for your private network in Azure. VNet enables many types of Azure resources, such as Azure Virtual Machines (VM), to securely communicate with each other, the internet, and on-premises networks.

To create a virtual network in Azure, refer to Create a virtual network topic in the Azure Documentation.

#### Subnets for VNet

The following table lists the two recommended subnets that your VNet must have to configure the GigaVUE Cloud Suite Cloud components in Azure.

You can add subnets when creating a VNet or add subnets on an existing VNet. Refer to Add a subnet topic in the Azure Documentation for detailed information.

| Subnet               | Description                                                                                                    |  |  |  |  |  |
|----------------------|----------------------------------------------------------------------------------------------------|--|--|--|--|--|
| Management<br>Subnet | Subnet that the GigaVUE-FM uses to communicate with the GigaVUE V Series nodes and controllers.                                                                                                    |  |  |  |  |  |
| Data Subnet          | A data subnet can accept incoming mirrored traffic from agents to<br>the GigaVUE V Series nodes or be used to egress traffic to a tool<br>from the GigaVUE V Series nodes. There can be multiple data<br>subnets. |  |  |  |  |  |
|                      | <ul> <li>Ingress is VXLAN from agents</li> </ul>                                                                                                    |  |  |  |  |  |
|                      | <ul> <li>Egress is either VXLAN tunnel to tools or to GigaVUE HC Series<br/>tunnel port, or raw packets through a NAT when using<br/>NetFlow.</li> </ul>                                                          |  |  |  |  |  |
|                      | <b>Note:</b> If you are using a single subnet, then the Management subnet will also be used as a Data Subnet.                                                                                                    |  |  |  |  |  |
| Tool Subnet          | A tool subnet can accept egress traffic to a tool from the GigaVUE V<br>Series nodes. There can be only one tool subnet.                                                                                          |  |  |  |  |  |
|                      | <ul> <li>Egress is either VXLAN tunnel to tools or to GigaVUE HC Series<br/>tunnel port, or raw packets through a NAT when using<br/>NetFlow.</li> </ul>                                                          |  |  |  |  |  |

#### Network Interfaces (NICs) for VMs

For G-vTAP Agents to mirror the traffic from the VMs, you must configure one or more Network Interfaces (NICs) on the VMs.

- **Single NIC**—If there is only one interface configured on the VM with the G-vTAP Agent, the G-vTAP Agent sends the mirrored traffic out using the same interface.
- **Multiple NICs**—If there are two or more interfaces configured on the VM with the GvTAP Agent, the G-vTAP Agent monitors any number of interfaces but has an option to send the mirrored traffic out using any one of the interfaces or using a separate, nonmonitored interface.

#### Network Security Groups

A network security group defines the virtual firewall rules for your VM to control inbound and outbound traffic. When you launch GigaVUE-FM, GigaVUE V Series Controllers, GigaVUE V Series nodes, and G-vTAP Controllers in your VNet, you add rules that control the inbound traffic to VMs, and a separate set of rules that control the outbound traffic.

To create a network security group and add in Azure, refer to Create a network security group topic in the Azure Documentation.

It is recommended to create a separate security group for each component using the rules and port numbers.

In your Azure portal, select a network security group from the list. In the Settings section select the Inbound and Outbound security rules to the following rules.

#### Network Security Groups for V Series 2 Node

| Direction              | Туре                                                                 | Protocol | Port                             | Source/Destination   | Purpose                                                          |
|------------------------|----------------------------------------------------------------------|----------|----------------------------------|----------------------|------------------------------------------------------------------|
| GigaVUE-FM             |                                                                      |          |                                  |                      |                                                                  |
| Inbound                | <ul><li>HTTPS</li><li>SSH</li></ul>                                  | ТСР      | <ul><li>443</li><li>22</li></ul> | Administrator Subnet | Management<br>connection to<br>GigaVUE-FM                        |
| Outbound               | <ul> <li>Custom<br/>TCP Rule</li> <li>ICMP<br/>(optional)</li> </ul> | TCP(6)   | 9900                             | GigaVUE-FM IP        | Allows G-vTAP<br>Controller to<br>communicate with<br>GigaVUE-FM |
| Outbound<br>(optional) | Custom TCP<br>Rule                                                   | ТСР      | 8890                             | V Series Proxy IP    | Allows GigaVUE-FM<br>to communicate<br>with V Series Proxy       |
| Outbound               | Custom TCP<br>Rule                                                   | ТСР      | 8889                             | V Series 2 Node IP   | Allows GigaVUE-FM                                                |

Following are the Network Firewall Requirements for V Series 2 configuration.

| Direction                                    | Туре               | Protocol       | Port                       | Source/Destination                                           | Purpose                                                                                 |
|----------------------------------------------|--------------------|----------------|----------------------------|--------------------------------------------------------------|-----------------------------------------------------------------------------------------|
| (configuration<br>without V Series<br>Proxy) |                    |                |                            |                                                              | to communicate<br>withGigaVUE V<br>Series                                               |
| G-vTAP Contro                                | oller              |                |                            |                                                              | ·                                                                                       |
| Inbound                                      | Custom TCP<br>Rule | ТСР(6)         | 9900                       | GigaVUE-FM IP                                                | Allows G-vTAP<br>Controller to<br>communicate with<br>GigaVUE-FM                        |
| Outbound                                     | Custom TCP<br>Rule | TCP(6)         | 9901                       | G-vTAP Controller IP                                         | Allows G-vTAP<br>Controller to<br>communicate with<br>G-vTAP Agents                     |
| G-vTAP Agent                                 |                    |                |                            | /                                                            | - I                                                                                     |
| Inbound                                      | Custom TCP<br>Rule | ТСР(6)         | 9901                       | G-vTAP Controller IP                                         | Allows G-vTAP<br>Agents to<br>communicate with<br>G-vTAP Controller                     |
| Outbound                                     | UDP                | UDP<br>(VXLAN) | VXLAN<br>(default<br>4789) | G-vTAP Agent or<br>Subnet IP                                 | Allows G-vTAP<br>Agents to VXLAN<br>tunnel traffic to<br>GigaVUE V Series<br>Nodes      |
| GigaVUE V Se                                 | ries Proxy (op     | tional)        |                            | ·                                                            | ·                                                                                       |
| Inbound                                      | Custom TCP<br>Rule | ТСР            | 8890                       | GigaVUE-FM IP                                                | Allows GigaVUE-FM<br>to communicate<br>with V Series Proxy                              |
| Outbound                                     | Custom TCP<br>Rule | ТСР            | 8889                       | V Series 2 node IP                                           | Allows V Series<br>Proxy to<br>communicate<br>withGigaVUE V<br>Series                   |
| GigaVUE V Se                                 | ries 2 node        |                |                            |                                                              |                                                                                         |
| Inbound                                      | Custom TCP<br>Rule | ТСР            | 8889                       | <ul> <li>GigaVUE-FM IP</li> <li>V Series Proxy IP</li> </ul> | Allows V Series<br>Proxy or GigaVUE-<br>FM to<br>communicate<br>withGigaVUE V<br>Series |

| Direction              | Туре               | Protocol       | Port                                                         | Source/Destination           | Purpose                                                                              |
|------------------------|--------------------|----------------|--------------------------------------------------------------|------------------------------|--------------------------------------------------------------------------------------|
| Inbound                | UDP                | UDP<br>(VXLAN) | VXLAN<br>(default<br>4789)                                   | G-vTAP Agent or<br>Subnet IP | Allows G-vTAP<br>Agents to (VXLAN)<br>tunnel traffic to<br>GigaVUE V Series<br>Nodes |
| Outbound               | Custom UDP<br>Rule | UDP<br>(VXLAN) | VXLAN<br>(default<br>4789)                                   | Tool IP                      | AllowsGigaVUE V<br>Series to<br>communicate and<br>tunnel traffic to the<br>Tool     |
| Outbound<br>(optional) | ICMP               | ICMP           | <ul> <li>echo<br/>request</li> <li>echo<br/>reply</li> </ul> | Tool IP                      | AllowsGigaVUE V<br>Series to health<br>check tunnel<br>destination traffic           |

#### Virtual Network Peering

Virtual network peering enables you to seamlessly connect two or more Virtual Networks in Azure. Virtual Network Peering is only applicable when multiple Virtual Networks are used in a design. Refer to Virtual Network Peering topic in Azure documentation for more details.

#### Access control (IAM)

You must have full resource access to the control the GigaVUE Cloud Suite cloud components. Refer to Check access for a user topic in the Azure documentation for more details.

To add a role assignment, refer to Steps to assign an Azure role.

#### **VPN** Connectivity

GigaVUE-FM requires Internet access to integrate with the public API endpoints to integrate with the GigaVUE Cloud Suite Cloud platform. If there is no Internet access, refer to Configure Proxy Server.

#### Obtain GigaVUE-FM Image

The image for the GigaVUE Cloud Suite Cloud is available in both the Azure Public Cloud and in the Azure Government portal.

GigaVUE Cloud Suite Cloud Suite in Azure Public Cloud

GigaVUE Cloud Suite Cloud is available in the Azure Marketplace for the Volume Based License options.

#### GigaVUE Cloud Suite Cloud Suite in Azure Government

Azure Government is an isolated Azure region that contains specific regulatory and compliance requirements of the US government agencies.

To monitor the VMs that contain all categories of Controlled Unclassified Information (CUI) data and sensitive government data in the Azure Government (US) Region, the Azure Government solution provides the same robust features in Azure Government as in the Azure public cloud.

# Install and Upgrade GigaVUE-FM

You can install and upgrade the GigaVUE Cloud Suite<sup>®</sup> Fabric Manager (GigaVUE-FM) on cloud or on-premises.

- Cloud—To install GigaVUE-FM inside your Azure environment, you can launch the GigaVUE-FM instance in your VNet. For installing the GigaVUE-FM instance, refer to Install GigaVUE-FM on Azure.
- On-premises—To install and upgrade GigaVUE-FM in your enterprise data center, refer to GigaVUE-FM Installation and Upgrade Guide available in the Gigamon Documentation Library.

# Deploy GigaVUE Cloud Suite for Azure

The image for the GigaVUE Cloud is available in both the Azure Public Cloud and in the Azure Government portal.

- **GigaVUE Cloud in Azure Public Cloud:** GigaVUE Cloud is available in the Azure Marketplace for Bring Your Own License (BYOL), and the Volume Based License (VBL) options.
- **GigaVUE Cloud in Azure Government:** Azure Government is an isolated Azure region that contains specific regulatory and compliance requirements of the US government agencies.

To monitor the VMs that contain all categories of Controlled Unclassified Information (CUI) data and sensitive government data in the Azure Government (US) Region, the Azure Government solution provides the same robust features in Azure Government as in the Azure public cloud.

Refer to the following topics for details:

- Establish Connection to Azure
- Install GigaVUE-FM on Azure
- Prepare G-vTAP Agent to Monitor Traffic
- Create Azure Credentials
- Create Monitoring Domain
- Configure GigaVUE Fabric Components in GigaVUE-FM
- Configure GigaVUE Fabric Components in Azure
- Upgrade GigaVUE Fabric Components in GigaVUE-FM

Refer Deploying GigaVUE Cloud Suite for Azure using V Series with Hybrid architecture for more detailed information.

# Establish Connection to Azure

When you first connect GigaVUE-FM to Azure, you need the appropriate authentication for Azure to verify your identity and check if you have permission to access the resources that you are requesting. This is used for GigaVUE-FM to integrate with Azure APIs and to automate the fabric deployment and management. GigaVUE-FM supports two types of authentications with Azure.

Refer to the following topics.

- Managed Identity (recommended)
- Application ID with client secret

#### Managed Identity (recommended)

Managed Identity (MSI) is a feature of Azure Active Directory. When you enable MSI on an Azure service, Azure automatically creates an identity for the service VM in the Azure AD tenant used by your Azure subscription. Enable MSI for the GigaVUE-FM VM by using the Azure CLI command:

az vm assign-identity -g <Resource group where FM is deployed> -n <GigaVUE-FM name>

The above command enables MSI for the GigaVUE-FM for the entire subscription. If more restrictions are needed, use "**-scope <resource group id>**" as an extension to the command to restrict the MSI permissions for GigaVUE-FM to a resource group.

**Note:** It may take up to 10 minutes or more for Azure to propagate the permissions. GigaVUE-FM will fail during this time to connect to Azure.

Managed Identity (MSI) is only available when GigaVUE-FM is launched inside Azure. If GigaVUE-FM is launched in one VNet and the GigaVUE V Series Nodes are deployed in a different VNet, then Virtual Network Peering must be configured. Refer the Prerequisites for more details on how to configure Virtual Network Peering. You can run these commands in the Azure Portal in an cloud shell (icon in upper right of portal as seen here):

There are 2 steps to have MSI work:

- 1. Enable MSI on the VM running in GigaVUE-FM.
- 2. Assign permissions to this VM on all the resources where you need GigaVUE-FM to manage.

Enable MSI on the VM running GigaVUE-FM

**Note:** If you are using an older CLI version, the command "az vm assign-identity" is replaced with the new command: "az vm identity assign"

- 1. Launch the GigaVUE-FM Virtual Machine in Azure.
- 2. Enable MSI and Assign roles to the VM. You can use the CLI or portal to enable MSI and assign roles to VMS.

#### Enable MSI using the CLI

1. Assign a custom role at resource group level where you will deploy the fabric:

```
az vm identity assign -g xxx-fm-feb15 -n xxx-fm-feb15 --role "FM Custom
Role RG Level" --scope /subscriptions/6447xxx11-1x11-111x-11xx-
11x11xx11111/resourceGroups/xxxz-rg
```

2. If you need the private images, then you have to assign permissions to the resource group of the fabrics. Therefore run this:

```
az vm identity assign -g xxx-fm-feb15 -n xxx-fm-feb15 --role "FM Custom
Role RG Level"--scope /subscriptions/6447xxx11-1x11-111x-11xx-
11x11xx11111/resourceGroups/vseries-rg
az vm identity assign -g xxx-fm-feb15 -n xxx-fm-feb15 --role "FM Custom
Role RG Level"--scope /subscriptions/6447xxx11-1x11-111x-11xx-
11x11xx11111/resourceGroups/gvtap-rg
```

3. Assign a custom role at the subscription level to view the complete account details:

```
az vm identity assign -g xxx-feb8-fm -n xxx-feb8-fm --role "FM Custom Role
Subscription Level" --scope /subscriptions/6447xxx11-1x11-111x-11xx-
11x11xx11111
```

For more information, refer to Configure managed identities for Azure resources using Azure CLI topic in the Azure Documentation.

#### **Enable MSI Using the Portal**

You can enable MSI at the time of launch or after the launch of GigaVUE-FM through the portal.

For more information, refer to the following topics in the Azure Documentation:

- Create, list, delete, or assign a role to a user-assigned managed identity
- Assign Azure roles

#### Application ID with client secret

GigaVUE-FM supports application id with client secret authentication. When using GigaVUE-FM to connect to Azure, it uses a service principal. A service principal is an account for a non-human such as an application to connect to Azure. The key fields required for GigaVUE-FM to connect to Azure are Subscription ID, Tenant ID, Application ID, and Application Secret. When GigaVUE-FM is launched out Azure, Application ID with client secret is prefered.

- When creating the service principal using the Azure CLI, the output of that command will display the "appId" and "password" fields. These two are the Application ID and Application Secret fields that are required for GigaVUE-FM to connect to Azure. Copy them.
- Now, using the Azure CLI again, do an 'account show' command and copy the Subscription ID and the Tenant ID of your subscription.

The GigaVUE-FM to Azure connection supports application id with client secret authentication. When using GigaVUE-FM to connect to Azure, it uses a service principal. A service principal is an account for a non-human such as an application to connect to Azure.

GigaVUE-FM must be able to access the URLs listed in the Allow the Azure portal URLs on your firewall or proxy server in order to connect to Azure. Following are the required endpoints for Azure GovCloud:

- authentication\_endpoint = https://login.microsoftonline.us/
- azure\_endpoint = https://management.usgovcloudapi.net/

To create a service principal in Azure, refer to the following topics in the Azure Documentation:

- Create an Azure service principal with the Azure CLI
- Create an Azure service principal with Azure PowerShell
- Create an Azure service principal with Azure Portal

#### **Custom Roles**

The 'built-in' roles provided by Microsoft are open to all resources. You can create a custom role if required.

You can create a custom role in Azure as described in the following examples. The "assignableScopes" are the objects which this role is allowed to be assigned. In the example below, for the RG level role, you can assign permissions for GigaVUE-FM to access your resource group and also two other resource groups where the GigaVUE V Series proxy/controller and G-vTAP controllers are placed. Without the GigaVUE V Series proxy/controller and G-vTAP controllers you would only see images in the marketplace.

For more information, refer to Azure custom roles topic in the Azure Documentation.

Using CLI:

az role definition create --role-definition FM-custom-role-azure-RG-level.json

This section provides examples of the JSON file above. The assignable scopes can be at the Resource Group level, or at the entire Subscription level. This is defined in that JSON file.

#### Example: Custom Role at Resource Group Level

The following is an example of what you need at RG level:

```
{
"Name": "FM Custom Role RG Level",
"IsCustom": true,
```

```
"Description": "Minimum permissions for FM to operate",
"Actions": [
"Microsoft.Compute/virtualMachines/read",
"Microsoft.Compute/virtualMachines/write",
"Microsoft.Compute/virtualMachines/delete",
"Microsoft.Compute/virtualMachines/start/action",
"Microsoft.Compute/virtualMachines/powerOff/action",
"Microsoft.Compute/virtualMachines/restart/action",
"Microsoft.Compute/virtualMachines/instanceView/read",
"Microsoft.Compute/locations/vmSizes/read",
"Microsoft.Compute/images/read",
"Microsoft.Compute/disks/read",
"Microsoft.Compute/disks/write",
"Microsoft.Compute/disks/delete",
"Microsoft.Network/networkInterfaces/read",
"Microsoft.Network/networkInterfaces/write",
"Microsoft.Network/virtualNetworks/subnets/join/action",
"Microsoft.Network/virtualNetworks/subnets/read",
"Microsoft.Network/networkInterfaces/join/action",
"Microsoft.Network/networkInterfaces/delete",
"Microsoft.Network/publicIPAddresses/read",
"Microsoft.Network/publicIPAddresses/write",
"Microsoft.Network/publicIPAddresses/delete",
"Microsoft.Network/publicIPAddresses/join/action",
"Microsoft.Network/virtualNetworks/read",
"Microsoft.Network/virtualNetworks/virtualMachines/read",
"Microsoft.Network/networkSecurityGroups/read",
"Microsoft.Network/networkSecurityGroups/join/action",
"Microsoft.Network/publicIPAddresses/read ",
"Microsoft.Network/publicIPAddresses/write",
"Microsoft.Network/publicIPAddresses/delete",
"Microsoft.Network/publicIPAddresses/join/action",
"Microsoft.Resources/subscriptions/locations/read",
"Microsoft.Resources/subscriptions/resourceGroups/read",
"Microsoft.Resources/subscriptions/resourcegroups/resources/read"
],
"NotActions": [
],
```

```
"AssignableScopes": [
```

```
"/subscriptions/6447xxx11-1x11-111x-11xx-11x11xx11111/resourceGroups/xxxz-rg",
"/subscriptions/6447xxx11-1x11-111x-11xx-11x11xx11111/resourceGroups/vseries-
rg",
"/subscriptions/6447xxx11-1x11-111x-11xx-11x11xx11111/resourceGroups/gvtap-rg"
]
}
```

#### **Example: Custom Role for Subscription Level**

The following is an example of what you need at the Subscription level:

```
"Name": "FM Custom Role Subscription Level",
"IsCustom": true,
"Description": "Minimum permissions for FM to operate at a subscription level",
"Actions": [
"Microsoft.Compute/virtualMachines/read",
"Microsoft.Compute/virtualMachines/write",
"Microsoft.Compute/virtualMachines/delete",
"Microsoft.Compute/virtualMachines/start/action",
"Microsoft.Compute/virtualMachines/powerOff/action",
"Microsoft.Compute/virtualMachines/restart/action",
"Microsoft.Compute/virtualMachines/instanceView/read",
"Microsoft.Compute/locations/vmSizes/read",
"Microsoft.Compute/images/read",
"Microsoft.Compute/disks/read",
"Microsoft.Compute/disks/write",
"Microsoft.Compute/disks/delete",
"Microsoft.Network/networkInterfaces/read",
"Microsoft.Network/networkInterfaces/write",
"Microsoft.Network/virtualNetworks/subnets/join/action",
"Microsoft.Network/virtualNetworks/subnets/read",
"Microsoft.Network/networkInterfaces/join/action",
"Microsoft.Network/networkInterfaces/delete",
"Microsoft.Network/publicIPAddresses/read",
"Microsoft.Network/publicIPAddresses/write",
"Microsoft.Network/publicIPAddresses/delete",
"Microsoft.Network/publicIPAddresses/join/action",
"Microsoft.Network/virtualNetworks/read",
"Microsoft.Network/virtualNetworks/virtualMachines/read",
"Microsoft.Network/networkSecurityGroups/read",
"Microsoft.Network/networkSecurityGroups/join/action",
"Microsoft.Network/publicIPAddresses/read ",
```

```
"Microsoft.Network/publicIPAddresses/write",
"Microsoft.Network/publicIPAddresses/delete",
"Microsoft.Network/publicIPAddresses/join/action",
"Microsoft.Resources/subscriptions/locations/read",
"Microsoft.Resources/subscriptions/resourceGroups/write",
"Microsoft.Resources/subscriptions/resourcegroups/resources/read"
],
"NotActions": [
],
"AssignableScopes": [
"/subscriptions/6447xxx11-1x11-111x-11xx-11x11xx11111"
]
}
```

#### Add Custom Role to Subscription or Resource Group

After creating the custom role, you can add the role to either the Resource Group, or at the Subscription level in the Azure console. In this example, the role is added to my Resource Group. As the GigaVUE-FM connection gets connected to the VNET in the resource Group "xxxz-rg", the following permissions/roles are added to the Resource Group. If you want to have GigaVUE-FM create a resource group to launch fabric into, you must add these permissions to the subscription level instead.

For more information, refer to Create or update Azure custom roles in the Azure Documentation.

**Note:** You are adding permissions for the GigaVUE-FM running in Azure (Virtual Machine).

In this example, GigaVUE-FM is running in another resource group "xxxz-fm-feb7". Select the VM and give the required permissions to access the other resource group "xxxz-rg":

| Resource groups       | * ×     | danz-rg - Access cor               | ntrol (IAM)                                                 | Add permissions               |
|-----------------------|---------|------------------------------------|-------------------------------------------------------------|-------------------------------|
| Add 📑 Columns 🔸       | •• More |                                    | 🕂 Add 🟛 Remove 🔓 Roles 💍 Refresh 📍 Help                     | Role 🖲                        |
|                       |         |                                    |                                                             | FM Custom Role RG Level       |
| dan                   |         | Overview                           | Name 🛛 Type 🔁                                               | Assign access to              |
| ' items               |         |                                    | Search by name or email Virtual Machines                    | Virtual Machine               |
| NAME 1                |         | Activity log                       | Group by 🛛                                                  | Subscription 0                |
| NAME 🗤                |         |                                    | Role 🗸                                                      | GIMO Engineering Subscription |
| (*)                   |         | Access control (IAM)               |                                                             | Resource group <b>O</b>       |
|                       |         | 🥔 Tags                             | Showing a filtered set of results. Total number of role as: | xxxz-fm-feb7                  |
| •                     |         |                                    |                                                             | Select                        |
|                       |         | SETTINGS                           | 2 items (2 Virtual Machines)                                | Search by name                |
| ••                    | ••      | 📣 Quickstart                       |                                                             |                               |
| 😭 xxxz-rg 🕠           |         |                                    | NAME TYPE                                                   | FM-feb-7                      |
| <ul> <li>-</li> </ul> |         | <ol> <li>Resource costs</li> </ol> |                                                             | FM-feb-7<br>/subscriptions/64 |
| •                     | ••      |                                    | CONTRIBUTOR                                                 |                               |
| (*)                   |         | Deployments                        |                                                             |                               |
|                       |         | Policies                           | oliver-fm-78546 Virtual Machine                             |                               |
|                       |         | Properties                         |                                                             |                               |
|                       |         | Locks                              | FM CUSTOM ROLE RG LEVEL                                     | Selected members:             |
|                       |         | Automation script                  | FM-feb-7<br>/subscriptions/644 Virtual Machine              | FM-feb-7<br>/subscriptions/64 |

You can also use the CLI to perform the same process. This adds the GigaVUE-FM instance in RG "xxx-feb8-fm" to have access to another RG called "xxxz-rg":

CLI to add role to Resource Group

```
az vm assign-identity -g xxx-feb8-fm -n xxx-feb8-fm --role "FM Custom Role RG
Level" --scope /subscriptions/6447xxx11-1x11-111x-11xx-
11x11xx11111/resourceGroups/xxxz-rg
```

CLI for Subscription Level

```
az vm assign-identity -g xxx-feb8-fm -n xxx-feb8-fm --role "FM Custom Role
Subscriptions Level" --scope /subscriptions/6447xxx11-1x11-111x-11xx-
11x11xx11111
```

If you want to update the Role, you can edit the JSON file, and then update the Role in Azure using the following CLI command:

update role

```
az role definition update --role-definition FM-custom-role-azure-RG-level.json
```

**Pre-defined Roles** 

Resource groups pre-created (which the GigaVUE-FM monitors):

- Assign Reader
- Virtual Machine Contributor
- Network Contributor
- Storage Account Contributor

Resource groups created by GigaVUE-FM: Contributor on subscription level

#### Accept EULA and Enable Programmatic Deployment in Azure

For GigaVUE-FM to be able to launch the fabric images, you must accept the terms of the end user license agreements (EULAs) and enable programmatic access. This can be done in the Azure portal or through PowerShell.

- 1. Accept the Gigamon EULAs for each SKU. These examples show accepting the EULAs from a PowerShell terminal in the Azure Portal:
  - a. HOURLY FM:

```
Azure:/
```

```
PS Azure:\> Get-AzMarketplaceTerms -Publisher "gigamon-inc" -Product
"gigamon-fm-6_XX_XX_hourly" -Name "GigaVUE Cloud Suite 6.XX.XX Hourly
(100 pack)" | Set-AzMarketplaceTerms -Accept
```

b. BYOL FM:

```
Azure:/
```

```
PS Azure:\> Get-AzMarketplaceTerms -Publisher "gigamon-inc" -Product
"gigamon-fm-6_XX_XX" -Name "GigaVUE Cloud Suite 6.XX.XX" | Set-
AzMarketplaceTerms -Accept
```

- c. Fabric Images (need to accept on all 3):
  - Azure:/

```
PS Azure:\> Get-AzMarketplaceTerms -Publisher "gigamon-inc" -Product
"gigamon-fm-6_XX_XX" -Name "gvtap-cntlr" | Set-AzMarketplaceTerms -
Accept
```

```
Azure:/
PS Azure:\> Get-AzMarketplaceTerms -Publisher "gigamon-inc" -Product
"gigamon-fm-6_XX_XX" -Name "vseries-cntlr" | Set-AzMarketplaceTerms -
Accept
```

```
Azure:/
```

```
PS Azure:\> Get-AzMarketplaceTerms -Publisher "gigamon-inc" -Product
"gigamon-fm-6_XX_XX" -Name "vseries-node" | Set-AzMarketplaceTerms -
Accept
```

- 2. Configure programmatic deployment through the Azure portal so that GigaVUE-FM can launch these images:
  - a. Find the images in the Azure Marketplace.
  - b. Click the "Want to deploy programmatically? Get started" link.
  - c. Review the terms of service and the subscription name and then click **Enable**.

**DISCLAIMER:** These are general guidelines for enabling a deployment in Azure. Since the Azure interface is subject to change and is outside Gigamon's purview, please see Azure documentation for instructions on using Azure.

# Install GigaVUE-FM on Azure

The GigaVUE-FM can be launched from the Azure VM dashboard or Azure Marketplace. The following instructions describes how to launch GigaVUE-FM in your VNet from the Azure VM Dashboard. Refer to Create a Linux virtual machine in the Azure topics in Azure Documentation for more information.

In the **Virtual Machines** page, click **Create** to create an Azure Virtual Machine. The following table describes the important fields.

| Parameter            | Description                                                                                                    |  |  |
|----------------------|----------------------------------------------------------------------------------------------------|--|--|
| Basics               |                                                                                                    |  |  |
| Subscription         | Select your subscription.                                                                                                    |  |  |
| Resource Group       | Select an existing resource group or create a new resource group. For more information, refer to Create a resource group topic in the Azure Documentation.                                                                                                    |  |  |
| Virtual machine name | Enter a name for the VM.                                                                                                    |  |  |
| Region               | Select a region for Azure VM.                                                                                                    |  |  |
| Image                | Select the latest GigaVUE-FM images.                                                                                                    |  |  |
|                      | <b>Note:</b> You cannot select multiple images for a VM. Refer to Configure GigaVUE<br>Fabric Components in Azure for more details on configuring GigaVUE V Series<br>Node, GigaVUE V Series Proxy, and G-vTAP Controller in Azure.                                |  |  |
| Size                 | <ul> <li>For V Series 2 configuration, the recommended instance types are as follows:</li> <li>GigaVUE-FM - Standard_D4s_v3</li> <li>G-vTAP Controller - Standard_B1ms</li> <li>V Series Node - Standard_D4s_v4</li> <li>V Series Proxy - Standard_B1ms</li> </ul> |  |  |
|                      | For the V Series 1 configuration, the recommended instance types are as follows:                                                                                                    |  |  |

| Parameter                           | Description                                                                                                    |  |  |
|-------------------------------------|----------------------------------------------------------------------------------------------------|--|--|
|                                     | <ul> <li>GigaVUE-FM - Standard_DS2_v2</li> <li>G-vTAP Controller - Standard_B1s</li> <li>V Series Node - Standard_DS2_v2</li> <li>V Series Controller - Standard_B1s</li> </ul>                                                                                                    |  |  |
| Authentication Type                 | <ul> <li>Select an authentication type.</li> <li>SSH public key <ul> <li>Enter the administrator username for the VM.</li> <li>Enter the SSH public key pair name.</li> </ul> </li> <li>Password <ul> <li>Enter the administrator username for the VM.</li> <li>Enter the administrator password.</li> </ul> </li> </ul> |  |  |
| Disks                               |                                                                                                    |  |  |
| Disk Size                           | The required disk size for GigaVUE-FM is <b>2 x 40GB</b> .                                                                                                    |  |  |
| Networking                          |                                                                                                    |  |  |
| Virtual Network                     | Select an existing VNet or create a new VNet. For more information, refer to Creater<br>a virtual network topic in the Azure Documentation.<br>On selecting an existing VNet, the <b>Subnet</b> and the <b>Public IP</b> values are auto-<br>populated.                                                                  |  |  |
| Configure network<br>security group | Select an existing network security group or create a new network security group.<br>For more information, refer to Network Security Groups. Configure the Network<br>Security Group to allow GigaVUE-FM to communicate with the rest of the<br>components.                                                              |  |  |

**Note:** Verify the summary before proceeding to create. It will take several minutes for the VM to initialize. After the initialization is completed, you can verify the VM through the Web interface.

After the VM deployment, navigate to the VM overview page, copy the **Public IP address**, and paste it in a new web browser tab.

If GigaVUE-FM is deployed in Azure, use **admin123A!!** as the password for the **admin** user to login to GigaVUE-FM. You must change the default password after logging in to GigaVUE-FM.

## Prepare G-vTAP Agent to Monitor Traffic

A G-vTAP Agent is the primary Gigamon monitoring module that is installed in your Virtual Machines (VMs). This agent mirrors the selected traffic from the VMs, encapsulates it using VXLAN tunneling, and forwards it to the GigaVUE Cloud Suite® V Series node.

**Note:** The G-vTAP Agent installation is applicable only when the G-vTAP is your traffic acquisition method.

A G-vTAP Agent consists of a source interface and a destination interface. The network packets collected from the source interface are sent to the destination interface. From the destination interface, the packets traverse through VXLAN tunnel interface to the GigaVUE V Series node.

A source interface can be configured with one or more Network Interface Cards (NICs). While configuring a source interface, you can specify the direction of the traffic to be monitored in the VM. The direction of the traffic can be egress, ingress, or both.

Refer to the following sections for more information:

- Linux G-vTAP Agent Installation
- Windows Agent Installation
- Install IPSec on G-vTAP Agent
- Create Images with the Agent Installed

#### Linux G-vTAP Agent Installation

Refer to the following sections for the Linux agent installation:

- Single NIC Configuration
- Dual NIC Configuration
- Install G-vTAP Agents

#### Single NIC Configuration

A single NIC/vNIC acts both as the source and the destination interface. A G-vTAP Agent with a single NIC/vNIC configuration lets you monitor the ingress or egress traffic from the NIC/vNIC. The monitored traffic is sent out using the same NIC/vNIC.

For example, assume that there is only one interface eth0 in the monitoring VM. In the GvTAP configuration, you can configure eth0 as the source and the destination interface, and specify both egress and ingress traffic to be selected for monitoring purpose. The egress and ingress traffic from eth0 is mirrored and sent out using the same interface. **Note:** Using a single NIC/vNIC as the source and the destination interface may cause increased latency in sending the traffic out from the VM.

Example of the G-vTAP config file for a single NIC/vNIC configuration:

Grant permission to monitor ingress and egress traffic at iface

# eth0 mirror-src-ingress mirror-src-egress mirror-dst

Dual NIC Configuration

A G-vTAP Agent lets you configure two NICs/vNICs. One NIC/vNIC can be configured as the source interface and another NIC/vNIC can be configured as the destination interface.

For example, assume that there is eth0 and eth1 in the monitoring VM. In the G-vTAP Agent configuration, eth0 can be configured as the source interface and egress traffic can be selected for monitoring purpose. The eth1 interface can be configured as the destination interface. So, the mirrored traffic from eth0 is sent to eth1. From eth1, the traffic is sent to the GigaVUE V Series node.

Example of the G-vTAP config file for a dual NIC/vNIC configuration:

Grant permission to monitor ingress and egress traffic at iface

- # 'eth0' to monitor and 'eth1' to transmit the mirrored packets.
- # eth0 mirror-src-ingress mirror-src-egress
- # eth1 mirror-dst

#### Install G-vTAP Agents

You must have sudo/root access to edit the G-vTAP Agent configuration file.

For dual or multiple NIC/ENI configuration, you may need to modify the network configuration files to make sure that the extra NIC/ENI will initialize at boot time.

**Note:** Before installing G-vTAP Agent **.deb** or **.rpm** packages on your Linux VMs, you must install packages like Python3 and Python modules (netifaces, urllib3, and requests).

You can install the G-vTAP Agents either from Debian or RPM packages.

Refer to the following topics for details:

- Install G-vTAP from Ubuntu/Debian Package
- Install G-vTAP from RPM package
- Install G-vTAP from Red Hat Enterprise Linux and CentOS with Selinux Enabled

#### Install G-vTAP from Ubuntu/Debian Package

To install from a Debian package:

- 1. Download the G-vTAP Agent **1.8-7** Debian (.deb) package from the Gigamon Customer Portal. For assistance contact Contact Technical Support.
- 2. Copy this package to your instance. Install the package with root privileges, for example:
  - \$ ls gvtap-agent\_1.8-7\_amd64.deb
  - \$ sudo dpkg -i gvtap-agent\_1.8-7\_amd64.deb
- 3. Once the G-vTAP package is installed, modify the file **/etc/gvtap-agent/gvtap-agent.conf** to configure and register the source and destination interfaces. The following examples registers eth0 as the mirror source for both ingress and egress traffic and eth1 as the destination for this traffic:

**Note:** Any changes to the GvTAP agent config file made after the initial setup require an agent restart and an inventory refresh or sync from GigaVUE-FM to pick up the new changes and re-initiate the traffic mirroring. When you have an active, successful monitoring session deployed, modifying the GvTAP config file results in traffic loss until GigaVUE-FM does a periodic sync on its own every 15 minutes.

**Example 1**—Configuration example to monitor ingress and egress traffic at interface eth0 and use the same interface to send out the mirrored packets

# eth0 mirror-src-ingress mirror-src-egress mirror-dst

**Example 2**—Configuration example to monitor ingress and egress traffic at interface eth0 and use the interface eth1 to send out the mirrored packets

- # eth0 mirror-src-ingress mirror-src-egress
- # eth1 mirror-dst

**Example 3**—Configuration example to monitor ingress and egress traffic at interface eth0 and eth 1; use the interface eth1 to send out the mirrored packets

- # eth0 mirror-src-ingress mirror-src-egress
- # eth1 mirror-src-ingress mirror-src-egress mirror-dst
- 4. Save the file.

5. To enable the third-party orchestration, a configuration file **/etc/gigamon-cloud.conf** needs to be created with the following contents:

```
Registration:
    groupName: <Monitoring Domain Name>
    subGroupName: <Connection Name>
    user: orchestration
    password: orchestration123A!
    remoteIP: <controller list IP addresses separated by comma>
    remotePort: 8891
```

6. Reboot the instance.

The G-vTAP Agent status will be displayed as running. Check the status using the following command:

```
$ sudo /etc/init.d/gvtap-agent status
```

```
G-vTAP Agent is running
```

#### Install G-vTAP from RPM package

To install from an RPM (.rpm) package on a Redhat, CentOS, or other RPM-based system:

- 1. Download the G-vTAP Agent **1.8-7** RPM (.rpm) package from the Gigamon Customer Portal. For assistance contact Contact Technical Support.
- 2. Copy this package to your instance. Install the package with root privileges, for example:
  - \$ ls gvtap-agent\_1.8-7\_x86\_64.rpm
  - \$ sudo rpm -i gvtap-agent\_1.8-7\_x86\_64.rpm

3. Modify the file /etc/gvtap-agent/gvtap-agent.conf to configure and register the source and destination interfaces.The following example registers the eth0 as the mirror source for both ingress and egress traffic and registers eth1 as the destination for this traffic as follows:

**Note:** Any changes to the GvTAP agent config file made after the initial setup require an agent restart and an inventory refresh or sync from GigaVUE-FM to pick up the new changes and re-initiate the traffic mirroring. When you have an active, successful monitoring session deployed, modifying the GvTAP config file results in traffic loss until GigaVUE-FM does a periodic sync on its own every 15 minutes.

**Example 1**—Configuration example to monitor ingress and egress traffic at interface eth0 and use the same interface to send out the mirrored packets

```
# eth0 mirror-src-ingress mirror-src-egress mirror-dst
```

**Example 2**—Configuration example to monitor ingress and egress traffic at interface eth0 and use the interface eth1 to send out the mirrored packets

```
# eth0 mirror-src-ingress mirror-src-egress
```

```
# eth1 mirror-dst
```

**Example 3**—Configuration example to monitor ingress and egress traffic at interface eth0 and eth 1; use the interface eth1 to send out the mirrored packets

# eth0 mirror-src-ingress mirror-src-egress

```
# eth1 mirror-src-ingress mirror-src-egress mirror-dst
```

- 4. Save the file.
- 5. To enable the third-party orchestration, a configuration file **/etc/gigamon-cloud.conf** needs to be created with the following contents:

```
Registration:

groupName: <Monitoring Domain Name>

subGroupName: <Connection Name>

user: orchestration

password: orchestration123A!

remoteIP: <controller list IP addresses separated by comma>

remotePort: 8891
```

6. Reboot the instance.

Check the status with the following command:

\$ sudo service gvtap-agent status
G-vTAP Agent is running

#### Install G-vTAP from Red Hat Enterprise Linux and CentOS with Selinux Enabled

- 1. Launch the RHEL/CentOS agent AMI image.
- 2. Download the following packages from the Gigamon Customer Portal. For assistance contact Contact Technical Support.
  - strongSwan TAR files
  - gvtap-agent\_1.8-7\_x86\_64.rpm
  - gvtap.te files (type enforcement files)
- 3. Copy the downloaded G-vTAP package files and strongSwan TAR file to G-vTAP Agent.
- 4. Checkmodule -M -m -o gvtap.mod gvtap.te semodule\_package -o gvtap.pp -m gvtap.mod sudo semodule -i gvtap.pp
- 5. Install G-vTAP Agent package: sudo rpm -ivh gvtap-agent\_1.8-7\_x86\_64.rpm
- 6. Edit gvtap-agent.conf file to configure the required interface as source/destination for mirror:

**Note:** Any changes to the GvTAP agent config file made after the initial setup require an agent restart and an inventory refresh or sync from GigaVUE-FM to pick up the new changes and re-initiate the traffic mirroring. When you have an active, successful monitoring session deployed, modifying the GvTAP config file results in traffic loss until GigaVUE-FM does a periodic sync on its own every 15 minutes.

```
# eth0 mirror-src-ingress mirror-src-egress mirror-dst
# sudo /etc/init.d/gvtap-agent restart
```

7. Install strongSwan:

```
tar -xvf strongswan-5.7.1-1.el7.x86_64.tar.gz
cd strongswan-5.7.1-1.el7.x86_64
sudo sh ./swan-install.sh
```

8. Reboot the instance.

#### Windows G-vTAP Agent Installation

Windows G-vTAP Agent allows you to select the network interfaces by subnet/CIDR and modify the corresponding monitoring permissions in the configuration file. This gives you more granular control over what traffic is monitored and mirrored.

VXLAN is the only supported tunnel type for Windows G-vTAP Agent.

Windows G-vTAP Agent Installation Using MSI Package

To install the Windows G-vTAP Agent using the MSI file:

- 1. Download the Windows G-vTAP Agent **1.8-7** MSI package from the Gigamon Customer Portal. For assistance contact Contact Technical Support.
- 2. Install the downloaded MSI package as **Administrator** and the G-vTAP Agent service starts automatically.
- Once the G-vTAP package is installed, modify the file C:\ProgramData\Gvtapagent\gvtap-agent.conf to configure and register the source and destination interfaces.

**Note:** Any changes to the GvTAP agent config file made after the initial setup require an agent restart and an inventory refresh or sync from GigaVUE-FM to pick up the new changes and re-initiate the traffic mirroring. When you have an active, successful monitoring session deployed, modifying the GvTAP config file results in traffic loss until GigaVUE-FM does a periodic sync on its own every 15 minutes.

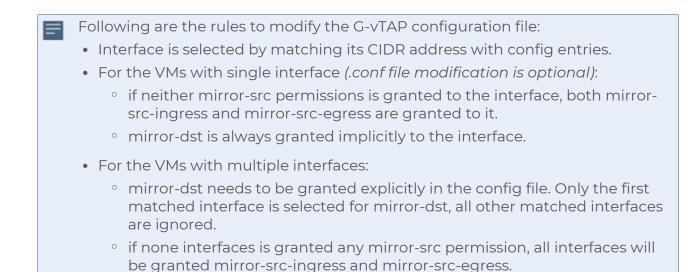

**Example 1**—Configuration example to monitor ingress and egress traffic at interface 192.168.1.0/24 and use the same interface to send out the mirrored packets.

192.168.1.0/24 mirror-src-ingress mirror-src-egress mirror-dst

**Example 2**—Configuration example to monitor ingress and egress traffic at interface 192.168.1.0/24 and use the interface 192.168.2.0/24 to send out the mirrored packets.

192.168.1.0/24mirror-src-ingress mirror-src-egress192.168.2.0/24mirror-dst

4. Save the file.

5. To enable the third-party orchestration, a configuration file **C:\ProgramData\Gvtap-agent\gigamon-cloud.conf** needs to be created with the following contents:

```
Registration:

groupName: <Monitoring Domain Name>

subGroupName: <Connection Name>

user: orchestration

password: orchestration123A!

remoteIP: <controller list IP addresses separated by comma>

remotePort: 8891
```

- 6. To restart the Windows G-vTAP Agent, perform one of the following actions:
  - Restart the VM.
  - Run 'sc stop gvtap' and 'sc start gvtap' from the command prompt.
  - Restart the G-vTAP Agent from the Windows Task Manager.

You can check the status of the G-vTAP Agent in the Service tab of the Windows Task Manager.

Windows G-vTAP Agent Installation Using ZIP Package

To install the Windows G-vTAP Agent using the ZIP package:

- 1. Download the Windows G-vTAP Agent **1.8-7** ZIP package from the Gigamon Customer Portal. For assistance contact Contact Technical Support.
- 2. Extract the contents of the .zip file into a convenient location.
- 3. Run 'install.bat' as an **Administrator**and the G-vTAP Agent service starts automatically.

 Once the G-vTAP package is installed, modify the file C:\ProgramData\Gvtapagent\gvtap-agent.conf to configure and register the source and destination interfaces.

**Note:** Any changes to the GvTAP agent config file made after the initial setup require an agent restart and an inventory refresh or sync from GigaVUE-FM to pick up the new changes and re-initiate the traffic mirroring. When you have an active, successful monitoring session deployed, modifying the GvTAP config file results in traffic loss until GigaVUE-FM does a periodic sync on its own every 15 minutes.

Following are the rules to modify the G-vTAP configuration file:

- Interface is selected by matching its CIDR address with config entries.
- For the VMs with single interface (.conf file modification is optional):
  - if neither mirror-src permissions is granted to the interface, both mirrorsrc-ingress and mirror-src-egress are granted to it.
  - ° mirror-dst is always granted implicitly to the interface.
- For the VMs with multiple interfaces:
  - mirror-dst needs to be granted explicitly in the config file. Only the first matched interface is selected for mirror-dst, all other matched interfaces are ignored.
  - if none interfaces is granted any mirror-src permission, all interfaces will be granted mirror-src-ingress and mirror-src-egress.

**Example 1**—Configuration example to monitor ingress and egress traffic at interface 192.168.1.0/24 and use the same interface to send out the mirrored packets.

192.168.1.0/24 mirror-src-ingress mirror-src-egress mirror-dst

**Example 2**—Configuration example to monitor ingress and egress traffic at interface 192.168.1.0/24 and use the interface 192.168.2.0/24 to send out the mirrored packets.

192.168.1.0/24mirror-src-ingress mirror-src-egress192.168.2.0/24mirror-dst

5. Save the file.

6. To enable the third-party orchestration, a configuration file **C:\ProgramData\Gvtap-agent\gigamon-cloud.conf** needs to be created with the following contents:

```
Registration:
groupName: <Monitoring Domain Name>
subGroupName: <Connection Name>
remoteIP: <controller list IP addresses separated by comma>
```

- 7. To restart the Windows G-vTAP Agent, perform one of the following actions:
  - Restart the VM.
  - Run 'sc stop gvtap' and 'sc start gvtap' from the command prompt.
  - Restart the G-vTAP Agent from the Windows Task Manager.

You can check the status of the G-vTAP Agent in the Service tab of the Windows Task Manager.

**Note:** You must edit the Windows Firewall settings to grant access to the gvtap process. To do this, access the Windows Firewall settings and find "gvtapd" in the list of apps and features. Select it to grant access. Be sure to select both Private and Public check boxes. If "gvtapd" does not appear in the list, click **Add another app...** Browse your program files for the gvtap-agent application (gvtapd.exe) and then click **Add**. (**Disclaimer:** These are general guidelines for changing Windows Firewall settings. See Microsoft Windows help for official instructions on Windows functionality.)

### Install IPSec on G-vTAP Agent

If IPSec is used to establish secure connection between G-vTAP Agents and GigaVUE V Series nodes, then you must install IPSec on G-vTAP Agent instances. To install IPSec on G-vTAP Agent you need the following files:

- **StrongSwan binary installer TAR file:** The TAR file contains StrongSwan binary installer for different platforms. Each platform has its own TAR file. Refer to https://www.strongswan.org/ for more details.
- **IPSec package file:** The package file includes the following:
  - CA Certificate
  - Private Key and Certificate for G-vTAP Agent
  - IPSec configurations

**Note:** IPSec cannot be installed on G-vTAP Agents that are running on Windows OS. Therefore, if a monitoring session has targets with both Windows and Linux OS, only the linux agents will communicate over the secure connection. Windows agent will communicate only through the VXLAN Tunnel.

Refer to the following sections for installing IPSec on G-vTAP Agent:

- Install G-vTAP from Ubuntu/Debian Package
- Install G-vTAP from Red Hat Enterprise Linux and CentOS
- Install G-vTAP from Red Hat Enterprise Linux and CentOS with Selinux Enabled

Install G-vTAP from Ubuntu/Debian Package

- 1. Launch the Ubuntu/Debian image.
- 2. Download the following packages from the Gigamon Customer Portal. For assistance contact Contact Technical Support.
  - strongSwan TAR files
  - gvtap-agent\_1.8-7\_amd64.deb
  - gvtap-ipsec\_1.8-7\_amd64.deb
- 3. Copy the downloaded G-vTAP package files and strongSwan TAR file to the G-vTAP Agent.
- 4. Install the G-vTAP Agent package file:

```
sudo dpkg -i gvtap-agent_1.8-7_amd64.deb
```

5. Modify the file /etc/gvtap-agent/gvtap-agent.conf to configure and register the source and destination interfaces:

**Note:** Any changes to the GvTAP agent config file made after the initial setup require an agent restart and an inventory refresh or sync from GigaVUE-FM to pick up the new changes and re-initiate the traffic mirroring. When you have an active, successful monitoring session deployed, modifying the GvTAP config file results in traffic loss until GigaVUE-FM does a periodic sync on its own every 15 minutes.

```
eth0# mirror-src-ingress mirror-src-egress mirror-dst
sudo /etc/init.d/gvtap-agent restart
sudo /etc/init.d/gvtap-agent status
```

You can view the G-vTAP log using cat /var/log/gvtap-agent.log command.

6. Install strongSwan:

```
tar -xvf strongswan5.3.5-1ubuntu3.8_amd64-deb.tar.gz
cd strongswan-5.3.5-1ubuntu3.8_amd64/
sudo sh ./swan-install.sh
```

7. Install IPSec package:

```
sudo dpkg -i gvtap-ipsec_1.8-7_amd64.deb
```

Install G-vTAP from Red Hat Enterprise Linux and CentOS

- 1. Launch RHEL/CentOS agent image.
- 2. Download the following packages from the Gigamon Customer Portal. For assistance contact Contact Technical Support.
  - strongSwan TAR files
  - gvtap-agent\_1.8-7\_x86\_64.rpm
  - gvtap-ipsec\_1.8-7\_x86\_64.rpm
- 3. Copy the downloaded G-vTAP package files and strongSwan TAR file to the G-vTAP Agent.

- 5. Edit gvtap-agent.conf file to configure the required interface as source/destination for mirror:

**Note:** Any changes to the GvTAP agent config file made after the initial setup require an agent restart and an inventory refresh or sync from GigaVUE-FM to pick up the new changes and re-initiate the traffic mirroring. When you have an active, successful monitoring session deployed, modifying the GvTAP config file results in traffic loss until GigaVUE-FM does a periodic sync on its own every 15 minutes.

```
# eth0 mirror-src-ingress mirror-src-egress mirror-dst
# sudo /etc/init.d/gvtap-agent restart
```

6. Install strongSwan:

```
tar -xvf strongswan-5.7.1-1.el7.x86_64.tar.gz
cd strongswan-5.7.1-1.el7.x86_64
sudo sh ./swan-install.sh
```

7. Install IPSec package: sudo rpm -i gvtap-ipsec 1.8-7 x86 64.rpm

**Note:** You must install IPSec package after installing StrongSwan.

Install G-vTAP from Red Hat Enterprise Linux and CentOS with Selinux Enabled

- 1. Launch the RHEL/CentOS agent image.
- 2. Download the following packages from the Gigamon Customer Portal. For assistance contact Contact Technical Support.
  - strongSwan TAR files
  - gvtap-agent\_1.8-7\_x86\_64.rpm
  - gvtap-ipsec\_1.8-7\_x86\_64.rpm
  - gvtap.te and gvtap\_ipsec.te files (type enforcement files)
- 3. Copy the downloaded G-vTAP package files and strongSwan TAR file to G-vTAP Agent.
- 4. Checkmodule -M -m -o gvtap.mod gvtap.te
   semodule\_package -o gvtap.pp -m gvtap.mod
   sudo semodule -i gvtap.pp
- 5. Checkmodule -M -m -o gvtap\_ipsec.mod gvtap\_ipsec.te semodule\_package -o gvtap\_ipsec.pp -m gvtap\_ipsec.mod sudo semodule -i gvtap\_ipsec.pp
- 6. Install G-vTAP Agent package: sudo rpm -ivh gvtap-agent\_1.8-7\_x86\_64.rpm

7. Edit gvtap-agent.conf file to configure the required interface as source/destination for mirror:

**Note:** Any changes to the GvTAP agent config file made after the initial setup require an agent restart and an inventory refresh or sync from GigaVUE-FM to pick up the new changes and re-initiate the traffic mirroring. When you have an active, successful monitoring session deployed, modifying the GvTAP config file results in traffic loss until GigaVUE-FM does a periodic sync on its own every 15 minutes.

```
# eth0 mirror-src-ingress mirror-src-egress mirror-dst
# sudo /etc/init.d/gvtap-agent restart
```

8. Install strongSwan:

```
tar -xvf strongswan-5.7.1-1.el7.x86_64.tar.gz
cd strongswan-5.7.1-1.el7.x86_64
sudo sh ./swan-install.sh
```

9. Install IPSec package: sudo rpm -i gvtap-ipsec\_1.8-7\_x86\_64.rpm

10. Reboot the instance.

#### Create Images with the Agent Installed

If you want to avoid downloading and installing the G-vTAP Agents every time there is a new VM to be monitored, you can save the G-vTAP Agent running on a VM as a private image. When a new VM is launched that contains the G-vTAP Agent, GigaVUE-FM automatically detects the new VM and updates the number of monitoring VMs in the monitoring session.

To save the G-vTAP Agent as an image, refer to Capture VM to managed image topic in the Microsoft Azure Documentation.

## Create Azure Credentials

You can monitor workloads across multiple Azure subscriptions within one monitoring domain. All the deployed GigaVUE fabric nodes are shared among many Azure subscriptions to reduce the cost since each Azure subscription used to have a set of GigaVUE fabric nodes.

- After launching GigaVUE-FM in Azure, the **Managed Identity** authentication credential is automatically added to the Azure Credential page as the default credential.
  - You can only add the **Application ID with Client Secret** authentication credentials to the Azure Credential page.

To create Azure credentials:

=

- 1. From the left navigation pane, select **Inventory > VIRTUAL > Azure > Credential**. The Azure Credential page appears.
- 2. In the Azure Credential page, click Add. The Configure Credential wizard appears.

|                                            | Azure > Credential   |                                   | ର <i>ମ</i> ଦି <sup>4</sup> ®• |
|--------------------------------------------|----------------------|-----------------------------------|-------------------------------|
| <u></u>                                    | Configure Credential |                                   | Save Cancel                   |
| $\stackrel{\mathfrak{s}}{\Longrightarrow}$ | Name*                | Credential Name                   |                               |
|                                            | Authentication Type  | Application ID with Client Secret |                               |
|                                            | Tenant ID*           | Tenant ID                         |                               |
|                                            | Application ID*      | Application ID                    |                               |
|                                            | Application Secret*  | Application Secret                |                               |
|                                            | Azure Environment    | Azure Enviroment                  | ]                             |
|                                            |                      | Azure                             |                               |
|                                            |                      | AZURE_US_GOVERNMENT               |                               |
|                                            |                      |                                   |                               |

3. Enter or select the appropriate information for the Azure credential as described in the following table.

| Field                  | Description                                                                                                    |
|------------------------|----------------------------------------------------------------------------------------------------|
| Name                   | An alias used to identify the Azure credential.                                                                                          |
| Authentication<br>Type | <b>Application ID with Client Secret</b> : Connection with Azure with a service principal.<br>Enter the values for the following fields. |
|                        | o <b>Tenant ID</b> —a unique identifier of the Azure Active Directory instance.                                                          |
|                        | o <b>Application ID</b> —a unique identifier of an application in Azure platform.                                                        |
|                        | o <b>Application Secret</b> —a password or key to request tokens.                                                                        |
|                        | Refer to Application ID with client secret for detailed information.                                                                     |
| Azure<br>Environment   | Select an Azure environment where your workloads are located. For example, Azure_US_Government.                                          |

4. Click **Save**. You can view the list of available credentials in the Azure Credential page.

## Create Monitoring Domain

You must establish a connection between GigaVUE-FM and your Azure environment before you can perform the configuration steps. After a connection is established, you will be able to use GigaVUE-FM to specify a launch configuration for the G-vTAP Controllers, GigaVUE V Series Proxy, and GigaVUE V Series nodes in the specified VNet and Resource Groups. GigaVUE-FM connects to Azure using either an Application ID with the client secret or the MSI method of authentication. After the connection establishment, GigaVUE-FM launches the G-vTAP Controller, GigaVUE V Series Proxy, and GigaVUE V Series 2 node.

To create an Azure monitoring domain in GigaVUE-FM:

- 1. From the left navigation pane, select Inventory > VIRTUAL > Azure > Monitoring Domain. The Monitoring Domain page appears.
- 2. In the Monitoring Domain page, click New. The **Azure Monitoring Domain Configuration** wizard appears.

| Monitoring Domain Config           | Save Cancel                    |  |
|------------------------------------|--------------------------------|--|
| Monitoring Domain*                 | Enter a monitoring domain name |  |
| Use V Series 2                     | Yes                            |  |
| Traffic Acquisition<br>Method*     | G-vTAP v                       |  |
| Traffic Acquisition<br>Tunnel MTU* | 1450                           |  |
| Use FM to Launch<br>Fabric 🟮       | Yes                            |  |

3. Enter or select the appropriate information for the monitoring domain as described in the following table.

| Monitoring                 | An alias used to identify the menitoring demain                                                                                                    |                                                                                                    |  |  |  |  |
|----------------------------|----------------------------------------------------------------------------------------------------|----------------------------------------------------------------------------------------------------|--|--|--|--|
| Domain                     | An alias used to identify the monitoring domain.                                                                                                    |                                                                                                    |  |  |  |  |
| Jse V Series 2             | Select <b>Yes</b> for V Series 2 configuration.                                                                                                    |                                                                                                    |  |  |  |  |
| Fraffic                    | Select a Tapping method. The available options are:                                                                                                    |                                                                                                    |  |  |  |  |
| Acquisition<br>Method      | from the G-vTAP Agents installed on your standa<br>or in the Scale Sets. Then the acquired traffic is fo                                                               | <b>G-vTAP</b> : If you select G-vTAP as the tapping method, the traffic is acquired<br>from the G-vTAP Agents installed on your standard VMs in the Resource Group<br>or in the Scale Sets. Then the acquired traffic is forwarded to the GigaVUE V<br>Series nodes. You must configure the G-vTAP Controller to monitor the G-vTAP<br>Agents. |  |  |  |  |
|                            | <ul> <li>None: If you use select None as the tapping methas a source where the traffic is directly tunneled twithout deploying G-vTAP Agents or G-vTAP con-</li> </ul> | o GigaVUE V Series nodes                                                                                                    |  |  |  |  |
|                            | <b>Note:</b> Select the Traffic Acquisition Method as Not<br>Observability Gateway (OGW) application.                                                                  | ne if you wish to use                                                                                                    |  |  |  |  |
| Fraffic                    | The Maximum Transmission Unit (MTU) is the maximur                                                                                                    |                                                                                                    |  |  |  |  |
| Acquisition<br>Funnel MTU  | tunnel endpoint can carry from the G-vTAP Agent to the GigaVUE V Series node.                                                                                          |                                                                                                    |  |  |  |  |
|                            | For VXLAN, the default value is 1450. The G-vTAP Agent tunnel MTU should be 50 bytes less than the agent's destination interface MTU size.                             |                                                                                                    |  |  |  |  |
| Jse FM to                  | Select <b>Yes</b> to Configure GigaVUE Fabric Components in GigaVUE-FM or select <b>No</b> to                                                                          |                                                                                                    |  |  |  |  |
| _aunch Fabric              | Configure GigaVUE Fabric Components in Azure.                                                                                                    |                                                                                                    |  |  |  |  |
| Connections<br>Connections |                                                                                                    |                                                                                                    |  |  |  |  |
|                            |                                                                                                    | ~                                                                                                    |  |  |  |  |
| Name*                      | Enter a connection name                                                                                                    |                                                                                                    |  |  |  |  |
| Credential*                | Credential Name                                                                                                    | ~                                                                                                    |  |  |  |  |
| Subscription ID*           | Subscription ID                                                                                                    | · ·                                                                                                    |  |  |  |  |
| Region*                    | Region Name                                                                                                    | ~                                                                                                    |  |  |  |  |
| Resource Group             | ps* ☑ Discovered                                                                                                    |                                                                                                    |  |  |  |  |
|                            | Resource Groups 🗸 🗸                                                                                                    |                                                                                                    |  |  |  |  |
|                            |                                                                                                    |                                                                                                    |  |  |  |  |

| Field                                                                                               | Description                                                                                                    |
|----------------------------------------------------------------------------------------------------|----------------------------------------------------------------------------------------------------|
| Name An alias used to identify the connection.                                                      |                                                                                                    |
| Credential Select an Azure credential. For detailed information, refer to Create Azure Credentials. |                                                                                                    |
| Subscription ID                                                                                     | A unique alphanumeric string that identifies your Azure subscription.                                           |
| Region                                                                                              | Azure region for the monitoring domain. For example, West India.                                                |
| Resource                                                                                            | Select the Resource Groups of the corresponding VMs to monitor.                                                 |
| Groups                                                                                              | <b>Note:</b> This field is only available if you select <b>G-vTAP</b> as the <b>Traffic Acquisition Method.</b> |

4. Click **Save** and the **Azure Fabric Launch Configuration** wizard appears.

# Configure GigaVUE Fabric Components in GigaVUE-FM

After configuring the Monitoring Domain, you will be navigated to the Azure Fabric Launch Configuration page.

In the same **Azure Fabric Launch Configuration** page, you can configure all the GigaVUE fabric components.

| Azure Fabric Launch Configu    | iration                             | Save   | Cancel |
|--------------------------------|-------------------------------------|--------|--------|
| Connections                    | sume1.                              |        |        |
| Centralized Virtual<br>Network | Auto.2014.abcorve.Chura.200.abcorve | ~      |        |
| Authentication Type            | sshPubliches                        | $\sim$ |        |
| SSH Public Key                 | Entergour SSH Public Key            | 1.     |        |
| Resource Group                 | Auto_NG_aboonia                     | ~      |        |
| Security Groups                | FTS.NOT.ROOMS F                     | ~      |        |

Enter or select the required information as described in the following table.

| Fields                      | Description                                                                                                    |
|-----------------------------|----------------------------------------------------------------------------------------------------|
| Connections                 | A connection that you created in the monitoring domain page. Refer to <b>Create Monitoring Domain</b> for more information.      |
| Centralized Virtual Network | Alias of the centralized VNet in which the G-vTAP Controllers, V Series<br>Proxies, and the GigaVUE V Series nodes are launched. |
| Authentication Type         | Select Password or SSH Public Key as the Authentication Type to connect with the Centralized VNet.                               |
|                             | <b>Note:</b> SSH Public Key is the only supported authentication type for V Series 2 solution.                                   |

#### GigaVUE Cloud Suite for Azure–GigaVUE V Series 2 Guide

| Fields Description                                                                                                |                                                                                                    |  |  |  |
|----------------------------------------------------------------------------------------------------|----------------------------------------------------------------------------------------------------|--|--|--|
| SSH Public Key The SSH public key for the GigaVUE fabric nodes.                                                   |                                                                                                    |  |  |  |
| Resource Group                                                                                                    | The Resource Groups created in Azure for communication between the controllers, nodes, and GigaVUE-FM. |  |  |  |
| Security Groups                                                                                                   | The security group created for the GigaVUE fabric nodes.                                               |  |  |  |
| Click <b>Yes</b> to configure V Series Proxy for the monitoring domain. Refer to Configure GigaVUE V Series Proxy |                                                                                                    |  |  |  |

Refer to the following topics for details:

- Configure G-vTAP Controllers
- Configure GigaVUE V Series Proxy
- Configure GigaVUE V Series Node

## Configure G-vTAP Controller

A G-vTAP Controller manages multiple G-vTAP Agents and orchestrates the flow of mirrored traffic to GigaVUE V Series nodes.

**Note:** A single G-vTAP Controller can manage up to 1000 G-vTAP Agents. The recommended minimum instance type is Standard\_B1s for G-vTAP Controller.

A G-vTAP Controller can only manage G-vTAP Agents that has the same version.

To configure the G-vTAP Controllers:

| NOTE: | You | cannot | t configu | re G-v | TAP | Contro | oller fo | or T | unnel | as th | e tra | affic a | acquis | sition |
|-------|-----|--------|-----------|--------|-----|--------|----------|------|-------|-------|-------|---------|--------|--------|
| metho | od. |        |           |        |     |        |          |      |       |       |       |         |        |        |

In the **Azure Fabric Launch Configuration** page, Enter or select the appropriate values for the G-vTAP Controller as described in the following table.

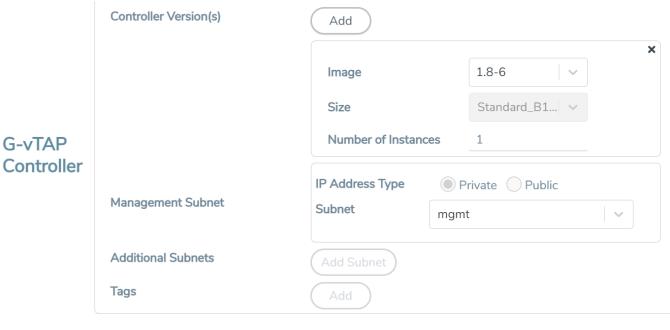

| Fields                   | Description                                                                                                    |
|--------------------------|----------------------------------------------------------------------------------------------------|
| Controller<br>Version(s) | The G-vTAP Controller version you configure must always be the same as the G-vTAP<br>Agents' version number deployed in the VM machines.<br>If there are multiple versions of G-vTAP Agents deployed in the VM machines, then you<br>must configure multiple versions of G-vTAP Controllers that matches the version<br>numbers of the G-vTAP Agents.<br><b>Note:</b> If there is a version mismatch between G-vTAP controllers and G-vTAP Agents,<br>GigaVUE-FM cannot detect the agents in the instances.                                                                                                    |
|                          | <ul> <li>To add G-vTAP Controllers:</li> <li>a. Under Controller Versions, click Add.</li> <li>b. From the Image drop-down list, select a G-vTAP Controller image that matches with the version number of G-vTAP Agents installed in the instances.</li> <li>c. From the Size drop-down list, select a size for the G-vTAP Controller. The default size is Standard_B1s.</li> <li>d. In Number of Instances, specify the number of G-vTAP Controllers to launch. The minimum number you can specify is 1.</li> </ul>                                                                                                    |
| Management<br>Subnet     | <ul> <li>IP Address Type: Select one of the following IP address types:         <ul> <li>Select Private if you want to assign an IP address that is not reachable over<br/>Internet. You can use private IP address for communication between the G-vTAP<br/>Controller instances and GigaVUE-FM instances in the same network.</li> <li>Select Public if you want the IP address to be assigned from Azure's pool of public<br/>IP address. The public IP address gets changed every time the instance is stopped<br/>and restarted. On selecting Public IP address type, you must select all the required<br/>Public IPs.</li> </ul> </li> <li>Subnet: Select a Subnet for G-vTAP Controller. The subnet that is used for communication<br/>between the G-vTAP Controllers and the G-vTAP Agents, as well as to communicate with<br/>GigaVUE-FM.</li> <li>Every fabric node (both controllers and the nodes) need a way to talk to each other and<br/>GigaVUE-FM. So, they should share at least one management plane/subnet.</li> <li>Note: Some instance types are supported in Azure platform. Refer to Microsoft Azure<br/>documentation to learn on supported instance types.</li> </ul> |
| Additional<br>Subnet(s)  | <ul> <li>(Optional) If there are G-vTAP Agents on subnets that are not IP routable from the management subnet, additional subnets must be specified so that the G-vTAP Controller can communicate with all the G-vTAP Agents.</li> <li>Click Add to specify additional data subnets, if needed. Also, make sure that you specify a list of security groups for each additional subnet.</li> </ul>                                                                                                    |
| Tag(s)                   | <ul> <li>(Optional) The key name and value that helps to identify the G-vTAP Controller instances in your Azure environment. For example, you might have G-vTAP Controllers deployed in many regions. To distinguish these G-vTAP Controllers based on the regions, you can provide a name that is easy to identify such as us-west-2-gvtap-controllers. To add a tag: <ul> <li>a. Click Add.</li> <li>b. In the Key field, enter the key. For example, enter Name.</li> <li>c. In the Value field, enter the key value. For example, us-west-2-gvtap-controllers.</li> </ul> </li> </ul>                                                                                                    |

## Configure GigaVUE V Series Proxy

GigaVUE V Series Proxy can manage multiple GigaVUE V Series nodes and orchestrates the flow of traffic from GigaVUE V Series nodes to the monitoring tools. GigaVUE-FM uses one or more GigaVUE V Series Proxies to communicate with the GigaVUE V Series nodes.

**Note:** A single GigaVUE V Series Proxy can manage up to 100 GigaVUE V Series nodes. The recommended minimum instance type is Standard\_B1s for V Series Proxy.

To configure the GigaVUE V Series Proxy:

- 1. In the **Azure Fabric Launch Configuration** page, Select **Yes** to **Configure a V Series Proxy** and the V Series Proxy fields appears.
- 2. Enter or select the appropriate values for the V Series Proxy. Refer to the G-vTAP Controller field descriptions for detailed information.

## Configure GigaVUE V Series Node

GigaVUE V Series node is a visibility node that aggregates mirrored traffic from multiple GvTAP Agents. It applies filters, manipulates the packets using GigaSMART applications, and distributes the optimized traffic to cloud-based tools or backhaul to GigaVUE Cloud Suite for Azure using the standard VXLAN tunnels.

To launch a GigaVUE V Series node:

In the **Azure Fabric Launch Configuration** page, enter or select the appropriate values for the GigaVUE V Series Node.

|               | Image             | gganon-ggassen     | unter-code-3.7.0-340871 |        |
|---------------|-------------------|--------------------|-------------------------|--------|
|               | Size              | Standard_Dide_rd   | J II MICA               |        |
|               | Disk Size (GB)    | >= 30              |                         |        |
|               | IP Address Type   | Private Public     |                         |        |
|               | Management Subnet | Subnet             | mgmt                    | $\sim$ |
| V Series Node | Data Subnets      | Add Subnet         |                         |        |
|               |                   | Tool Subnet        | Tool Subnet 3           |        |
|               |                   | Subnet 1           | dataout 🗸 🗸             |        |
|               |                   | Security<br>Groups | ****.101_30000 X        |        |
|               | Tags              | Add                |                         |        |

| Fields                                                                                                    | Description                                                                                           |  |
|----------------------------------------------------------------------------------------------------|----------------------------------------------------------------------------------------------------|--|
| Image                                                                                                    | From the <b>Image</b> drop-down list, select aGigaVUE V Series image.                                 |  |
| SizeFrom the Size down-down list, select a size for theGigaVUE V Series. The default sizeSeries 2 configuration is Standard_D4s_v4. |                                                                                                    |  |
| Disk Size (GB)                                                                                                    | The size of the storage disk. The default disk size is 30GB.                                          |  |
|                                                                                                    | <b>Note:</b> When using Observability Gateway application, the minimum recommended Disk Size is 80GB. |  |
| IP Address Type                                                                                                    | Select one of the following IP address types:                                                         |  |

| Fields               | Description                                                                                                    |
|----------------------|----------------------------------------------------------------------------------------------------|
|                      | <ul> <li>Select <b>Private</b> if you want to assign an IP address that is not reachable over<br/>Internet. You can use private IP address for communication between theGigaVUE V<br/>Series instances and GigaVUE-FM instances in the same network.</li> </ul>                                                                                                    |
|                      | <ul> <li>Select <b>Public</b> if you want the IP address to be assigned from Azure's pool of public<br/>IP address. On selecting Public IP address type, you must select the number of<br/>Public IPs defined in the Maximum Instance.</li> </ul>                                                                                                    |
| Management<br>Subnet | <b>Subnet</b> : Select a management subnet forGigaVUE V Series. The subnet that is used for communication between the G-vTAP Agents and the GigaVUE V Series Nodes, as well as to communicate with GigaVUE-FM.                                                                                                    |
|                      | Every fabric node (both controllers and the nodes) need a way to talk to each other and GigaVUE-FM. So, they should share at least one management plane/subnet.                                                                                                    |
| Data Subnet(s)       | The subnet that receives the mirrored VXLAN tunnel traffic from the G-vTAP Agents.<br>Select a <b>Subnet</b> and the respective <b>Security Groups</b> . Click <b>Add</b> to add additional data subnets.                                                                                                    |
|                      | <b>Note:</b> Using the <b>Tool Subnet</b> checkbox you can indicate the subnets to be used by theGigaVUE V Series to egress the aggregated/manipulated traffic to the tools.                                                                                                    |
| Tag(s)               | (Optional) The key name and value that helps to identify theGigaVUE V Series instances in your Azure environment. For example, you might haveGigaVUE V Series deployed in many regions. To distinguish theseGigaVUE V Series based on the regions, you can provide a name that is easy to identify. To add a tag:<br><b>a.</b> Click <b>Add</b> .                                                            |
|                      | <b>b.</b> In the <b>Key</b> field, enter the key. For example, enter Name.                                                                                                    |
|                      | c. In the Value field, enter the key value.                                                                                                    |
| Min Instances        | The minimum number of GigaVUE V Series nodes to be launched in the Azure connection.                                                                                                    |
|                      | The minimum number of instances that can be entered is 1.                                                                                                    |
|                      | <b>Note:</b> Nodes will be launched when a monitoring session is deployed if GigaVUE-FM discovers some targets to monitor. The minimum amount will be launched at that time. The GigaVUE-FM will delete the nodes if they are idle for over 15 minutes.                                                                                                    |
| Max Instances        | The maximum number of GigaVUE V Series nodes that can be launched in the Azure connection. When the number of instances per V Series node exceeds the max instances specified in this field, increase the number in the Max Instances to Launch. When additional V Series nodes are launched, GigaVUE-FM rebalances the instances assigned to the nodes. This can result in a brief interruption of traffic. |

Click **Save** to complete the Azure Fabric Launch Configuration.

A monitoring domain is created, and you can view the monitoring domain and fabric component details by clicking on a monitoring domain name in the**Monitoring Domain** page.

## Configure GigaVUE Fabric Components in Azure

This section provides step-by-step information on how to register GigaVUE fabric components using Azure Portal or a configuration file.

## Overview of Third-Party Orchestration

You can use your own Azure Orchestrator to deploy the GigaVUE fabric nodes instead of using GigaVUE-FM to deploy your fabric components.

The third-party orchestration feature allows you to deploy GigaVUE fabric components using your own Azure orchestration system. These fabric components register themselves with GigaVUE-FM using the information provided by the user. Once the nodes are registered with GigaVUE-FM, you can configure monitoring sessions and related services in GigaVUE-FM.

You can either manually deploy the fabric nodes using a configuration file or you can use the Azure portal to launch the instances and deploy the fabric nodes using Custom data. Using the Custom data provided by you, the fabric nodes register itself with the GigaVUE-FM. Based on the group name and the sub group name details provided in the Custom data, GigaVUE-FM groups these fabric nodes under their respective monitoring domain and connection name. Health status of the registered nodes is determined by the heartbeat messages sent from the respective nodes.

## **Getting Started**

GigaVUE fabric components deployed through a third-party orchestrator, can be registered under GigaVUE-FM in two ways.

- Register under Azure Monitoring Domain
- Register under AnyCloud Monitoring Domain
  - Deployment of G-vTAP Controller, GigaVUE V Series Node, and GigaVUE V Series Proxy through a third-party orchestrator is supported only on Linux platform.
    - Deployment of G-vTAP Agent through a third-party orchestrator is supported on Linux and Windows platforms. Refer to Linux Agent Installation and Windows GvTAP Agent Installation for detailed information.
    - You can use Azure Orchestrator for GigaVUE fabric node configuration only using GigaVUE V Series 2 nodes.

To register fabric nodes under Azure monitoring domain:

- 1. Create a monitoring domain in GigaVUE-FM. Refer to Create a Monitoring Domain for detailed instructions.
- 2. In the **Monitoring Domain Configuration** page, select **No** for the **Use FM to Launch Fabric** field as you are going to configure the fabric components in Azure Orchestrator.

| *                                                  | Azure > Monitoring Domain                                                                                                    |                                | Q <i>C</i> ¢ @• |  |  |
|----------------------------------------------------|----------------------------------------------------------------------------------------------------|--------------------------------|-----------------|--|--|
| <u>[.11]</u>                                       | Azure Monitoring Domain Configuration                                                                                                    |                                |                 |  |  |
| $\stackrel{\scriptscriptstyle A}{\Longrightarrow}$ | Use V Series 2                                                                                                    | Yes                            |                 |  |  |
| A                                                  | Configure HTTP Proxy                                                                                                    | No No                          |                 |  |  |
| ۵                                                  | Monitoring Domain                                                                                                    | Enter a monitoring domain name |                 |  |  |
|                                                    | Authentication Type                                                                                                    | Managed Identities •           |                 |  |  |
|                                                    | Region Name                                                                                                    | Region Name                    |                 |  |  |
|                                                    | Traffic Acquisition Method                                                                                                    | G-vTAP *                       |                 |  |  |
|                                                    | Virtual Networks                                                                                                    | Virtual Networks *             |                 |  |  |
|                                                    | Resource Groups                                                                                                    | Resource Groups 👻              |                 |  |  |
|                                                    | Traffic Acquisition Tunnel MTU                                                                                                    | 1450                           |                 |  |  |
|                                                    | Use FM to Launch Fabric                                                                                                    | No No                          |                 |  |  |
|                                                    |                                                                                                    |                                |                 |  |  |
| =                                                  | <ul> <li>When configuring G-vTAP Controller, select G-vTAP as the Traffic Acquisition<br/>Method.</li> </ul>                                                                                                    |                                |                 |  |  |
|                                                    | <ul> <li>When you select None as your Traffic Acquisition Method, G-vTAP Agent and<br/>G-vTAP Controller registration are not applicable.</li> </ul>                                                                                    |                                |                 |  |  |
|                                                    | <ul> <li>When you deploy GigaVUE V Series Nodes or G-vTAP Controllers using 3rd<br/>party orchestration, you cannot delete the monitoring domain without<br/>unregistering the GigaVUE V Series Nodes or G-vTAP Controllers.</li> </ul> |                                |                 |  |  |

3. After creating your monitoring domain, you can deploy your fabric components through Azure Portal.

To register fabric nodes under AnyCloud monitoring domain:

- If you don't create a monitoring domain in GigaVUE-FM with the same monitoring domain name and connection name as given in your custom data, then GigaVUE-FM automatically creates a monitoring domain under AnyCloud and your fabric components get deployed under that monitoring domain.
  - In this case, the Traffic Acquisition Tunnel MTU is set to the default value of 1500. To edit the Traffic Acquisition Tunnel MTU, select the monitoring domain and click on the Edit Monitoring Domain option. Enter the Traffic Acquisition Tunnel MTU value and click Save.
    - Before deploying the monitoring session make sure the appropriate Traffic Acquisition Tunnel MTU value is set. Otherwise, the monitoring session must be un-deployed and deployed again.

In your Azure Portal, you can configure the following GigaVUE fabric components:

- Configure G-vTAP Controller in Azure
- Configure G-vTAP Agent in Azure
- Configure GigaVUE V Series Node and GigaVUE V Series Proxy in Azure

## Configure G-vTAP Controller in Azure

You can configure more than one G-vTAP Controller in a monitoring domain.

To register G-vTAP Controller in Azure Portal, use any one of the following methods.

- Register G-vTAP Controller during Virtual Machine Launch
- Register G-vTAP Controller after Virtual Machine Launch

Register G-vTAP Controller during Virtual Machine Launch

In your Azure portal, to launch the G-vTAP Controller init virtual machine and register GvTAP Controller using custom data, follow the steps given below:

 In the Virtual machines page of the Azure Portal, select Create then Virtual machine. Then Create a Virtual Machine Page appears. For detailed information, refer to Create virtual machine topic in Azure Documentation. 2. On the **Advanced** tab, enter the Custom Data as text in the following format and deploy the virtual machine. The G-vTAP Controller uses this custom data to generate config file (**/etc/gigamon-cloud.conf**) used to register with GigaVUE-FM.

```
#cloud-config
write_files:
  - path: /etc/gigamon-cloud.conf
  owner: root:root
  permissions: '0644'
  content:
     Registration:
        groupName: <Monitoring Domain Name>
        subGroupName: <Connection Name>
        user: orchestration
        password: orchestration123A!
        remoteIP: <IP address of the GigaVUE-FM>
        remotePort: 443
```

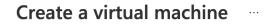

Basics Disks Networking Management Advanced Tags Review + create

Add additional configuration, agents, scripts or applications via virtual machine extensions or cloud-init.

#### Extensions

Extensions provide post-deployment configuration and automation.

Extensions (i)

Select an extension to install

#### VM applications (preview)

VM applications contain application files that are securely and reliably downloaded on your VM after deployment. In addition to the application files, an install and uninstall script are included in the application. You can easily add or remove applications on your VM after create. Learn more additional script are included in the application.

Select a VM application to install

#### **Custom data**

Pass a script, configuration file, or other data into the virtual machine **while it is being provisioned**. The data will be saved on the VM in a known location. Learn more about custom data for VMs

Custom data

| #cloud-config                                     |  |
|---------------------------------------------------|--|
| write_files:                                      |  |
| <ul> <li>path: /etc/gigamon-cloud.conf</li> </ul> |  |
| owner: root:root                                  |  |
| permissions: '0644'                               |  |
| content:                                          |  |
| Registration:                                     |  |

Your image must have a code to support consumption of custom data. If your image supports cloud-init, custom-data will be processed by cloud-init. Learn more about custom data for VMs C

Review + create

< Previous Next : Tags >

The G-vTAP Controller deployed in your Azure portal appears on the Monitoring Domain page of GigaVUE-FM.

| Monitoring Domain | Connection    | Fabric                 | Management IP  | Fabric Version | Status      |
|-------------------|---------------|------------------------|----------------|----------------|-------------|
| MD1               |               |                        |                |                |             |
|                   | pułitnaji-vpc |                        |                |                | ⊘ Connected |
|                   |               | G-vTapController       | 34.219.250.141 | 1.7-304        | ⊘ Ok        |
|                   |               | Gigamon-VSeriesProxy-1 | 34.211.211.49  | 2.1.0          | ⊘ Ok        |
|                   |               | Gigamon-VSeriesNode-1  | 172.16.24.188  | 2.2.0          | ⊘ Ok        |

Register G-vTAP Controller after Virtual Machine Launch

To register G-vTAP Controller after launching a Virtual Machine using a configuration file, follow the steps given below:

- 1. Log in to the G-vTAP Controller.
- 2. Create a local configuration file (**/etc/gigamon-cloud.conf**) and enter the following custom data.

```
Registration:
```

```
groupName: <Monitoring Domain Name>
subGroupName: <Connection Name>
user: orchestration
password: orchestration123A!
remoteIP: <IP address of the GigaVUE-FM>
remotePort: 443
```

Restart the G-vTAP Controller service.
 \$ sudo service gvtap-cntlr restart

The deployed G-vTAP Controller registers with the GigaVUE-FM. After successful registration, the G-vTAP Controller sends heartbeat messages to GigaVUE-FM every 30 seconds. If one heartbeat is missing, the fabric node status appears as 'Unhealthy'. If more than five heartbeats fail to reach GigaVUE-FM, GigaVUE-FM tries to reach the G-vTAP Controller and if that fails as well then GigaVUE-FM unregisters the G-vTAP Controller and it will be removed from GigaVUE-FM.

## Configure G-vTAP Agent in Azure

G-vTAP Agent should be registered via the registered G-vTAP Controller and communicates through PORT 8891.

**Note:** Deployment of G-vTAP Agents through third-party orchestrator is supported on both Linux and Windows platforms. Refer to Linux Agent Installation and Windows Agent Installation for detailed information.

To register G-vTAP Agent in Azure Portal, use any one of the following methods.

- Register G-vTAP Agent during Virtual Machine Launch
- Register G-vTAP Agent after Virtual Machine Launch

#### Register G-vTAP Agent during Virtual Machine Launch

**Note:** Registering G-vTAP Agent during Virtual Machine Launch is not applicable for Windows Agents. You can register your Windows Agents after launching the Virtual machine, using a configuration file.

In your Azure portal, to launch the G-vTAP Agent init virtual machine and register the G-vTAP Agent using custom data, follow the steps given below:

 In the Virtual machines page of the Azure Portal, select Create then Virtual machine. Then Create a Virtual Machine Page appears. For detailed information, refer to Create virtual machine topic in Azure Documentation. 2. On the **Advanced** tab, enter the Custom Data as text in the following format and deploy the virtual machine. The G-vTAP Agent uses this custom data to generate config file (**/etc/gigamon-cloud.conf**) used to register with GigaVUE-FM.

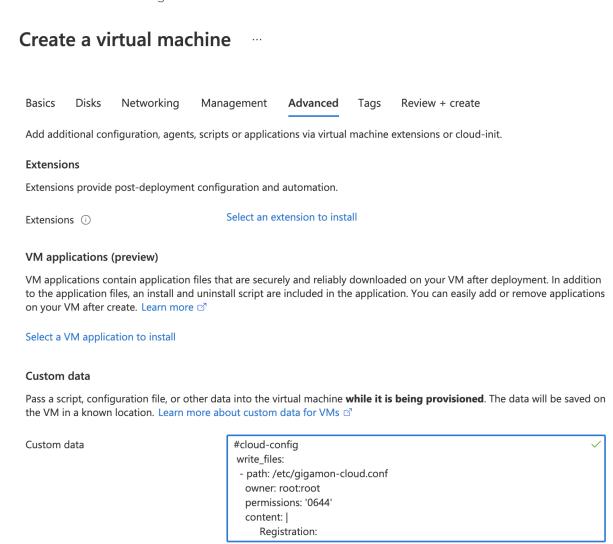

() Your image must have a code to support consumption of custom data. If your image supports cloud-init, custom-data will be processed by cloud-init. Learn more about custom data for VMs C

Review + create

< Previous Next : Tags >

#### Register G-vTAP Agent after Virtual Machine Launch

**Note:** You can configure more than one G-vTAP Controller for a G-vTAP Agent, so that if one G-vTAP Controller goes down, the G-vTAP Agent registration will happen through another Controller that is active.

To register G-vTAP Agent after launching a Virtual Machine using a configuration file, follow the steps given below:

- 1. Install the G-vTAP Agent in the Linux or Windows platform. For detailed instructions, refer to Linux G-vTAP Agent Installation and Windows G-vTAP Agent Installation.
- 2. Log in to the G-vTAP Agent.

- 3. Edit the local configuration file and enter the following custom data.
  - **/etc/gigamon-cloud.conf** is the local configuration file in Linux platform.
  - C:\ProgramData\gvtap-agent\gigamon-cloud.conf is the local configuration file in Windows platform.

```
Registration:
```

- 4. Restart the G-vTAP Agent service.
  - Linux platform:
    - \$ sudo service gvtap-agent restart
  - Windows platform: Restart from the Task Manager.

The deployed G-vTAP Agent registers with the GigaVUE-FM through the G-vTAP Controller. After successful registration, the G-vTAP Agent sends heartbeat messages to GigaVUE-FM every 30 seconds. If one heartbeat is missing, G-vTAP Agent status appears as 'Unhealthy'. If more than five heartbeats fail to reach GigaVUE-FM, GigaVUE-FM tries to reach the G-vTAP Agent and if that fails as well then GigaVUE-FM unregisters the G-vTAP Agent and it will be removed from GigaVUE-FM.

## Configure GigaVUE V Series Node and GigaVUE V Series Proxy in Azure

**Note:** It is not mandatory to register GigaVUE V Series Nodes via V Series proxy however, if there is a large number of nodes connected to GigaVUE-FM or if the user does not wish to reveal the IP addresses of the nodes, then you can register your nodes using GigaVUE V Series Proxy. In this case, GigaVUE-FM communicates with GigaVUE V Series Proxy to manage the GigaVUE V Series Nodes.

To register GigaVUE V Series Node and GigaVUE V Series Proxy in Azure Portal, use any one of the following methods.

- Register GigaVUE V Series Node and GigaVUE V Series Proxy during Virtual Machine Launch
- Register GigaVUE V Series Proxy after Virtual Machine Launch

Register GigaVUE V Series Node and GigaVUE V Series Proxy during Virtual Machine Launch

To register GigaVUE V Series Node and GigaVUE V Series Proxy using the custom data in Azure Portal, follow the steps given below:

 In the Virtual machines page of the Azure Portal, select Create then Virtual machine. Then Create a Virtual Machine Page appears. For detailed information, refer to Create virtual machine topic in Azure Documentation. 2. On the **Advanced** tab, enter the Custom Data as text in the following format and deploy the virtual machine. The GigaVUE V Series Node and GigaVUE V Series Proxy uses this custom data to generate config file (**/etc/gigamon-cloud.conf**) used to register with GigaVUE-FM.

- You can register your GigaVUE V Series Node directly with GigaVUE-FM or you can use V Series proxy to register your GigaVUE V Series node with GigaVUE-FM. If you wish to register GigaVUE V Series node directly, enter the remotePort value as 443 and the remoteIP as <IP address of the GigaVUE-FM> or if you wish to deploy GigaVUE V Series node using GigaVUE V Series proxy then, enter the remotePort value as 8891 and remoteIP as <IP address of the Proxy>.
  - Use only the default user and password details given in the custom data.

#### Create a virtual machine

Basics Disks Networking Management Advanced Tags Review + create

Add additional configuration, agents, scripts or applications via virtual machine extensions or cloud-init.

#### Extensions

Extensions provide post-deployment configuration and automation.

Extensions (i)

Select an extension to install

#### VM applications (preview)

VM applications contain application files that are securely and reliably downloaded on your VM after deployment. In addition to the application files, an install and uninstall script are included in the application. You can easily add or remove applications on your VM after create. Learn more C<sup>3</sup>

Select a VM application to install

#### **Custom data**

Pass a script, configuration file, or other data into the virtual machine **while it is being provisioned**. The data will be saved on the VM in a known location. Learn more about custom data for VMs 🗗

| Custom data                                                                      | #cloud-config 🗸 🗸                                                                                                 |  |  |  |
|----------------------------------------------------------------------------------|----------------------------------------------------------------------------------------------------|--|--|--|
|                                                                                  | write_files:                                                                                                    |  |  |  |
|                                                                                  | - path: /etc/gigamon-cloud.conf                                                                                   |  |  |  |
|                                                                                  | owner: root:root                                                                                                  |  |  |  |
|                                                                                  | permissions: '0644'                                                                                               |  |  |  |
|                                                                                  | content:                                                                                                    |  |  |  |
|                                                                                  | Registration:                                                                                                    |  |  |  |
|                                                                                  |                                                                                                    |  |  |  |
|                                                                                  |                                                                                                    |  |  |  |
| Your image must have a code to suppor<br>processed by cloud-init. Learn more abo | t consumption of custom data. If your image supports cloud-init, custom-data will be<br>out custom data for VMs 데 |  |  |  |
| Review + create     < Previous                                                   |                                                                                                    |  |  |  |

#### Register GigaVUE V Series Proxy after Virtual Machine Launch

To register GigaVUE V SeriesProxy after launching the virtual machine using a configuration file, follow the steps given below:

- 1. Log in to theGigaVUE V SeriesProxy.
- 2. Create a local configuration file (**/etc/gigamon-cloud.conf**) and enter the following custom data.

```
Registration:
```

- You can register your GigaVUE V Series directly with GigaVUE-FM or you can use V Series proxy to register your GigaVUE V Series with GigaVUE-FM. If you wish to register GigaVUE V Series directly, enter the remotePort value as 443 and the remoteIP as <IP address of the GigaVUE-FM> or if you wish to deploy GigaVUE V Series using V Series proxy then, enter the remotePort value as 8891 and remoteIP as <IP address of the Proxy>.
  - Use only the default user and password details given in the custom data.
- 3. Restart the GigaVUE V Series proxy service.
  - GigaVUE V Series node:
     \$ sudo service vseries-node restart
  - GigaVUE V Series proxy: \$ sudo service vps restart

The deployed GigaVUE V Series proxy registers with the GigaVUE-FM. After successful registration, the GigaVUE V Series proxy sends heartbeat messages to GigaVUE-FM every 30 seconds. If one heartbeat is missing, the fabric node status appears as 'Unhealthy'. If more than five heartbeats fail to reach GigaVUE-FM, GigaVUE-FM tries to reach theGigaVUE V Series proxy and if that fails as well then GigaVUE-FM unregisters the GigaVUE V Series proxy and it will be removed from GigaVUE-FM.

Refer Deploying GigaVUE Cloud Suite for Azure using Customer Orchestration for more detailed information.

# Upgrade GigaVUE Fabric Components in GigaVUE-FM

This chapter describes how to upgrade GigaVUE V Series Proxy and GigaVUE V Series Node. For more detailed information about G-vTAP Controller, GigaVUE V Series Proxy and Node Version refer GigaVUE-FM Version Compatibility Matrix.

Refer to the following topic for more information:

- Prerequisite
- Upgrade G-vTAP Controller
- Upgrade GigaVUE V Series Node and GigaVUE V Series Proxy

#### Prerequisite

Before you upgrade the GigaVUE V Series Proxy and GigaVUE V Series Node, you must upgrade GigaVUE-FM to software version 5.13.01 or above.

#### Upgrade G-vTAP Controller

**Note:** G-vTAP Controllers cannot be upgraded. Only a new version that is compatible with the G-vTAP Agent's version can be added or removed in the **Azure Fabric Launch Configuration** page.

To change the G-vTAP Controller version follow the steps given below:

To change G-vTAP Controller version between different major versions

**Note:** You can only add G-vTAP Controllers which has different major versions. For example, you can only add G-vTAP Controller version 1.8-x if your existing version is 1.7-x.

- a. Under Controller Versions, click Add.
- b. From the **Image** drop-down list, select a G-vTAP Controller image that matches with the version number of G-vTAP Agents installed in the instances.
- c. From the **Size** drop-down list, select a size for the G-vTAP Controller. The default size is Standard\_B1s.
- d. In **Number of Instances**, specify the number of G-vTAP Controllers to launch. The minimum number you can specify is 1.

| Controller Version(s) | Add                 |                               |   |
|-----------------------|---------------------|-------------------------------|---|
|                       |                     |                               | × |
|                       | Image               | Select image                  |   |
|                       | Size                | Standard_B1s -                |   |
|                       | Number of Instances | 1                             |   |
|                       |                     |                               | × |
|                       | Image               | gigamon-inc-gvtap-cntlr-1.8-2 |   |
|                       | Size                | Standard_B1s -                |   |
|                       | Number of Instances | 1                             |   |
| Management Subnet     |                     |                               |   |
| Management Subnet     | IP Address Type     | Private Public                |   |
|                       | Subnet              | mgmt                          |   |
| Additional Subnets    |                     |                               |   |
|                       | Subnet 1            | traffic1 -                    |   |
|                       | Security Groups     | International Marcal S1305    |   |
| Tags                  |                     |                               |   |

You cannot change the IP Address Type and the Additional Subnets details, provided at the time of G-vTAP Controller configuration.

After installing the new version of G-vTAP Controller, follow the steps given below:

- 1. Install G-vTAP Agent with the version same as the G-vTAP Controller.
- 2. Delete the G-vTAP Controller with older version.

To change G-vTAP Controller version with in the same major version:

**Note:** This is only applicable, if you wish to change your G-vTAP Controller version from one minor version to another with in the same major version. For example, from 1.8-2 to 1.8-3.

- a. From the **Image** drop-down list, select a G-vTAP Controller image with in the same major version.
- b. Specify the **Number of Instances**. The minimum number you can specify is 1.
- c. Select the **Subnet** from the drop-down.
  - You cannot modify the rest of the fields.
  - After installing the new version of G-vTAP Controller, install the G-vTAP Agent with the same version.

#### Upgrade GigaVUE V Series Node and GigaVUE V Series Proxy

GigaVUE-FM lets you upgrade GigaVUE V Series Proxy and GigaVUE V Series Node at a time.

There are multiple ways to upgrade the GigaVUE V Series Proxy and Node. You can:

• Launch and replace the complete set of nodes and proxys at a time.

For example, if you have 1 GigaVUE V Series Proxy and 10 GigaVUE V Series Nodes in your VNet, you can upgrade all of them at once. First, the new version of GigaVUE V Series controller is launched. Next, the new version of GigaVUE V Series nodes are launched. Then, the old version of V Series controller and nodes are deleted from the VNet.

#### NOTES:

- When the new version of node and proxy is launched, the old version still exists in the VNet until they are deleted. Make sure the instance type determined during the configuration can accommodate the total number of new and old instances present in the VNet. If the instance type cannot support so many instances, you can choose to upgrade in multiple batches.
- If there is an error while upgrading the complete set of proxys and nodes present in the VNet, the new version of the fabric is immediately deleted and the old version of the fabric is retained as before.

- If you have deployed your nodes using Public IP address while creating the monitoring domain, then select the same number of Public IP addressess defined in your Max Instances when upgrading your nodes. Refer to Create Monitoring Domain for more detailed information.
- Launch and replace the nodes and proxy in multiple batches.

For example, if there are 18 GigaVUE V Series Nodes to be upgraded, you can specify how many you want to upgrade per batch.

To upgrade the GigaVUE V Series Proxy and GigaVUE V Series Node:

- From the left navigation pane, select Inventory > VIRTUAL > Azure > Monitoring Domain. The Monitoring Domain page appears.
- 2. On the Monitoring Domain page, select the connection name check box and click **Actions**

| ⊕       | Azur | re > Mo | onitoring Domain  |                         |                         |               |                   |         | ५ <i>८ म</i> ⊜∙             |
|---------|------|---------|-------------------|-------------------------|-------------------------|---------------|-------------------|---------|-----------------------------|
| <u></u> |      |         |                   |                         |                         |               |                   | New     | Actions   Refresh Inventory |
| ¢       | ~    |         | Monitoring Domain | Connection              | Name                    | Management IP | Туре              | Version | Edit Monitoring Domain      |
| *       | ~    |         | md                |                         |                         |               |                   |         | Edit Fabric                 |
|         | ~    |         |                   | Auto_Vnet_Edhaya_Manua_ |                         |               |                   |         | Delete Monitoring Domain    |
| _       |      |         |                   |                         |                         |               |                   |         | Delete Fabric               |
|         |      |         |                   |                         | Gigamon-G-vTapControlle | 100.0.1.9     | G-vTap Controller | 1.8-2   | Upgrade Fabric              |
|         |      |         |                   |                         | Gigamon-VSeriesProxy-2  | 40.83.219.216 | V Series Proxy    | 2.3.2   | ⊘ Ok                        |
|         |      |         |                   |                         | Gigamon-VSeriesNode-2   | 104.42.183.63 | V Series Node     | 2.3.2   | ⊘ Ok                        |
|         |      |         |                   |                         |                         |               |                   |         |                             |
|         |      |         |                   |                         |                         |               |                   |         |                             |
|         |      |         |                   |                         |                         |               |                   |         |                             |
|         |      |         |                   |                         |                         |               |                   |         |                             |
|         |      |         |                   |                         |                         |               |                   |         |                             |
|         |      |         |                   |                         |                         |               |                   |         |                             |

3. Select **Upgrade Fabric** from the drop-down list. The Fabric Nodes Upgrade page is displayed.

#### Fabric Nodes Upgrade

| V Series Proxy  |                                            |
|-----------------|--------------------------------------------|
| Upgrade         |                                            |
| Current Version | 2.3.0                                      |
| Image           | gigamon-gigavue-vseries-proxy-2.3.2-284364 |
| Change Size     |                                            |
| Batch Size      | 1                                          |
| / Series Node   |                                            |
| Upgrade         |                                            |
| Current Version | 2.3.0                                      |
| Image           | gigamon-gigavue-vseries-node-2.3.2-284421  |
| Change Size     |                                            |
| Batch Size      | 1                                          |
| Public IPs      | 104.42 59 54 × 104.42 183.63 ×             |
|                 |                                            |

| Upgrade | Cancel |  |
|---------|--------|--|
|         |        |  |

- 4. To upgrade the GigaVUE V Series Node/Proxy, select the **Upgrade** checkbox.
- 5. From the **Image** drop-down list, select the latest version of the GigaVUE V SeriesProxy/Nodes.
- 6. Select the **Change Size** checkbox to change the flavor of the node/proxy, only if required.
- 7. To upgrade the GigaVUE V Series Node/Proxy, specify the batch size in the **Batch Size** box.

For example, if there are 7 GigaVUE V Series Nodes, you can specify 7 as the batch size and upgrade all of them at once. Alternatively, you can specify 3 as the batch size, and launch and replace 3 V Series nodes in each batch. In the last batch, the remaining 1 V Series node is launched.

8. From the Public IPs drop-down list, select the IP addressess equal to the Max Instances defined when creating a monitoring domain.

**Note:** This is only applicable for nodes deployed using Public IP, when creating a monitoring domain.

#### 9. Click Upgrade.

The upgrade process takes a while depending on the number of GigaVUE V Series Proxys and Nodes upgrading in your Azure environment. First, the new version of the GigaVUE V Series Proxy is launched. Next, the new version of GigaVUE V Series Nodes is launched. Then, the older version of both is deleted from the project. The monitoring session is deployed automatically.

To view the detailed upgrade status click **Upgrade in progress** or **Upgrade successful**, the **V Series Node Upgrade Status** dialog box appears.

| Fabric Nodes Upgrade Status |                              |               |             |  |  |  |
|-----------------------------|------------------------------|---------------|-------------|--|--|--|
| Monitoring Domain: md       |                              |               |             |  |  |  |
| Start Time                  | 2021-10-1                    | 1 20:58:56    |             |  |  |  |
| End Time                    | 2021-10-1                    | 121:04:03     |             |  |  |  |
| Status                      | Fabric upgra<br>successfully | ade completed |             |  |  |  |
|                             | Proxies                      | Nodes         |             |  |  |  |
| Total                       | 1                            | 1             |             |  |  |  |
| Upgraded                    | 1                            | 1             |             |  |  |  |
| Upgrading                   | 0                            | 0             |             |  |  |  |
| Remaining                   | 0                            | 0             |             |  |  |  |
| Failures                    | 0                            | 0             |             |  |  |  |
|                             |                              |               | Clear Close |  |  |  |

• Click **Clear** to delete the monitoring domain upgrade status history of successfully upgraded nodes.

## **Configure Monitoring Session**

This chapter describes how to setup ingress and egress tunnel, maps, applications in a monitoring session to receive and send traffic to the GigaVUE Cloud Suite V Series node. It also describes how to filter, manipulate, and send the traffic from the V Series node to monitoring tools.

Refer to the following sections for details:

- Create a Monitoring Session
- Create Ingress and Egress Tunnels
- Create a New Map
- Add Applications to Monitoring Session
- Deploy Monitoring Session
- View Monitoring Session Statistics
- Visualize the Network Topology

## Create a Monitoring Session

GigaVUE-FM automatically collects inventory data on all target instances available in your cloud environment. You can design your monitoring session to include or exclude the instances that you want to monitor. You can also choose to monitor egress, ingress, or all traffic.

When a new target instance is added to your cloud environment, GigaVUE-FM automatically detects and adds the instance into your monitoring session. Similarly, when an instance is removed, it updates the monitoring sessions.

For the connections without G-vTAPs there is no targets that are automatically selected. You can use Tunnel as a Source in the monitoring session to accept a tunnel from anywhere.

You can have multiple monitoring sessions per monitoring domain.

You can create multiple monitoring sessions within a monitoring domain.

To create a new monitoring session:

- 1. In GigaVUE-FM, on the left navigation pane, select **Traffic > Virtual > Orchestrated Flows** and select your cloud platform. The **Monitoring Sessions** page appears.
- 2. Click **New** to open the **Create a New Monitoring Session** page.

| Create A New Monitoring Session |                          |               |
|---------------------------------|--------------------------|---------------|
| Alias                           | MS1                      |               |
| Monitoring Domain               | MD •                     |               |
| Connection                      | Select All X Select None |               |
|                                 | lig-spc-2 ×              |               |
|                                 |                          | Create Cancel |

3. Enter the appropriate information for the monitoring session as described in the following table.

| Field                | Description                                                                                                    |
|----------------------|----------------------------------------------------------------------------------------------------|
| Alias                | The name of the monitoring session.                                                                                                    |
| Monitoring<br>Domain | The name of the monitoring domain that you want to select.                                                                                                    |
| Connection           | The connection(s) that are to be included as part of the monitoring domain. You can select the required connections that need to be part of the monitoring domain. |

4. Click **Create**. The **Edit Monitoring Session** page appears with the new canvas.

If multiple connections are selected, the **Topology** view displays all the instances and components of the selected connections.

## Create Ingress and Egress Tunnels

Traffic from theGigaVUE V Series is distributed to tunnel endpoints in a monitoring session. A tunnel endpoint can be created using a standard VXLAN tunnel.

To create a new tunnel endpoint:

- 1. After creating a new monitoring session, or click **Edit** on an existing monitoring session, the GigaVUE-FM canvas appears.
- 2. In the canvas, select **New > New Tunnel**, drag and drop a new tunnel template to the workspace. The **Add Tunnel Spec** quick view appears.
- 3. On the New Tunnel quick view, enter or select the required information as described in the following table.

| Field                | Description                                                                                                    |
|----------------------|----------------------------------------------------------------------------------------------------|
| Alias                | The name of the tunnel endpoint.                                                                                                    |
|                      | <b>Note:</b> Do not enter spaces in the alias name.                                                                                                    |
| Description          | The description of the tunnel endpoint.                                                                                                    |
| Туре                 | VXLAN is the only supported tunnel type for Azure.                                                                                                    |
| Traffic<br>Direction | <ul> <li>The direction of the traffic flowing through the V Series node.</li> <li>Choose In (Decapsulation) for creating an Ingress tunnel, traffic from the source to the V Series node. Enter values for the Key.</li> <li>Choose Out (Encapsulation) for creating an Egress tunnel from the V Series node to the destination endpoint. Select or enter values for MTU, Time to Live, DSCP, PREC, Flow Label, and Key.</li> </ul> |
| IP Version           | The version of the Internet Protocol. Select IPv4 or IPv6.                                                                                                    |
| Remote<br>Tunnel IP  | <ul> <li>For Ingress tunnel, Remote Tunnel IP is the IP address of the tunnel source.</li> <li>For Egress tunnel, Remote Tunnel IP is the IP address of the tunnel destination endpoint.</li> </ul>                                                                                                    |

#### 4. Click Save.

To delete a tunnel, select the required tunnel and click **Delete**.

## Create Raw Endpoint

Raw End Point (REP) is used to pass traffic from an interface. You can optionally use this end point to send traffic to the applications deployed in the monitoring session.

To add Raw Endpoint to the monitoring session:

- 1. Drag and drop **New RAW** from **NEW** to the graphical workspace.
- 2. Click the **New RAW** icon and select **Details**. The **RAW** quick view page appears.
- 3. Enter the alias and description. In the **Alias** field, enter a name for the Raw End Point and click **Save**.

|                                           | Azure Monitoring                                            | Session Topology |             |                        | ର <i>ଇ</i> ଦିଂ ® • |
|-------------------------------------------|-------------------------------------------------------------|------------------|-------------|------------------------|--------------------|
| <u>111</u>                                | Edit Monitoring Sessio                                      | n                | X Raw       |                        | Save               |
| $\stackrel{A}{\underset{V}{\longmapsto}}$ | ✔ NEW                                                       |                  | Alias       | raw-1                  |                    |
|                                           | New Map New Turnel                                          |                  | Description | Description (optional) |                    |
|                                           | <b>A</b>                                                    |                  |             |                        |                    |
|                                           | <ul> <li>MAP LIBRARY</li> <li>No maps available.</li> </ul> |                  |             |                        |                    |
|                                           | ✓ APPLICATIONS                                              | Q                |             |                        |                    |
|                                           | Dedup Load Bala                                             | 6                |             |                        |                    |
|                                           | Masking Observabil                                          |                  |             |                        |                    |
|                                           | Pcaping Sbipoe                                              |                  |             |                        |                    |
|                                           | ✓ TUNNELS                                                   | Q                |             |                        |                    |
| Ð                                         | intep1 intep2                                               |                  |             |                        |                    |
| -                                         |                                                             |                  |             |                        |                    |

- 4. To deploy the monitoring session after adding the Raw Endpoint click the **Deploy** button in the edit monitoring session page.
- 5. The **Select nodes to deploy the Monitoring Session** dialog box appears. Select the V Series Nodes for which you wish to deploy the monitoring session.
- 6. After selecting the V Series Node, select the interfaces for each of the REPs and the TEPs deployed in the monitoring session from the drop-down menu for the selected individual V Series Nodes. Then, click **Deploy**.

## Create a New Map

You must have the flow map license to deploy a map in monitoring session.

For new users, the free trial bundle will expire after 30 days and the GigaVUE-FM prompts you to buy a new license. For detailed information on GigaVUE-FM licenses, refer to "Licenses" section in the *GigaVUE Administration Guide*.

To create a new map:

- 1. After creating a new monitoring session, or click **Edit** on an existing monitoring session, the GigaVUE-FM canvas appears.
- 2. In the canvas, select **New > New Map**, drag and drop a new map template to the workspace. The New Map quick view appears.

| Monitoring Session |   | Х       | New Map                 | Save Add to Library |
|--------------------|---|---------|-------------------------|---------------------|
| ✓ NEW              |   |         |                         |                     |
| E 🐢 i              |   | Name    | Name                    |                     |
| New Map New Tunnel |   | Descrip | otion Description       |                     |
| ✓ MAP LIBRARY      |   | Мар     |                         |                     |
| E i                | E | Rules   |                         |                     |
| Man1               |   | 00      | Priority 1-5 Applica    | ation Endpoint ID 2 |
| ✓ APPLICATIONS Q   |   |         |                         |                     |
|                    |   |         | Add a Rule              |                     |
| Slicing Masking    |   |         | Rule 1 Condition search | ▼ ● Pass ○ Drop     |
| ✓ TUNNELS Q        |   |         |                         |                     |
|                    |   |         |                         |                     |
| Tunnel1 Tunnel2    |   |         |                         |                     |

3. On the New Map quick view, enter or select the required information as described in the following table.

| Field                                                                                                    | Description                                                                                                    |  |  |  |
|----------------------------------------------------------------------------------------------------|----------------------------------------------------------------------------------------------------|--|--|--|
| Name                                                                                                    | Name of the new map                                                                                                    |  |  |  |
| Description                                                                                                    | Description of the map                                                                                                    |  |  |  |
| Map RulesThe rules for filtering the traffic in the map. Through the map<br>packets can be dropped or passed based on the highest to<br>lowest rule priority. You can add multiple rule sets on a map<br>Use the + and - buttons to add or remove a rule set in the m<br>A rule set can have maximum of 25 rules.<br>To add a map rule: |                                                                                                    |  |  |  |
|                                                                                                    | a. Enter a <b>Priority</b> value from 1 to 5 for the rule with 1 being the highest and 5 is the lowest priority.                                                                        |  |  |  |
|                                                                                                    | b. Click <b>Add a Rule</b> . The new rule field appear for the Application Endpoint.                                                                                                    |  |  |  |
|                                                                                                    | c. Select a required condition from the drop-down list.                                                                                                    |  |  |  |
|                                                                                                    | d. Select the rule to <b>Pass</b> or <b>Drop</b> through the map.                                                                                                    |  |  |  |
|                                                                                                    | If two rules with same condition are configured as pass and drop,                                                                                                    |  |  |  |
|                                                                                                    | <ul> <li>on a same tunnel endpoint, the traffic filtering precedence will be<br/>based on the priority value.</li> </ul>                                                                |  |  |  |
|                                                                                                    | <ul> <li>on two different tunnel endpoints, the traffic will be passed or<br/>dropped to the respective tunnel endpoints.</li> </ul>                                                    |  |  |  |
|                                                                                                    | For detailed information on filtering fragmented and unfragmented packets, refer to "GigaSMART Adaptive Packet Filtering (APF)" section on the <i>GigaVUE Fabric Management Guide</i> . |  |  |  |
|                                                                                                    |                                                                                                    |  |  |  |
|                                                                                                    | op rule selection with Automatic Target Selection (ATS) differ with<br>e as follows:                                                                                                    |  |  |  |
| <ul> <li>Traffic Ma</li> </ul>                                                                                                    | ap—Only Pass rules for ATS                                                                                                    |  |  |  |

- Inclusion Map—Only Pass rules for ATS
- Exclusion Map—Only Drop rules for ATS
- 4. To reuse the map, click **Add to Library**. Save the map using one of the following ways:
  - a. Select an existing group from the **Select Group** list or create a **New Group** with a name.
  - b. Enter a description in the **Description** field, and click **Save**.
- 5. Click **Save**.

**Note:** If a packet is fragmented then all the fragments will be destined to the same application end point. You can find the stats of mapped fragmented traffic in GigaVUE-FM. Refer to "Map Statistics" section in *GigaVUE Fabric Management Guide*for detailed information.

To edit a map, select the map and click **Details**, or click **Delete** to delete the map.

## Add Applications to Monitoring Session

GigaVUE Cloud Suite with GigaVUE V Series 2 node supports the following GigaSMART applications in the GigaVUE-FM canvas:

- Slicing
- Masking
- Dedup
- Load Balancing
- PCAPng
- Observability Gateway Application

You can also configure the following GigaSMART operations from the **Traffic > Solutions > Application Intelligence**:

- Application Metadata Intelligence
- Application Filtering Intelligence

For more information, refer to these GigaSMART Operations in the *GigaVUE Fabric Management Guide*.

For the detailed list of GigaSMART Operation supported for V Series 2 nodes, refer to "Supported GigaSMART Operation" topic in the *GigaVUE Fabric Management Guide*.

You can optionally use these applications to optimize the traffic sent from your instances to the monitoring tools. Refer to the Volume Based License (VBL) section for more information on Licenses for using V Series 2 Nodes.

To add a GigaSMART application:

- 1. Drag and drop an application from **APPLICATIONS** to the canvas.
- 2. In the canvas, click the application and select **Details**.
- 3. Enter or select the required values for the selected application and click **Save**.

#### Slicing

Packet slicing lets you truncate packets after a specified header and slice length, preserving the portion of the packet required for monitoring purposes. For detailed information on Slicing, refer to GigaSMART Packet Slicing"GigaSMART Packet Slicing" topic in the GigaVUE Fabric Management Guide.

To add a slicing application:

- 1. Drag and drop **Slicing** from **APPLICATIONS** to the graphical workspace.
- 2. Click the Slicing application and select **Details**. The Application quick view appears.

|         | X Application |         | Save |
|---------|---------------|---------|------|
|         | Application   | Slicing |      |
| slicing | Alias         | slicing |      |
| ٢       | Protocol      | none 🗸  |      |
|         | Offset        | 64      |      |
|         | Enhanced Name | nord    |      |

- 3. In the Application quick view, enter the information as follows:
  - In the **Alias** field, enter a name for the slicing.
  - From the **Protocol** drop-down list, specify an optional parameter for slicing the specified length of the protocol.
  - In the **Offset** field, specify the length of the packet that must be sliced.
  - In the **Enhanced Name** field, enter the Enhanced Slicing profile name.
- 4. Click Save.

#### Masking

Masking lets you overwrite specific packet fields with a specified pattern so that sensitive information is protected during network analysis. For detailed information on masking, refer to GigaSMART Masking"GigaSMART Masking" topic in the *GigaVUE Fabric Management Guide*.

To add a masking application:

- 1. Drag and drop **Masking** from **APPLICATIONS** to the graphical workspace.
- 2. Click the Masking application and select **Details**. The Application quick view appears.

|         | X Application | on      | Save |
|---------|---------------|---------|------|
|         | Application   | Masking |      |
|         | Alias         | masking |      |
| masking | Protocol      | none ~  |      |
| ٢       | Offset        | 64      |      |
|         | Pattern       | Deff.   |      |
|         | Length        |         |      |

- 3. In the Application quick view, enter the information as follows:
  - In the **Alias** field, enter a name for the masking.
  - From the **Protocol** drop-down list, specify an optional parameter for masking the specified length of the protocol.
  - In the **Offset** field, specify the length of the packet that must be masked.
  - In the **Pattern** field, enter the pattern for masking the packet.
  - In the **Length** field, enter the length of the packet that must be masked.
- 4. Click Save.

#### Dedup

De-duplication lets you detect and choose the duplicate packets to count or drop in a network analysis environment. For detailed information on de-duplication, refer to GigaSMART De-Duplication"GigaSMART De-Duplication" topic in the GigaVUE Fabric Management Guide.

To add a de-duplication application:

- 1. Drag and drop **Dedup** from **APPLICATIONS** to the graphical workspace.
- 2. Click the Dedup application and select **Details**. The Application quick view appears.

|       | X Application | n                           |         | Save |
|-------|---------------|-----------------------------|---------|------|
|       | Application   | Dedup 🚯                     |         |      |
| dedup | Alias         | dedup                       | Drop    |      |
| ٢     | IP Tclass     | <ul> <li>Include</li> </ul> |         |      |
|       | IP TOS        | <ul> <li>Include</li> </ul> | Ignore  |      |
|       | TCP Sequence  | <ul> <li>Include</li> </ul> | Olgnore |      |
|       | VLAN          | Include                     | Ignore  |      |
|       | Timer         | 50000                       |         |      |

- 3. In the Application quick view, enter the information as follows:
  - In the **Alias** field, enter a name for the de-duplication.
  - In the Action field, select **Count** or **Drop** the detected duplicate packets.
  - For IP Tclass, IP TOS, TCP Sequence, and VLAN fields, select Include or Exclude the packets for de-duplication.
  - In the **Timer** field, enter the time interval (in seconds) for de-duplicating the packet.
- 4. Click Save.

#### Load Balancing

Load balancing app performs stateless distribution of the packets between different endpoints. For detailed information on load balancing, refer to GigaSMART Load Balancing"GigaSMART Load Balancing" topic in the *GigaVUE Fabric Management Guide*.

To add a load balancing application:

- 1. Drag and drop **Load Balancing** from **APPLICATIONS** to the graphical workspace.
- 2. Click the load balancing application and select **Details**. The Application quick view appears.

|       | X Application         |                  | Save         |
|-------|-----------------------|------------------|--------------|
|       | Application           | Load Balancing   |              |
| lb    | Alias                 | lb               |              |
| ) 🛛 🦂 | Hash Fields           | ipOnly ~         |              |
|       | Field Location        | outer 🗸          |              |
|       | Load balancing groups |                  |              |
|       |                       |                  |              |
|       | Applicatio            | on Endpoint ID 2 | Weight 1-100 |

- 3. In the Application quick view, enter the information as follows:
  - In the **Alias** field, enter a name for the load balancing app.
  - For Hash Fields field, select a hash field from the list.
    - **ipOnly**—includes Source IP, and Destination IP.
    - **ipAndPort**—includes Source IP, Destination IP, Source Port , and Destination Ports.
    - fiveTuple—includes Source IP, Destination IP, Source Port, Destination Port, and Protocol fields.
    - **gtpuTeid**—includes GTP-U.
  - For Field location field, select Inner or Outer location.

Note: Field location is not supported for gtpuTeid.

- In the **load balancing groups**, add or remove an application with the Endpoint ID and Weight value (1-100). A load balancing group can have minimum of two endpoints.
- 4. Click Save.

#### PCAPng

The PCAPng application is a GigaSMART parser application that reads the various blocks in the received PCAPng files and validates the blocks to be sent to the destination application or to the tools.

**Note:** The PCAPng application is only applicable for the Ericsson 5G Core vTAP architecture. Refer to "PCAPng Application" topic in the *GigaVUE Fabric Management Guide* for detailed information.

Create Link Between UDP-in-GRE Tunnel and PCAPng Application

To create a link with source as UDP-in-GRE tunnel and destination as PCAPng application:

- In the GigaVUE-FM canvas, select New > New Tunnel, drag and drop a new tunnel template to the workspace. The Add Tunnel Spec quick view appears.
- 2. On the New Tunnel quick view, enter or select the required information as described in the following table.

| Field                  | Description                                                                                                    |
|------------------------|----------------------------------------------------------------------------------------------------|
| Alias                  | The name of the tunnel endpoint                                                                                                    |
|                        | <b>Note:</b> Do not enter spaces in the alias name.                                                                                                    |
| Description            | The description of the tunnel endpoint                                                                                                    |
| Туре                   | Select <b>UDPGRE</b> as the tunnel type                                                                                                    |
| Traffic Direction      | <ul> <li>The direction of the traffic flowing through the V Series node</li> <li>Choose In (Decapsulation) for creating an Ingress tunnel, traffic from the source to the V Series node</li> </ul> |
| IP Version             | The version of the Internet Protocol. Select IPv4 or IPv6                                                                                                    |
| Remote Tunnel<br>IP    | The IP address of the tunnel source                                                                                                    |
| Кеу                    | GRE key value                                                                                                    |
| Source L4 Port         | Layer 4 source port number                                                                                                    |
| Destination L4<br>Port | Layer 4 destination port number. You can configure only 4754 or 4755 as the destination UDP ports                                                                                                  |

- 3. Click Save.
- 4. Click and drag the PCAPng application into the canvas. Configure the alias for the application.
- 5. Establish a link between the UDP-GRE TEP configured above and the PCAPng application.

Create Link Between PCAPng Application and Other Destinations

Create a link with source as PCAPng application and destination as one of the following:

- Other GigaSMART applications such as Slicing, Masking, etc.
- Other encapsulation TEPs.
- REP/MAP

Refer to the following image for a sample configuration.

| Monitoring Session                                                                                       |                                                                                                    |                                         | Show Targets OK Deploy                                                                                                    |
|----------------------------------------------------------------------------------------------------|----------------------------------------------------------------------------------------------------|-----------------------------------------|----------------------------------------------------------------------------------------------------|
| ✓ NEW                                                                                                    |                                                                                                    | V MONITORING SESSION                    | N INFO                                                                                                    |
| New Map     New Tunnel       ✓ MAP LIBRARY     Q       ✓ MS1-Maps                                        | Link 1<br>VTap-In-Ipv6<br>VTap-In-Ipv6<br>VTap-In-I | Name<br>Monitoring Domain<br>Connection | udpgre Tunnel-MD                                                                                                    |
| APPLICATIONS     Q     Stcing     Masking                                                                | Link 2                                                                                                    | ✓ TARGETS                               | /                                                                                                    |
| ✓ TUNNELS Q                                                                                              |                                                                                                    | Tunnel-MD                               | <b>v</b>                                                                                                    |
| +138-11-in         H38-11-in           H38-11-in         H38-11-in           H38-11-in         H38-11-in |                                                                                                    |                                         | Tunnel-MD<br>++<br>100.00/24 to 2017/964 to 20017964 to 200179644 to 20017964 to 20017964 to 20017964 to 20017964 to 2 |
| H38-73-E H38-74-E                                                                                        |                                                                                                    |                                         |                                                                                                    |

#### **Observability Gateway Application**

Observability Gateway (OGW) application is used to convert Application Metadata Intelligence (AMI) output (CEF) into JSON format that can be exported to other tools. Refer Application Intelligence—Observability Gateway Application topic in *GigaVUE Fabric Management Guide* for more conceptual information and the entire workflow.

#### **Rules and Pre-requisites:**

Prerequisites to follow when creating a monitoring domain and deploying V Series node:

- Select **Traffic Acquisition Method** as None. Refer Create Monitoring Domain for more detailed information on how to create a monitoring domain.
- Select **Size** with three or more NICs. Refer Configure GigaVUE Fabric Components in GigaVUE-FM for more detailed information on how to deploy aGigaVUE V Series.
- When the **Traffic Acquisition Method** is selected as None, the **Disk Size** field appears on the **Azure Fabric Launch Configuration** page. Enter the Disk Size as 80GB.

**Note:** Check on the disk space run every 30 minutes and when the disk space reaches 50%, purge starts.

- After deploying theGigaVUE V Series in the monitoring domain, click on theGigaVUE V Series's Name, and theGigaVUE V Series guick view opens. Choose a data IP to which you wish to send CEF packets, then use the IP address of this data IP as the Tool IP Address when creating the Application Metadata Intelligence solution. Refer to Create Metadata Intelligence by Editing Monitoring Session from Dashboard topic in the GigaVUE Fabric Management Guide on how to configure AMI for OGW application.
- TheGigaVUE V Series deployed must be entirely dedicated to the OGW application, it cannot have other applications with it.

Rules to follow when using the OGW application:

 The monitoring session can only have Raw End Point (REP), it cannot have other applications, maps, or tunnels when using the OGW application. Refer Create Raw Endpoint for more detailed information on how to add a REP to the monitoring session and how to configure it.

To add OGW application:

Ø

J V TUNNELS -1 6

- 1. Drag and drop **Observability Gateway** from **APPLICATIONS** to the graphical workspace. The Application quick view appears.
- 2. Enter the Alias for the application. LIII Edit Monitoring Session X Application NEW Observability Gateway Application E ogw Cloud Tool Exports: ~ A V MAP LIBRARY Alias\* Enter a unique alia: Cloud Tool\* Select. No maps available MORE OPTIONS ✓ APPLICATIONS Q Enable Export ~ Ø Ø Format ISON Zip ~ Ø Interval (sec) () Ø 30 Paraller Writers Ø Ø Export Retries Max Entries

Labels

Kafka Exports

1000

Add

Add

⊕ <del>(</del>)

3. Enter the following details for the Cloud tool export in the Application quick view:

| Fields             | Description                                                                                                    |  |  |  |
|--------------------|----------------------------------------------------------------------------------------------------|--|--|--|
| Alias              | Enter the alias name for the cloud tool.                                                                                                    |  |  |  |
| Cloud Tool         | Select the Cloud tool from the drop-down menu.                                                                                                    |  |  |  |
| Account ID         | Enter the account ID number of the selected Cloud Tool.                                                                                                    |  |  |  |
| API Key            | Enter the API key of the Cloud Tool.                                                                                                    |  |  |  |
| Enable Export      | Enable the box to export the Application Metadata Intelligence output in JSON format.                                                                                                    |  |  |  |
| Zip                | Enable the box to compress the output file.                                                                                                    |  |  |  |
|                    | <b>Note:</b> Enable this field when using New Relic as the cloud tool.                                                                                                    |  |  |  |
| Interval           | The time interval (in seconds) in which the data should be uploaded periodically.<br>The recommended minimum time interval is 10 seconds and the maximum time<br>interval is 30 minutes.                                                                                                  |  |  |  |
| Parallel Writer    | Specifies the number of simultaneous JSON exports done.                                                                                                    |  |  |  |
| Export Retries     | The number of times the application tries to export the entries to Cloud Tool. The recommended minimum value is 4 and the maximum is 10.                                                                                                    |  |  |  |
| Maximum<br>Entries | The number of JSON entries in a file. The maximum number of allowed entries is 5000 and the minimum is 10, however 1000 is the default value.                                                                                                    |  |  |  |
| Labels             | Click Add. Enter the following details:<br>o Enter the Key .<br>o Enter the Value.<br>Note: When New Relic is selected as the cloud tool, ensure that the key is<br>eventType and the Value can only have alphanumeric characters, colons ( : ),<br>periods ( . ), and underscores ( _ ). |  |  |  |

- Click Deploy to deploy the monitoring session. The Select nodes to deploy the Monitoring Session dialog box appears. Select theGigaVUE V Series for which you wish to deploy the monitoring session.
- 5. After selecting the V Series Node, select the interfaces for the REPs deployed in the monitoring session from the drop-down menu. Then, click **Deploy**.

The monitoring session configuration health can be viewed on the Monitoring Session page. Refer Cloud Health Monitoring for more detailed information on how to view cloud configuration health.

To view the application statistics on the Monitoring Session Statistics page, click **View Monitoring Session Diagram** and click on the OGW application. The Statistics appears as a quick view page. To view the exporter related statistics, select **Exporter** from the top navigation button on the quick view page.

## Deploy Monitoring Session

To deploy the monitoring session:

- 1. Drag and drop the following items to the canvas as required:
  - Ingress tunnel (as a source) from the **NEW** section
  - Maps from the MAP LIBRARY section
  - Inclusion and Exclusion maps from the Map Library to their respective section at the bottom of the workspace.
  - GigaSMART apps from the **APPLICATIONS** section
  - Egress tunnels from the **TUNNELS** section
- 2. After placing the required items in the canvas, hover your mouse on the map, click the red dot, and drag the arrow over to another item (map, application, or tunnel).

**Note:** You can drag multiple arrows from a single map and connect them to different maps. **Monitoring Session** Deploy ОK ✓ NEW > MONITORING SESSION INFO E ✓ TARGETS 2\* ≡ New Ma New Tunn Conn -✓ MAP LIBRARY Q E Map Conr < E ✓ APPLICATIONS Q ÷ ÷. ÷. 0  $\odot$ 10.10.30.0/24 to 10.110.50.0/24 to 10.110.40.0/242600:1f14:fa4:4bee::/64 --V TUNNELS Q <  $\langle \vee \rangle \rangle$ Expand -5 A C - 53 +  $(\mathbf{a})$ Tunnel2

3. (Not applicable for Tunnel traffic acquisition method) Click **Show Targets** to view details about the subnets and monitored instances. The instances and the subnets that are being monitored are highlighted in orange.

4. Click **Deploy** to deploy the monitoring session. The status is displayed as **Success** in the Monitoring Sessions page. The session is successfully deployed on all the V Series nodes. Click on the status link in the Status column on the Monitoring Session page to view the Monitoring Session Deployment Report. When you click on the Status link, the Deployment Report is displayed. If the monitoring session is not deployed properly, then one of the following errors is displayed in the Status column.

- Partial Success—The session is not deployed on one or more instances due to V Series node failure.
- Failure—The session is not deployed on any of the V Series nodes.

The **Monitoring Session Deployment Report** displays the errors that appeared during deployment.

| Button   | Description                                                                                                    |  |
|----------|----------------------------------------------------------------------------------------------------|--|
| Undeploy | Undeploys the selected monitoring session.                                                                            |  |
| Clone    | Duplicates the selected monitoring session.                                                                           |  |
| Edit     | Opens the Edit page for the selected monitoring session.                                                              |  |
|          | <b>Note:</b> In case of an error while editing a monitoring session, undeploy and deploy the monitoring session again |  |
| Delete   | Deletes the selected monitoring session.                                                                              |  |

The Monitoring Session page also has the following buttons:

## View Monitoring Session Statistics

The Monitoring Session Statistics page lets you analyze the incoming and outgoing traffic on an hourly, daily, weekly, and monthly basis. The traffic can be viewed based on kilobits/second, megabits/second or gigabits/second.

On the Monitoring Sessions page, click **View** in the Statistics column to view the Monitoring Session Statistics page. The **Monitoring Session Statistics** page appears where you can analyze incoming and outgoing traffic.

**Note:** If there are multiple monitoring sessions with different target selection, then the incoming maps will not show true statistics and it shows the aggregate traffic from all the targets.

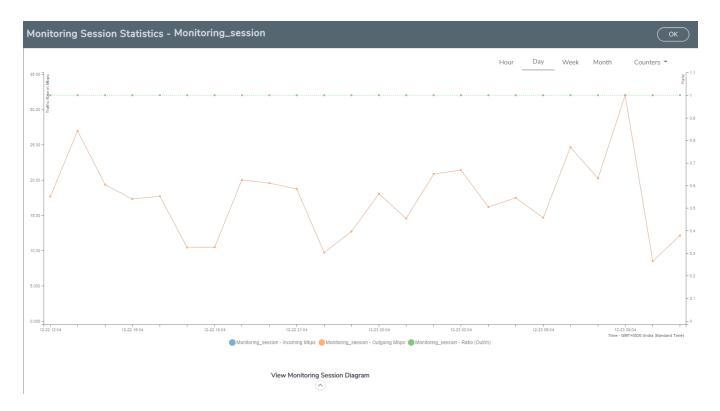

You can also perform the following actions on the Monitoring Session Statistics page:

- Directly below the graph, you can click on **IncomingMbps**, **Outgoing Mbps**, or **Ratio (Out/In) (Mbps)** to view the statistics individually.
- At the bottom of the Monitoring Session Statistics page, you can click on
   View Monitoring Session Diagram. The Monitoring Session Diagram quick view appears.
- On the **Monitoring Session Diagram** page, you can expand any map, or tunnel to open a **Details** quick view of that item to see more details about the incoming and outgoing traffic for that item.
- You can also scroll down the Map **Details** quick view to view the Map Rules, Action Sets, and Map Info for this map. You can select Map Rules or Action Sets to view the traffic matching the selected rule on the graph in the quick view.

## Visualize the Network Topology

You can have multiple connections in GigaVUE-FM. Each connection can have multiple monitoring sessions configured within them. You can select the connection and the monitoring session to view the selected subnets and instances in the topology view.

To view the topology diagram in GigaVUE-FM:

- 1. On the Monitoring Session page, select **Topology** tab. The Topology page appears.
- 2. Select a monitoring domain from the Select monitoring domain... list.
- 3. Select a connection from the **Select monitoring session...**list.
- 4. Select a monitoring session from the **Select connection...** list. The topology view of the monitored subnets and instances in the selected session are displayed.

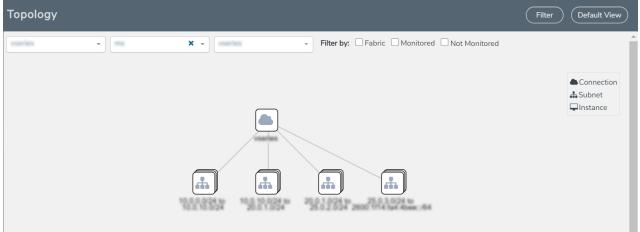

5. (Optional) Hover over or click the subnet or VM Group icons to view the subnets or instances present within the group.

In the topology page, you can also do the following:

- Use the **Filter** button to filter the instances based on the VM name, VM IP, Subnet ID, or Subnet IP, and view the topology based on the search results.
- Use the **Default View** button to view the topology diagram based on the source interfaces of the monitoring instances.
- Use the arrows at the right-bottom corner to move the topology page up, down, left, or right. Click the **Fit-to-Width** icon to fit the topology diagram according to the width of the page.
- Use + or icons to zoom in and zoom out the topology view.

## Configure Application Intelligence Solutions on GigaVUE V Series Nodes for Azure

To configure the Application Intelligence solution on the GigaVUE V Series Nodes, create a virtual environment with the required connections. After creating the connections, configure the sources and the required destinations for the traffic flow. Refer the following topics for step by step instructions on how to configure Application Intelligence solution for GigaVUE V Series Nodes:

- Configure Environment
- Connect to Azure
- Create Source Selectors
- Create Tunnel Specifications
- Configure Application Intelligence Session

#### **Important Notes:**

- You can deploy multiple GigaVUE V Series Nodes in a connection.
- You can use **V Series Node API Proxy Server** (VPS) to scale and manage multiple V Series Nodes. Refer to the GigaVUE-FM REST API Reference in GigaVUE-FM User's Guide for detailed information.
- You can use tool templates while creating an Application Metadata Intelligence session. To create a custom tool template for GigaVUE V Series Node, signature is required from the node. Refer to the Tool Templates section in the *GigaVUE Fabric Management Guide* for more detailed information.
- Prior to configuring the Application Intelligence solution, refer to the Before You Begin topic for the minimum requirements.
- To delete a GigaVUE V Series Node deployed in a Application Intelligence solution, you must delete the resources in the following order:
  - 1. Delete the Application Intelligence solution.
  - 2. Delete the GigaVUE V series Node and Connection.
  - 3. Delete the Environment.

## Configure Environment

The Environments page allows you to create the following:

- **Environments**: The physical or the virtual environment in which the Application Intelligence solution is to be deployed.
- **Connections**: Connection between GigaVUE-FM and the cloud platform.

#### Create Environment

To configure the Environment:

- 1. Select Inventory > Resources > Environments.
- 2. On the **Environments** page, on the **Environments** tab, click **Create**.

|              | Environments | Environments Connections |             | Q | C | ¢   | <b>@</b> • |
|--------------|--------------|--------------------------|-------------|---|---|-----|------------|
| <u>1.1.1</u> |              |                          | Create      |   |   | Exp | ort 🔹      |
| s<br>N<br>N  | Alias        | Description              | Platform    |   |   |     |            |
|              |              | Environment              |             |   |   |     |            |
|              |              |                          | *           |   |   |     |            |
|              |              | Alias*                   | _           |   |   |     |            |
|              |              |                          | 0/128       |   |   |     |            |
|              |              | Description (optional)   |             |   |   |     |            |
|              |              |                          |             |   |   |     |            |
|              |              | Platform                 |             |   |   |     |            |
|              |              |                          |             |   |   |     |            |
|              |              |                          | Cancel Save |   |   |     |            |
| 5            |              |                          |             |   |   |     |            |

3. Select or enter the following details:

| Field       | Description                                  |
|-------------|----------------------------------------------|
| Alias       | Alias name used to identify the Environment. |
| Description | Brief description about the Environment.     |
| Platform    | Select the cloud platform.                   |

4. Click **Save**. The environment is added to the list view.

Use the following buttons to manage your environment:

| Button | Description                                                         |
|--------|---------------------------------------------------------------------|
| Delete | Use to delete an Environment.                                       |
| Edit   | Use to edit the details in an Environment.                          |
| Export | Export the details from the Environment page in an XLS or CSV file. |

### Connect to Azure

After creating a environment create a connection between the Azure and GigaVUE-FM. Refer to the following step given below for detailed information on how to create a new connection.

## Create Connection

To create a new Connection:

- 1. Select Inventory > Resources > Environment.
- 2. On the Environments page, on the Connections tab, click Create.

|            | Environments Environments Con | nections                      |                       | Q    | S 4  | 7 <mark>.</mark> ©• |
|------------|-------------------------------|-------------------------------|-----------------------|------|------|---------------------|
| <u>Lut</u> |                               |                               | Create Actions * (Ref |      |      | xport 🔹             |
| *          | Create New Connection         |                               |                       |      | ×    | lapse All           |
|            | Alias                         | Description (optional) Enviro | nment                 |      |      | (+)                 |
|            | v Server                      |                               |                       |      |      |                     |
|            |                               |                               |                       |      |      |                     |
| Ð          |                               |                               |                       |      |      |                     |
| (ĝ)        |                               |                               | Canc                  | el 🤇 | Next | )                   |

3. The **Create New Connection** dialog box opens. Enter the details as mentioned in the below section.

**Note:** When creating a connection in the connections page, the corresponding monitoring domain created for internal use in GigaVUE-FM will not be displayed in the Monitoring Domain list page.

To connect to Azure, select or enter the following details:

| Field       | Description                                       |
|-------------|---------------------------------------------------|
| Alias       | Alias name used to identify the connection.       |
| Description | Brief description about the connection.           |
| Environment | Select the environment. Refer to Connect to Azure |
| Server      |                                                   |

| Field                                | Description                                                                                                    |  |  |  |  |
|--------------------------------------|----------------------------------------------------------------------------------------------------|--|--|--|--|
| Create New Connec                    | Create New Connection ×                                                                                                    |  |  |  |  |
| ~ Server                             |                                                                                                    |  |  |  |  |
| Authentication Type                  |                                                                                                    |  |  |  |  |
| Application ID with Client Se        | ecret                                                                                                    |  |  |  |  |
| Tenant ID I                          | Application ID                                                                                                    |  |  |  |  |
| Application Secret                   | Region Name                                                                                                    |  |  |  |  |
| Traffic Acquisition Method           |                                                                                                    |  |  |  |  |
| G-vTAP                               | v                                                                                                    |  |  |  |  |
| Virtual Networks                     |                                                                                                    |  |  |  |  |
| Virtual Networks 👻                   |                                                                                                    |  |  |  |  |
| Resource Groups                      |                                                                                                    |  |  |  |  |
| Resource Groups                      |                                                                                                    |  |  |  |  |
| Traffic Acquisition Tunnel M<br>1450 | Use Proxy Server                                                                                                    |  |  |  |  |
|                                      |                                                                                                    |  |  |  |  |
|                                      | Cancel (Next)                                                                                                    |  |  |  |  |
| Authentication                       | Select an authentication type for the connection.                                                                                                    |  |  |  |  |
| Туре                                 | Managed Services Identity: MSI registered with required roles assigned for the                                                                                                    |  |  |  |  |
|                                      | resource group in your Azure platform.                                                                                                    |  |  |  |  |
|                                      | • <b>Application ID with Client Secret</b> : Connection with Azure with a service principal.                                                                                          |  |  |  |  |
|                                      | Enter the following Azure credentials:                                                                                                    |  |  |  |  |
|                                      | <ul> <li>Subscription ID</li> </ul>                                                                                                    |  |  |  |  |
|                                      | • Tenant ID                                                                                                    |  |  |  |  |
|                                      | <ul> <li>Application ID</li> </ul>                                                                                                    |  |  |  |  |
|                                      | <ul> <li>Application Secret</li> </ul>                                                                                                    |  |  |  |  |
| Region Name                          | The Azure region for the connection. For example, East Asia.                                                                                                    |  |  |  |  |
| Traffic Acquisition                  | Select a Tapping method. The available options are:                                                                                                    |  |  |  |  |
| Method                               | • <b>G-vTAP</b> : If you select G-vTAP as the tapping method, you must configure the G-vTAP                                                                                           |  |  |  |  |
|                                      | Controller to monitor the G-vTAP Agents.                                                                                                    |  |  |  |  |
|                                      | • <b>Tunnel</b> : If you use select Tunnel as the tapping method, you can select the tunnel as a source where the traffic is directly tunneled to V Series nodes without deploying G- |  |  |  |  |
|                                      | vTAP Agents or G-vTAP controllers.                                                                                                    |  |  |  |  |
| Virtual Networks                     | Alias of the Virtual Networks (VNet) specified in the connection                                                                                                    |  |  |  |  |
|                                      | configuration that contains the VNet of the fabric nodes and the VNets of                                                                                                    |  |  |  |  |
|                                      | the target VMs. You can select multiple VNets for a connection.                                                                                                    |  |  |  |  |
| Resource Groups                      | The Resource Groups created in Azure for communication between the controllers,                                                                                                    |  |  |  |  |
|                                      | nodes, and GigaVUE-FM. A Resource Group must contain the VMs that needs to be                                                                                                    |  |  |  |  |
|                                      | monitored.                                                                                                    |  |  |  |  |
| MTU                                  | The Maximum Transmission Unit (MTU) is the maximum size of each packet that the                                                                                                    |  |  |  |  |
|                                      | tunnel endpoint can carry. The default value is 1450.                                                                                                    |  |  |  |  |

In the Azure Virtual Node Deployment page, select or enter the following details and click **Save**:

| Field                                    | Description                                                                                                    |
|------------------------------------------|----------------------------------------------------------------------------------------------------|
| Centralized Virtual<br>Network           | Alias of the centralized VNet in which the G-vTAP Controllers, V Series Proxies, and the GigaVUE V Series nodes are launched. |
| Authentication Type                      | SSH Public Key is the only supported authentication type for V Series 2 solution.                                             |
| SSH Public Key                           | The SSH public key for the GigaVUE fabric nodes.                                                                              |
| Resource Group                           | The Resource Groups created in Azure for communication between the controllers, nodes, and GigaVUE-FM.                        |
| Security Groups                          | The security group created for the GigaVUE fabric nodes.                                                                      |
| Configure a V Series<br>Proxy (optional) | Enable the <b>Configure a V Series Proxy</b> toggle button if you wish to deploy V Series nodes using a proxy.                |

#### In the G-vTAP Controller section, select or enter the following details:

| Field                 | Description                                                                                                    |  |  |  |
|-----------------------|----------------------------------------------------------------------------------------------------|--|--|--|
| Controller Version(s) | The G-vTAP Controller version you configure must always be the same as the G-<br>vTAP Agents' version number deployed in the VM machines.                                                                                                    |  |  |  |
|                       | If there are multiple versions of G-vTAP Agents deployed in the VM machines,<br>then you must configure multiple versions of G-vTAP Controllers that matches<br>the version numbers of the G-vTAP Agents.                                                             |  |  |  |
|                       | <b>Note:</b> If there is a version mismatch between G-vTAP controllers and G-vTAP Agents, GigaVUE-FM cannot detect the agents in the instances.                                                                                                    |  |  |  |
|                       | To add G-vTAP Controllers:                                                                                                    |  |  |  |
|                       | a. Under Controller Versions, click Add.                                                                                                    |  |  |  |
|                       | b. From the Image drop-down list, select a G-vTAP Controller image that<br>matches with the version number of G-vTAP Agents installed in the<br>instances.                                                                                                    |  |  |  |
|                       | c. From the Size drop-down list, select a size for the G-vTAP Controller. The default size is Standard_Bls.                                                                                                    |  |  |  |
|                       | <b>d.</b> In <b>Number of Instances</b> , specify the number of G-vTAP Controllers to launch. The minimum number you can specify is 1.                                                                                                    |  |  |  |
| Management Subnet     | IP Address Type: Select one of the following IP address types:                                                                                                    |  |  |  |
|                       | <ul> <li>Select <b>Private</b> if you want to assign an IP address that is not reachable over<br/>Internet. You can use private IP address for communication between the<br/>G-vTAP Controller instances and GigaVUE-FM instances in the same<br/>network.</li> </ul> |  |  |  |
|                       | <ul> <li>Select <b>Public</b> if you want the IP address to be assigned from Azure's pool of public IP address. The public IP address gets changed every time the instance is stopped and restarted. On selecting Public IP address type, you</li> </ul>              |  |  |  |

| Field              | Description                                                                                                    |  |  |  |
|--------------------|----------------------------------------------------------------------------------------------------|--|--|--|
|                    | must select all the required Public IPs.<br><b>Subnet</b> : Select a management subnet for G-vTAP Controller. The subnet that is<br>used for communication between the G-vTAP Controllers and the G-vTAP<br>Agents, as well as to communicate with GigaVUE-FM.<br>Every fabric node (both controllers and the nodes) need a way to talk to each<br>other and GigaVUE-FM. So, they should share at least one management subnet. |  |  |  |
|                    | <b>Note:</b> Some instance types are supported in Azure platform. Refer to Microsoft Azure documentation to learn on supported instance types.                                                                                                    |  |  |  |
| Additional Subnets | <ul> <li>(Optional) If there are G-vTAP Agents on subnets that are not IP routable from the management subnet, additional subnets must be specified so that the G-vTAP Controller can communicate with all the G-vTAP Agents.</li> <li>Click Add to specify additional data subnets, if needed. Also, make sure that you specify a list of security groups for each additional subnet.</li> </ul>                              |  |  |  |
| Tags               | (Optional) The key name and value that helps to identify the G-vTAP Controller<br>instances in your Azure environment. For example, you might have G-vTAP<br>Controllers deployed in many regions. To distinguish these G-vTAP Controllers<br>based on the regions, you can provide a name that is easy to identify such as us-<br>west-2-gvtap-controllers. To add a tag:                                                     |  |  |  |
|                    | a. Click Add.                                                                                                    |  |  |  |
|                    | <ul> <li>b. In the Key field, enter the key. For example, enter Name.</li> <li>c. In the Value field, enter the key value. For example, us-west-2-gvtap-<br/>controllers.</li> </ul>                                                                                                    |  |  |  |

**Note:** In a connection, you can configure multiple versions of a G-vTAP Controller and you can only configure one version of a V Series Proxy.

In the V Series Proxy section, select or enter the values for the fields as described in the previous G-vTAP Controller configuration table. The fields of the V Series Proxy configuration are similar to G-vTAP Controller configuration.

| Fields          | Description                                                                                                    |  |  |
|-----------------|----------------------------------------------------------------------------------------------------|--|--|
| Image           | From the <b>Image</b> drop-down list, select a V Series node image.                                                                                                    |  |  |
| Size            | From the <b>Size</b> down-down list, select a size for the V Series node. The default size for V Series configuration is <b>Standard_D4s_v4</b> .                                                                                                    |  |  |
| IP Address Type | Select one of the following IP address types:                                                                                                    |  |  |
|                 | <ul> <li>Select <b>Private</b> if you want to assign an IP address that is not reachable over<br/>Internet. You can use private IP address for communication between the V<br/>Series node instances and GigaVUE-FM instances in the same network.</li> </ul> |  |  |
|                 | <ul> <li>Select <b>Public</b> if you want the IP address to be assigned from Azure's pool of public IP address. On selecting Public IP address type, you must select the number of Public IPs defined in the Maximum Instance.</li> </ul>                     |  |  |

In the V Series Node section, select or enter the following details:

| Fields            | Description                                                                                                    |  |  |  |
|-------------------|----------------------------------------------------------------------------------------------------|--|--|--|
| Management Subnet | <b>Subnet</b> : Select a management subnet for V Series node. The subnet that is used for communication between the G-vTAP Agents and the V Series nodes, as well as to communicate with GigaVUE-FM.                                                                                                    |  |  |  |
|                   | Every fabric node (both controllers and the nodes) needs a way to talk to each other and GigaVUE-FM. So, they should share at least one management subnet.                                                                                                    |  |  |  |
| Data Subnets      | The subnet that receives the mirrored VXLAN tunnel traffic from the G-vTAP Agents.                                                                                                    |  |  |  |
|                   | Select a <b>Subnet</b> and the respective <b>Security Groups</b> . Click <b>Add</b> to add additional data subnets.                                                                                                    |  |  |  |
|                   | <b>Note:</b> Using the <b>Tool Subnet</b> checkbox you can indicate the subnets to be used by the V Series node to egress the aggregated/manipulated traffic to the tools.                                                                                                    |  |  |  |
| Tag(s)            | (Optional) The key name and value that helps to identify the V Series node<br>instances in your Azure environment. For example, you might have V Series node<br>deployed in many regions. To distinguish these V Series node based on the<br>regions, you can provide a name that is easy to identify. To add a tag: |  |  |  |
|                   | a. Click Add.                                                                                                    |  |  |  |
|                   | <b>b.</b> In the <b>Key</b> field, enter the key. For example, enter Name.                                                                                                    |  |  |  |
|                   | <b>c.</b> In the <b>Value</b> field, enter the key value.                                                                                                    |  |  |  |

Use the following buttons to manage your Azure connections :

| Button            | Description                                                                                                    |  |  |
|-------------------|----------------------------------------------------------------------------------------------------|--|--|
| Create            | Use to create new connection.                                                                                                    |  |  |
| Actions           | Provides the following options:                                                                                                    |  |  |
|                   | • Edit Connection - Use to edit a connection. You can also use this option to deploy your node after creating the connection.                                                      |  |  |
|                   | • <b>Edit Node</b> - If you have already deployed your node, then use this option to edit your node. You can also use this option to add more nodes into your existing connection. |  |  |
|                   | Delete Connection - Use to delete a connection.                                                                                                    |  |  |
|                   | Delete Node - Use to delete a node.                                                                                                    |  |  |
|                   | • Force Delete - This option is enabled when an upgrade fails due to infrastructure issues. Use this option to force delete the connection.                                        |  |  |
|                   | Upgrade Fabric - Use to upgrade your fabric components.                                                                                                    |  |  |
| Refresh Inventory | Use to refresh the selected connection.                                                                                                    |  |  |
| Export            | Use to export the details from the Connections page into an XLS or a CSV file.                                                                                                    |  |  |

To create Application Intelligence sessions, refer to Create an Application Intelligence Session in Virtual Environment. Refer the following Gigamon Validated Design for more detailed information on how to achieve deep observability in Azure

• Supplementing the Existing Tools to Gain Deep Observability in Azure (5.15)

## Create Source Selectors

When setting up a traffic flow, it is important to define the selection criteria for the source of traffic. Use the Source Selectors page for configuring the source of traffic to the GigaVUE V Series nodes.

To configure the Source Selectors:

- 1. Select Inventory > Resources> Source Selectors.
- 2. On the **Source Selectors** page, on the **VM** tab, click **Create**. The **Create Source Selector** wizard appears.

| Create Sour    | ce Selector | r           |       |   |        | ×    |
|----------------|-------------|-------------|-------|---|--------|------|
| Alias          |             | Description |       |   |        |      |
|                | 0/128       |             | 0/128 |   |        |      |
| Filters        |             |             |       |   |        |      |
| Criteria 1     |             |             |       |   |        | C    |
| Filter         |             | Operator    |       | ÷ | Θ      |      |
| + New Criteria |             |             |       |   |        |      |
|                |             |             |       |   | Cancel | Save |

3. Enter or select the required information:

| Field       | Description                                                                                     |  |  |  |
|-------------|-------------------------------------------------------------------------------------------------|--|--|--|
| Alias       | Name of the source                                                                              |  |  |  |
| Description | Description of the source                                                                       |  |  |  |
| Filters     | You can create a filter template from the Filters option                                        |  |  |  |
| Criteria 1  | Criteria to filter the traffic source.                                                          |  |  |  |
|             | Note: You can create multiple criteria.                                                         |  |  |  |
| Filter      | The criteria based on which the traffic is filtered. Select from the list of available filters. |  |  |  |
| Operator    | Select the required operator based on the filter selected.<br>Options are:                      |  |  |  |
|             | Starts with                                                                                     |  |  |  |
|             | Ends with                                                                                       |  |  |  |
|             | • excludes                                                                                      |  |  |  |
|             | • equals                                                                                        |  |  |  |
|             | • between                                                                                       |  |  |  |
| Values      | The values for the filter.                                                                      |  |  |  |

4. Click Save to save the source selector.

=

Note: You can create multiple filter criteria. Within each criterion, you can configure multiple filters.

• If you have configured multiple filters in a criterion, then the traffic will be filtered only if all the filter rules are true.

• If you have configured multiple criteria, then the traffic will be filtered even if one of the criteria is true.

## Create Tunnel Specifications

A tunnel endpoint can be created using a standard L2GRE, VXLAN, or ERSPAN tunnel. The tunnel can be an ingress tunnel or an egress tunnel.

Note: VXLAN is the only supported tunnel type for Azure.

To configure the tunnels:

=

- 1. Select Inventory > Resources > Tunnel Specifications.
- 2. On the **Tunnel Specifications** page, navigate to **VM** tab and click **Create**. The Create Tunnel Specification wizard appears.

| Create tunnel specification |                        |             |  |
|-----------------------------|------------------------|-------------|--|
| Alias                       | Description            |             |  |
| Alias *                     | Description (optional) | Tunnel type |  |

Cancel

Save

3. Enter or select the following information:

| Field                | Description                                                                                                    |  |  |  |
|----------------------|----------------------------------------------------------------------------------------------------|--|--|--|
| Alias                | The name of the tunnel endpoint.                                                                                                    |  |  |  |
|                      | <b>Note:</b> Do not enter spaces in the alias name.                                                                                                    |  |  |  |
| Description          | The description of the tunnel endpoint.                                                                                                    |  |  |  |
| Tunnel Type          | The type of the tunnel.<br>Select ERSPAN, or L2GRE, or VXLAN to create a tunnel.<br>Do not select UDPGRE tunnel type.<br><b>Note:</b> VXLAN is the only supported tunnel type for Azure.                                                                                                    |  |  |  |
| Traffic<br>Direction | <ul> <li>The direction of the traffic flowing through the V Series node.</li> <li>Choose In (Decapsulation) for creating an Ingress tunnel, Tunnel Spec for the Source should always have the Traffic Direction as IN, signifying an ingress tunnel. Enter values for the Key.</li> <li>Choose Out (Encapsulation) for creating an Egress tunnel from the V Series node to the destination endpoint. Select or enter values for MTU, Time to Live, DSCP, PREC, Flow Label, and Key.</li> </ul> |  |  |  |
|                      | <ul> <li>ERSPAN, L2GRE, and VXLAN are the supported Ingress tunnel types. You can configure Tunnel Endpoint as your first level entity in Monitoring Session.</li> <li>L2GRE and VXLAN are the supported Egress tunnel types.</li> <li>For Azure connection, VXLAN is the supported Ingress and Egress tunnel type.</li> </ul>                                                                                                    |  |  |  |
| IP Version           | The version of the Internet Protocol. Select IPv4 or IPv6.                                                                                                    |  |  |  |
| Remote<br>Tunnel IP  | For Ingress tunnel, Remote Tunnel IP is the IP address of the tunnel source.<br>For Egress tunnel, Remote Tunnel IP is the IP address of the tunnel destination<br>endpoint.                                                                                                    |  |  |  |

4. Click **Save** to save the configuration.

## Configure Application Intelligence Session

Application Visualization (earlier known as Application Monitoring) gathers the application statistics, and sends this information to GigaVUE-FM, which acts as an application monitor. The monitoring reports are sent to GigaVUE-FM through the destination port 2056. The application statistics appear as an array of monitoring reports that provide application-usage data in an easy-to-read graphical interface. This provides you with greater insight and control over how your network is being used and what applications are utilizing the most resources. To perform Application Monitoring, you must create the required application intelligence sessions on the nodes managed by GigaVUE-FM.

#### Prerequisites

- The environment on which the Application Intelligence solution is to be deployed must already be created and the nodes must be deployed on it.
- In virtual environment, the destination tunnels for the Application Filtering Intelligence Map must already be created.

**Note:** For Application Visualization and Application Metadata Intelligence, the destination(s) are defined internally by the solution.

## Create an Application Intelligence Session in Virtual Environment

Complete the following prerequisites before creating an Application Intelligence solution in the virtual environment:

To create an Application Intelligence Session:

- 1. On the left navigation pane, select **Traffic > Solutions >Application Intelligence**.
- 2. Click Create New. The Create Application Intelligence Session page appears.

#### Create Application Intelligence Session

|                       |             |            | CHVIOHIBERG   |            |        |      |
|-----------------------|-------------|------------|---------------|------------|--------|------|
| Name                  | Description | (optional) | Virtual       |            |        |      |
|                       | 0/128       |            |               |            |        |      |
| Environment Info      |             |            |               |            |        |      |
| Environment name      | Connection  |            |               |            |        |      |
| env1                  | con1        |            |               |            |        |      |
|                       |             |            |               |            |        |      |
| Configurations        |             |            |               |            |        |      |
| Export Interval       |             |            |               |            |        |      |
| 60                    | secs        | 🖌 Managem  | ent Interface | Scale Unit | 0      |      |
| Must be between 60-90 | 0           |            |               |            |        |      |
|                       |             |            |               |            |        |      |
|                       |             |            |               |            | 6      |      |
|                       |             |            |               |            | Cancel | Save |
|                       |             |            |               |            |        |      |

×

- 3. In the **Basic Info** section, enter the name and description, and in the Environment select **Virtual** for the session to be created:
  - Virtual- connects to the specific environment.
- 4. In the Environment section, select the **Environment Name**, and the **Connection Name.** To create an Environment and connection, refer to Configure Environment.
- 5. In the **Configurations** section, complete the following:
  - a. Select an Export Interval during which you want the Application Intelligence session to generate the reports for application visualization. The valid range is 60– 900 seconds.
  - b. Select the required interface. By default, **Management Interface** is enabled. To export the data through tunnel interface, uncheck the Management Interface check box.
  - c. Enter a value for the **Scale Unit**. The scale unit represents the number of flows supported by the application. If the scale unit value is 1, the maximum active flow limit will be 100k.

Refer to the following table for the maximum scale unit supported for VMware, AWS, and Azure platforms.

| Cloud Platform | Instance Size                | Maximum<br>Scale Unit |
|----------------|------------------------------|-----------------------|
| VMware         | Large (8 vCPU and 16 GB RAM) | 3                     |
|                | Medium (4 vCPU and 8 GB RAM) | 1                     |
| AWS            | Large (c5n.2xlarge)          | 4                     |
|                | Medium (t3a.xlarge)          | 3                     |
| Azure          | Large (Standard_D8s_V4)      | 9                     |
|                | Medium (Standard_D4s_v4)     | 3                     |

**Note:** Scale Unit is not applicable for the OpenStack platform.

- 6. In the **Source Traffic** section, select anyone of the following:
- Source Selector- Select the source from the drop-down list box. To create new source, select New Source Selector and add the filters. For more information on creating a New Source Selector, refer to Create Source Selectors.
- **Tunnel Specification** Select the tunnel from the drop-down list box. To create new tunnel, select **New Source Tunnel Spec** and add the details for the tunnel. For more information on creating a new tunnel, refer to Create Tunnel Specifications.

- Tunnel Specification for the source must always be configured with Traffic Direction as IN, to indicate that it is an ingress tunnel.
  - For Azure Connection, VXLAN is the only supported Tunnel Type.
- 7. Click **Save**. The session created is added in the list view.

The total applications participating in the network traffic are displayed in the Application Intelligence Dashboard. For more information about the dashboard, refer to the View the Application Intelligence Dashboard.

If the session configuration is unsuccessful, troubleshoot the error notified (refer to View the

Health Status of a Solution). Click the **Reapply all pending solutions** button <sup>•</sup> in the dashboard to redeploy the configuration.

**Note:** GigaVUE-FM takes few minutes to display the application statistics.

You can also filter the traffic based on the applications. For more information, see Create Application Filtering Intelligence.

## **Cloud Health Monitoring**

GigaVUE-FM allows you to monitor the configuration health status of the entire monitoring session and also the individual fabric components for which monitoring session is configured. This feature provides detailed information about the configuration and deployment status of the deployed monitoring session.

This feature is supported for the following fabric components and features on the respective cloud platforms:

#### For V Series Nodes:

• AWS

=

- Azure
- OpenStack
- VMware

#### For G-vTAP Agents:

- AWS
- Azure
- OpenStack

#### For VPC Mirroring:

• AWS

#### For OVS Mirroring and VLAN Trunk Port:

• OpenStack

## View Monitoring Session Configuration Health

You can view the configuration status of the monitoring session and the components deployed, in the monitoring session page. This section provides information about the configuration health status of the various fabric components deployed in the monitoring session.

The following columns in the monitoring session page are used to convey the configuration health status:

## Health

This column displays the configuration health status of the entire monitoring session.

The error message associated with monitoring session configuration appears when you hover over the health column. You can use the error message to help you troubleshoot and identify the components that are in conflict or mis-configured.

## V Series Node Health

This column displays the configuration health status of the monitoring session deployed in V Series Nodes. This column provides information on the number of monitoring sessions successfully deployed on a particular V Series Node to the total number of monitoring session deployed on that particular V Series Node.

You can view the health status of the individual V Series Nodes and also the error message associated with them, by clicking on the V Series Node Health column.

**Note:** V Series node health only displays the configuration health status therefore even if the V Series Node is down it will not be reflected in the monitoring session page.

| <b>₽</b>       | AWS    | М            | onitoring Session T | Fopolog | зv                 |   |                  |   |        |                       |               |        |                   |                   | င ၁ ဂ် ⊗∙          |
|----------------|--------|--------------|---------------------|---------|--------------------|---|------------------|---|--------|-----------------------|---------------|--------|-------------------|-------------------|--------------------|
| <u>11</u>      |        |              |                     |         |                    |   |                  |   |        |                       |               | Deploy | Undeploy New      | Clone Edit        | Delete Export •    |
| \$             | ~      | $\checkmark$ | Monitoring Domain   | •       | Monitoring Session | - | Statistics       | - | Health | V Series Nodes Health | VPCs          |        | Deployment Status | Number of Targets | Targets Source     |
| *              | ~      | $\checkmark$ | MD_1                |         |                    |   |                  |   |        |                       |               |        |                   |                   |                    |
| 11<br>11<br>11 | ~      | $\checkmark$ |                     |         | MS1                |   | View             |   | 🕑 Ok   | 1 of 1 are healthy    |               |        |                   |                   |                    |
|                |        | ~            |                     |         |                    |   |                  |   |        |                       | systest-vpc-1 |        | ⊘ Success         | 6                 | 2 of 2 are healthy |
|                |        | <            | Go to page: 1       | ¥       | of 1 $>$ >         |   | Total Records: 3 |   |        |                       |               |        |                   |                   | P                  |
|                | V Seri | ies Nod      | les Health          |         |                    |   |                  |   |        |                       |               |        |                   |                   | x                  |
|                | V      | Series       | Node                |         |                    | 1 | Management IP    |   |        | Version               |               |        | Health            |                   | $\oplus$           |
|                | G      | iigamor      | n-VSeriesNode-1     |         |                    |   | 5.81.209.115     |   |        | 2.6.0                 |               |        | 🕗 Ok              |                   |                    |

## Target Source Health

This column displays the configuration health status of the monitoring session deployed in targets. This column provides information on the number of monitoring sessions successfully deployed on a particular target to the total number of monitoring session deployed on that particular target.

You can view the health status of the individual targets and also the error message associated with them, by clicking on the Target Source Health column.

## View Monitoring Session Statistics

You can now view the statistics of the monitoring session deployed in the individual V Series Nodes. To view the statistics of the individual V Series Node, select the name of the V Series Node for which you want to view the statistics from the V Series Node drop-down menu on the top left-corner of the Monitoring Session Statistics page.

Hover over the V Series Node drop-down to view the number of the applications, end points, and other application environments configured for a particular V Series Node. It also displays the error message related to configuration for the particular V Series Node.

## View Monitoring Session Diagram

The Monitoring Session diagram page displays the applications and end points deployed in a particular monitoring session in pictorial form. To view the statistics of a particular application or an endpoint, click on the application icon for which you want to view the statistics. You can also view the statistics of a particular application for an individual V Series Node by selecting the name of the V Series Node for which you want to view the statistics from the V Series Node drop-down menu on the top left-corner of the Monitoring Session page.

When you select a V Series Node from the V Series Node drop-down, the application icon displays the name of that particular application as configured in the V Series Node.

The subsession toggle button available in the top-left corner of the canvas allows you to view the statistics of individual paths in the monitoring session.

| <u>.111</u>    | Monitoring Session Statistics: MS1 (All) | X Map: map1<br>⊙ Health: Ok                                                               |
|----------------|------------------------------------------|-------------------------------------------------------------------------------------------|
| \$             | V Series Nodes 🥥 All 👻                   | Traffic Rate • (Rule Sets • (Application Endpoints •) (Time • Unit •                      |
| 11<br>11<br>11 | Subsession                               |                                                                                           |
|                |                                          | 0.4009 - <sup>4</sup><br>0.7000 - <sup>4</sup>                                            |
|                |                                          | 0.000-                                                                                    |
|                |                                          | 0.400 -<br>0.500 -                                                                        |
|                | • • • • • • • • • • • • • • • • • • •    | 0.000                                                                                     |
|                |                                          | 0.000 - Time - GMT+0500 (India Standard Time)                                             |
|                |                                          | ✓ Map Rules                                                                               |
| Ð              |                                          | Application<br>Rule Priority Endpoint Category Conditions                                 |
| ŝ              |                                          | Rule 0     1     2     pass     ipVer v4     pos 0     srcVmPrefix Traffic-Generator-Trex |

## Fabric Health Analytics for Virtual Resources (BETA)

Fabric Health Analytics is delivered as BETA in software version 5.16.00 and is subject to change in the upcoming release(s).

Fabric Health Analytics (FHA) in GigaVUE-FM is a standalone service that provides data visualization capabilities. Using FHA<sup>1</sup> you can create visual elements such as charts that are embedded as visualizations. The visualizations are grouped together in dashboards. You can also create search objects using FHA. Dashboards, Visualizations and Search Objects are called FHA objects. Refer to Fabric Health Analytics BETA topic in *GigaVUE Fabric Management Guide* for more detailed information on Fabric Health Analytics.

#### **Rules and Notes:**

<sup>&</sup>lt;sup>1</sup>FHA uses the Kibana front-end application to visualize and analyze the data in the Elasticsearch database of GigaVUE-FM. Kibana is an open source data visualization plugin for Elasticsearch.

- You cannot edit or delete these default dashboards. However, you can clone the dashboards and visualizations. Refer to the Clone Dashboard section for more details.
- Use the Time Filter option to select the required time interval for which you need to view the visualization.

## Virtual Inventory Statistics and Cloud Applications Dashboard

Fabric Health Analytics dashboards allow users to monitor the physical and virtual environment and detect anomalous behavior and plan accordingly. Refer to the Fabric Health Analytics section in *GigaVUE Fabric Management Guide* for details on how to create a new dashboard, clone a dashboard, create a new visualization, and other information about the Discover page and Reports page.

To access the dashboards:

- 1. Go to **Analytics -> Dashboards.**
- 2. Click on the required dashboard to view the visualizations.

The following table lists the various virtual dashboards:

| Dashboard                     | Displays                                                                                                    | Visualizations                           | Displays                                                                                                  |
|-------------------------------|----------------------------------------------------------------------------------------------------|------------------------------------------|----------------------------------------------------------------------------------------------------|
| Inventory Status<br>(Virtual) | <ul> <li>Statistical details of the virtual inventory based on the platform and the health status.</li> <li>You can view the following metric details at the top of the dashboard:</li> <li>Number of Monitoring Sessions</li> <li>Number of V Series Nodes</li> <li>Number of Connections</li> <li>Number of GCB Nodes</li> </ul> | V Series Node<br>Status by Platform      | Number of healthy and<br>unhealthy V Series<br>Nodes for each of the<br>supported cloud<br>platforms.     |
|                               | You can filter the visualizations<br>based on the following control<br>filters:<br>• Platform<br>• Health Status                                                                                                    | Monitoring Session<br>Status by Platform | Number of healthy and<br>unhealthy monitoring<br>sessions for each of the<br>supported cloud<br>platforms |
|                               |                                                                                                    | Connection Status<br>by Platform         | Number of healthy and<br>unhealthy connections<br>for each of the<br>supported cloud<br>platforms         |
|                               |                                                                                                    | GCB Node Status<br>by Platform           | Number of healthy and<br>unhealthy GCB nodes for                                                          |

| Dashboard                   | Displays                                                                                                    | Visualizations                                                    | Displays                                                                                                    |
|-----------------------------|----------------------------------------------------------------------------------------------------|-------------------------------------------------------------------|----------------------------------------------------------------------------------------------------|
|                             |                                                                                                    |                                                                   | each of the supported cloud platforms                                                                                                    |
| V Series Node<br>Statistics | Displays the Statistics of the V<br>Series node such as the<br>CPU usage, trend of the<br>receiving and transmitting<br>packets of the V Series node.<br>You can filter the visualizations<br>based on the following control | V Series Node<br>Maximum<br>CPU Usage Trend                       | Line chart that<br>displays maximum<br>CPU usage trend of<br>the V Series node in<br>5 minutes interval,<br>for the past one<br>hour.                                                                                  |
|                             | filters:<br>• Platform<br>• Connection<br>• V Series Node                                                                                                    |                                                                   | <b>Note:</b> The maximum<br>CPU Usage trend<br>refers to the CPU<br>usage for service cores<br>only. Small form factor<br>V-series nodes do not<br>have service cores,<br>therefore the CPU<br>usage is reported as 0. |
|                             |                                                                                                    | V Series Node with<br>Most CPU Usage<br>For Past 5 minutes        | Line chart that<br>displays Maximum<br>CPU usage of the V<br>Series node for the<br>past 5 minutes.                                                                                                    |
|                             |                                                                                                    |                                                                   | <b>Note:</b> You cannot use<br>the time based filter<br>options to filter and<br>visualize the data.                                                                                                    |
|                             |                                                                                                    | V Series Node Rx<br>Trend                                         | Receiving trend of the V<br>Series node in 5 minutes<br>interval, for the past one<br>hour.                                                                                                    |
|                             |                                                                                                    | V Series Network<br>Interfaces with<br>Most Rx for Past 5<br>mins | Total packets<br>received by each of<br>the V Series<br>network interface<br>for the past 5<br>minutes.                                                                                                    |
|                             |                                                                                                    |                                                                   | <b>Note:</b> You cannot use the time based filter options to filter and                                                                                                    |

| Dashboard        | Displays                                                                                                    | Visualizations                                                    | Displays                                                                                                    |
|------------------|----------------------------------------------------------------------------------------------------|-------------------------------------------------------------------|----------------------------------------------------------------------------------------------------|
|                  |                                                                                                    |                                                                   | visualize the data.                                                                                                    |
|                  |                                                                                                    | V Series Node<br>Tunnel Rx<br>Packets/Errors                      | Displays the reception of<br>packet at the Tunnel RX.<br>This is the input to V<br>Series Node, Grouping<br>by tunnel identifier<br>comprising<br>{monDomain, conn, VSN,<br>tunnelName}, before<br>aggregation. |
|                  |                                                                                                    | V Series Node<br>Tunnel Tx<br>Packets/Errors                      | TX is for output tunnels<br>from VSN. V Series Node<br>Tunnel Tx Packets/Errors                                                                                                    |
| Dedup            | Displays visualizations related to<br>Dedup application.<br>You can filter the visualizations<br>based on the following control                                                                                    | Dedup Packets<br>Detected/Dedup<br>Packets Overload               | Statistics of the total<br>dedup packets received<br>(ipV4Dup, ipV6Dup and<br>nonIPDup) against the<br>dedup application<br>overload.                                                                           |
|                  | filters: <ul> <li>Platform</li> <li>Connection</li> <li>VSeries Node</li> </ul>                                                                                                    | Dedup Packets<br>Detected/Dedup<br>Packets Overload<br>Percentage | Percentage of the dedup<br>packets received against<br>the dedup application<br>overload.                                                                                                    |
|                  |                                                                                                    | Total Traffic In/Out<br>Dedup                                     | Total incoming traffic<br>against total outgoing<br>traffic                                                                                                    |
| Tunnel (Virtual) | Displays visualizations related to<br>the tunneled traffic in both bytes<br>as well as the number of<br>packets.<br>You can select the following<br>control filters, based on which<br>the visualizations will get | Tunnel Bytes                                                      | Displays received<br>tunnel traffic vs<br>transmitted tunnel<br>traffic, in bytes.<br>• For input tunnel,<br>transmitted traffic is<br>displayed as zero.                                                       |
|                  | updated:                                                                                                    |                                                                   | <ul> <li>For output tunnel,<br/>received traffic is<br/>displayed as zero.</li> </ul>                                                                                                    |

| Dashboard     | Displays                                                                                                    | Visualizations | Displays                                                                                |
|---------------|----------------------------------------------------------------------------------------------------|----------------|-----------------------------------------------------------------------------------------|
|               | <ul> <li>Monitoring session: Select the required monitoring session. The cloud platform, monitoring domain and connection within the monitoring domain that is used by the V-series node are shown in square brackets, comma-separated, after the name, to distinguish the whole path to it.</li> <li>V series node: Management IP of the V Series node. Choose the required V-series node from the drop-down.</li> <li>Tunnel: Select any of the tunnels</li> </ul> | Tunnel Packets | Displays packet-level                                                                   |
|               | shown in the Tunnel drop-down. The<br>direction for each tunnel is shown<br>with the prefix in or out.                                                                                                    |                | statistics for input and<br>output tunnels that are<br>part of a monitoring<br>session. |
|               | The following statistics are displayed for the tunnel:                                                                                                    |                |                                                                                         |
|               | <ul> <li>Received Bytes</li> <li>Transmitted Bytes</li> <li>Received Packets</li> <li>Transmitted Packets</li> <li>Received Errored Packets</li> <li>Received Dropped Packets</li> <li>Transmitted Errored Packets</li> <li>Transmitted Dropped Packets</li> </ul>                                                                                                    |                |                                                                                         |
| App (Virtual) | Displays Byte and packet level<br>statistics for the applications for<br>the chosen monitoring session<br>on the selected V series node.<br>You can select the following<br>control filters, based on which<br>the visualizations will get                                                                                                    | App Bytes      | Displays received traffic<br>vs transmitted traffic, in<br>Bytes.                       |
|               | <ul> <li>updated:</li> <li>Monitoring session</li> <li>V series node</li> <li>Application: Select the required application. By default, the visualizations displayed includes all the applications.</li> </ul>                                                                                                    |                |                                                                                         |

| Dashboard              | Displays                                                                                                    | Visualizations   | Displays                                                                          |
|------------------------|----------------------------------------------------------------------------------------------------|------------------|-----------------------------------------------------------------------------------|
|                        | By default, the following statistics are displayed:                                                                                                    |                  |                                                                                   |
|                        | <ul> <li>Received Bytes</li> <li>Transmitted Bytes</li> <li>Received Packets</li> <li>Transmitted Packets</li> <li>Errored Packets</li> <li>Dropped Packets</li> </ul>                                                        | App Packets      | Displays received traffic<br>vs transmitted traffic, as<br>the number of packets. |
| End Point<br>(Virtual) | Displays Byte and packet level<br>statistics for the un-tunneled<br>traffic deployed on the V-series<br>nodes.                                                                                                    | Endpoint Bytes   | Displays received traffic<br>vs transmitted traffic, in<br>Bytes.                 |
|                        | The following statistics that are shown for Endpoint (Virtual):                                                                                                    |                  |                                                                                   |
|                        | <ul> <li>Received Bytes</li> <li>Transmitted Bytes</li> <li>Received Packets</li> <li>Transmitted Packets</li> <li>Received Errored Packets</li> <li>Received Dropped Packets</li> <li>Transmitted Errored Packets</li> </ul> |                  |                                                                                   |
|                        | • Transmitted Dropped Packets<br>The endpoint drop-down shows<br><i><v-series i="" ip<="" management="" node=""><br/><i>address : Network Interface&gt;</i> for<br/>each endpoint.</v-series></i>                             | Endpoint Packets | Displays received traffic<br>vs transmitted traffic, as<br>the number of packets. |
|                        | You can select the following<br>control filters, based on which<br>the visualizations will get<br>updated:                                                                                                    |                  |                                                                                   |
|                        | <ul> <li>Monitoring session</li> <li>V Series node</li> <li>Endpoint: Management IP of the V<br/>Series node followed by the Network<br/>Interface (NIC)</li> </ul>                                                           |                  |                                                                                   |

**Note:** The Tunnel (Virtual), App (Virtual) and Endpoint (Virtual) dashboards do not show data from the previous releases if the *Monitoring Session [Platform : Domain : Connection]* dashboard filter is applied. This is because, this filter relies on the new attributes in the Elasticsearch database, which are available only from software version 5.14.00 and beyond.

# Administer GigaVUE Cloud Suite for Azure

You can perform the following administrative tasks:

- Set Up Email Notifications
- Configure Proxy Server
- Configure Azure Settings
- Role Based Access Control
- About Events
- About Audit Logs

## Set Up Email Notifications

Notifications are triggered by a range of events such as Azure license expiry, VM instance terminated, and so on. You can setup the email notification for a particular event or a number of events and the recipient or recipients to whom the email should be sent.

Gigamon strongly recommends you enable email notifications so there is immediate visibility of the events affecting node health. The following are the events for which you can setup the email notifications:

- Azure License Expire
- Fabric Node Down
- Fabric Node Reboot Failed
- Fabric Node Rebooted
- Fabric Node Replacement Launch Failed
- Fabric Node Replacement Launched
- Fabric Node Restart Failed
- Fabric Node Restarted
- Fabric Node Unreachable
- Fabric Node Up

## **Configure Email Notifications**

To configure the automatic email notifications:

1. On left navigation pane, select **Settings > System > Email Servers**. The **Email Servers** page appears.

2. In the Email Servers page, click **Configure**. The **Configure Email Server** wizard appears. For field information, refer to "Email Servers" section in the *GigaVUE Administration Guide*.

| Configure Email Server     | Save Cancel         |  |
|----------------------------|---------------------|--|
| Enable SMTP Authentication |                     |  |
| Email Host                 | 10.10.1.125         |  |
| Username                   | Username            |  |
| Password                   | Password            |  |
| From Email                 | no-reply@gigavue-fm |  |
| Port                       | 25                  |  |
|                            |                     |  |

3. Click Save.

## Configure Proxy Server

Sometimes, the VNet in which the GigaVUE-FM is launched may not have access to the Internet. Without Internet access, GigaVUE-FM cannot connect to the Azure API endpoints. For GigaVUE-FM to connect to Azure, a proxy server must be configured.

To create a proxy server:

- 1. From the left navigation pane, select **Inventory > VIRTUAL > Azure > Settings**. The Configuration page appears.
- 2. Under Proxy Server tab, click Add. The Add Proxy Server page appears.

| Configure Proxy Server |            | Save Cancel |
|------------------------|------------|-------------|
| Alias                  | Alias      |             |
| Host                   | IP Address |             |
| Port                   | 0 - 65535  |             |
| Username               | Username   |             |
| Password               | Password   |             |
|                        | □ NTLM     |             |

3. Select or enter the appropriate information as described in the following table.

| Field       | Description                                                                        |
|-------------|------------------------------------------------------------------------------------|
| Alias       | The name of the proxy server.                                                      |
| Host        | The host name or the IP address of the proxy server.                               |
| Port        | The port number used by the proxy server for connecting to the Internet.           |
| Username    | (Optional) The username of the proxy server.                                       |
| Password    | The password of the proxy server.                                                  |
| NTLM        | (Optional) The type of the proxy server used to connect to the VNet.               |
| Domain      | The domain name of the client accessing the proxy server.                          |
| Workstation | (Optional) The name of the workstation or the computer accessing the proxy server. |

4. Click **Save**. The new proxy server configuration is added to the Proxy Server Configuration page. The proxy server is also listed in the Azure Connection page in GigaVUE-FM.

**Note:** If you change any of the fields in the Proxy Server Configuration page after the initial connection is established between the GigaVUE-FM and Azure, then you must also edit the connection and select the proxy server again and save (in the Azure Connection Page). Otherwise, GigaVUE-FM will not use the new configuration that was saved and may be disconnected from the Azure platform.

## Configure Azure Settings

This section provides information on how to configure the maximum number of connections, refresh intervals for instance and non-instance inventory, and maximum batch size for monitoring session updates.

Navigate to **Inventory > VIRTUAL > Azure > Configuration > Settings** to edit the Azure settings.

|                                                           |     | Edit |
|-----------------------------------------------------------|-----|------|
| Refresh interval for VM target selection inventory (secs) | 120 |      |
| Refresh interval for fabric deployment inventory (secs)   | 900 |      |
| Number of G-vTap Agents per V Series Node                 | 100 |      |
| Refresh interval for G-vTAP agent inventory (secs)        | 900 |      |

Refer to the following table for more information about the settings:

| Settings                                                 | Description                                                                                                    |
|----------------------------------------------------------|----------------------------------------------------------------------------------------------------|
| Refresh interval for VM target selection inventory(secs) | Specifies the frequency for updating the state of Virtual Machines target selection in Azure.                                        |
| Refresh interval for fabric deployment inventory (secs)  | Specifies the frequency for updating the state of fabric deployment information such as subnets, security groups, images, and VNets. |
| Number of G-vTAP Agents per<br>GigaVUE V Series Node     | Specifies the maximum number of instances that can be assigned to the GigaVUE V Series node.                                         |
| Refresh interval for G-vTAP<br>Agent inventory (secs)    | Specifies the frequency for discovering the G-vTAP Agents available in the VNet.                                                     |

## Role Based Access Control

The Role Based Access Control (RBAC) feature controls the access privileges of users and restricts users from either modifying or viewing unauthorized data. Access privileges in GigaVUE Cloud Suite works on the same principles of access privileges in GigaVUE-FM in which the access rights of a user depends on the following:

- User role: A user role defines permission for users to perform any task or operation
- **User group**: A user group consists of a set of roles and set of tags associated with that group. When a user is created they can be associated with one or more groups.

To access the resources and to perform a specific operation in GigaVUE Cloud Suite you must be a user with **fm\_super\_admin** role or a user with write access to the following resource category depending on the task you need to perform.

| Resource Category                                                                                                    | Cloud Configuration Task                                                                                                    |
|----------------------------------------------------------------------------------------------------|----------------------------------------------------------------------------------------------------|
| Physical Device Infrastructure<br>Management: This includes the<br>following cloud infrastructure<br>resources:                                                                                                    | <ul> <li>Configure GigaVUE Cloud Components</li> <li>Create Monitoring Domain and Launch Visibility Fabric</li> <li>Configure Proxy Server</li> </ul>          |
| <ul> <li>Cloud Connections</li> <li>Cloud Proxy Server</li> <li>Cloud Fabric Deployment</li> <li>Cloud Configurations</li> <li>Sys Dump</li> <li>Syslog</li> <li>Cloud licenses</li> <li>Cloud Inventory</li> </ul> |                                                                                                    |
| <ul><li>Traffic Control Management: This includes the following traffic control resources:</li><li>Monitoring session</li></ul>                                                                                     | <ul> <li>Create, Clone, and Deploy Monitoring Session</li> <li>Add Applications to Monitoring Session</li> <li>Create Maps</li> <li>View Statistics</li> </ul> |

| Resource Category                            | Cloud Configuration Task |
|----------------------------------------------|--------------------------|
| • Stats                                      | Create Tunnel End Points |
| • Map library                                |                          |
| Tunnel library                               |                          |
| Tools library                                |                          |
| <ul> <li>Inclusion/exclusion Maps</li> </ul> |                          |

Note: Cloud APIs are also RBAC enabled.

Refer to the *GigaVUE Administration Guide* for detailed information about Roles, Tags, User Groups.

## About Events

The Events page displays all the events occurring in the virtual fabric node, VM Domain, and VM manager. An event is an incident that occur at a specific point in time. Examples of events include:

- Cloud provider License Expiry
- G-vTAP Agent Inventory Update Completed
- Cloud provider Connection Status Changed

An Alarm is a response to one or more related events. If an event is considered of high severity, then GigaVUE-FM raises an alarm. An example of alarm could be your cloud provider license expiry.

The alarms and events broadly fall into the following categories: Critical, Major, Minor, or info.

#### Navigate to **Dashboard > SYSTEM > Events**. The Event page appears.

| Events     |            |            |               |               |                      |                 |               |           | F         | Filter | Manage   |
|------------|------------|------------|---------------|---------------|----------------------|-----------------|---------------|-----------|-----------|--------|----------|
| Events: 60 | )   Filter | none       |               |               |                      |                 |               |           |           |        |          |
| Source     | Time       | Scope      | Event Type    | Severity      | Affected Entity Type | Affected Entity | Description [ | Device IP | Host Name | Tags   | $\oplus$ |
| VMM        | 202        | vfNode     | NodeUp        | Info          | Fabric Node Spec     |                 | Node Up       |           |           |        | <b>^</b> |
| VMM        | 202        | vfNode     | NodeReb       | Info          | Fabric Node Spec     |                 | Reboot fo     |           |           |        |          |
| VMM        | 202        | vfNode     | NodeUnr       | Info          | Fabric Node Spec     |                 | Node Unr      |           |           |        |          |
| K          | < Go       | to page: 1 | • of <b>9</b> | $\rightarrow$ | >I Total Records     | : 60            |               |           |           |        |          |

The following table describes the parameters recording for each alarm or event. You can also use filters to narrow down the results.

| Controls/ Parameters | Description                                                                                                    |  |  |  |
|----------------------|----------------------------------------------------------------------------------------------------|--|--|--|
| Source               | The source from where the alarms and events are generated.                                                                                                    |  |  |  |
| Time                 | The timestamp when the event occurred.                                                                                                    |  |  |  |
|                      | <b>IMPORTANT:</b> Timestamps are shown in the time zone of the client<br>browser's computer and not the timezone of the node reporting the event.<br>The timestamp is based on the correctly configured clock on the<br>GigaVUE-FM server and converted from UTC to the client computer's<br>configured timezone. |  |  |  |
| Scope                | The category to which the alarms or events belong. Alarms and events can<br>belong to the following category: Virtual Fabric Node, VM Domain, VM<br>Manager.                                                                                                    |  |  |  |
| Event Type           | The type of event that generated the alarms and events.                                                                                                    |  |  |  |
| Severity             | The severity is one of Critical, Major, Minor, or Info.<br>Info is informational messages. For example, when GigaVUE V Series nodes are                                                                                                    |  |  |  |
|                      | installed, such a message is displayed as Info.                                                                                                    |  |  |  |
| Affected Entity Type | The resource type associated with the alarm or event.                                                                                                    |  |  |  |
| Affected Entity      | The resource ID of the affected entity type.                                                                                                    |  |  |  |
| Description          | The description of the event, which includes any of the possible notifications with additional identifying information where appropriate.                                                                                                    |  |  |  |
| Device IP            | The IP address of the device.                                                                                                    |  |  |  |
| Host Name            | The host name of the device.                                                                                                    |  |  |  |

To filter the alarms and event:

- 1. Click **Filter**. The Filter quick view is displayed.
- 2. Select the filtering criteria, then click **Apply Filter**. The results are displayed in the Events page.

## About Audit Logs

Audit logs track the changes and activities that occur in the virtual nodes due to user actions. The logs can be filtered to view specific information.

#### Navigate to **Dashboard > SYSTEM > Audit Logs**. The **All Audit Logs** page appears.

| All Audit Logs | Filter | Manage | ) |
|----------------|--------|--------|---|
|                |        |        |   |

| Time   | User      | Operation Type        | Entity Type       | Source | Device IP | Hostname | Status  | Description | Tags | 0 |
|--------|-----------|-----------------------|-------------------|--------|-----------|----------|---------|-------------|------|---|
| 2020-1 | admin     | login fmUser ad       | User              | fm     |           |          | SUCCESS |             |      |   |
| 2020-1 | admin     | logout fmUser a       | User              | fm     |           |          | SUCCESS |             |      |   |
| 2020-1 | admin     | login fmUser ad       | User              | fm     |           |          | SUCCESS |             |      |   |
| 2020 1 | a atom to | and the second second | K Alexandra anti- |        |           |          | CHACTOC |             |      |   |

The Audit Logs have the following parameters:

| Parameters     | Description                                                                                                    |  |  |
|----------------|----------------------------------------------------------------------------------------------------|--|--|
| Time           | Provides the timestamp on the log entries.                                                                                                    |  |  |
| User           | Provides the logged user information.                                                                                                    |  |  |
| Operation Type | <ul> <li>Provides specific entries that are logged by the system such as:</li> <li>Log in and Log out based on users.</li> <li>Create/Delete/Edit tasks, GS operations, maps, virtual ports, and so on.</li> </ul> |  |  |
| Source         | Provides details on whether the user was in FM or on the node when the event occurred.                                                                                                    |  |  |
| Status         | Success or Failure of the event.                                                                                                    |  |  |
| Description    | In the case of a failure, provides a brief update on the reason for the failure.                                                                                                    |  |  |

**Note:** Ensure that the GigaVUE-FM time is set correctly to ensure accuracy of the trending data that is captured.

Filtering the audit logs allows you to display specific type of logs. You can filter based on any of the following:

- When: display logs that occurred within a specified time range.
- Who: display logs related a specific user or users.
- What: display logs for one or more operations, such as Create, Read, Update, and so on.
- Where: display logs for GigaVUE-FM or devices.
- **Result**: display logs for success or failure.

To filter the audit logs, do the following:

- 1. Click **Filter**. The quick view for Audit Log Filters displays.
- 2. Specify any or all of the following:
  - Start Date and End Date to display logs within a specific time range.
  - Who limits the scope of what displays on the Audit Logs page to a specific user or users.
  - What narrows the logs to the types of operation that the log is related to. You can select multiple operations. Select **All Operations** to apply all operation types as part of the filter criteria.
  - Where narrows the logs to particular of system that the log is related to, either FM or device. Select **All Systems** apply both FM and device to the filter criteria.
  - **Result** narrows the logs related to failures or successes. Select All Results to apply both success and failure to the filter criteria.
- 3. Click **OK** to apply the selected filters to the Audit Logs page.

5.15.00

5.14.00

5.13.01

5.13.00

# GigaVUE-FM Version Compatibility Matrix

The following tables list the different versions of GigaVUE Cloud Suite Cloud solution components available with different versions of GigaVUE-FM.

| GigaVUE-FM | G-vTAP Agent<br>Version | G-vTAP<br>Controller<br>Version | GigaVUE<br>V Series Proxy | GigaVUE<br>V Series 2<br>Nodes |
|------------|-------------------------|---------------------------------|---------------------------|--------------------------------|
| 6.0.00     | v1.8-7                  | v1.8-7                          | v2.7.0                    | ∨2.7.0                         |
| 5.16.00    | v1.8-5                  | v1.8-5                          | v2.6.0                    | v2.6.0                         |

v1.8-5

v1.8-4

v1.8-3

v1.8-2

v2.5.0

v2.4.0

v2.3.3

v2.3.0

#### **GigaVUE-FM Version Compatibility for V Series 2 Configuration**

v1.8-5

v1.8-4

v1.8-3

v1.8-2

v2.5.0

v2.4.0

v2.3.3

v2.3.0

# Additional Sources of Information

This appendix provides additional sources of information. Refer to the following sections for details:

- Documentation
- Documentation Feedback
- Contact Technical Support
- Contact Sales
- The Gigamon Community

## Documentation

This table lists all the guides provided for GigaVUE Cloud Suite software and hardware. The first row provides an All-Documents Zip file that contains all the guides in the set for the release.

**Note:** In the online documentation, view What's New to access quick links to topics for each of the new features in this Release; view Documentation Downloads to download all PDFs.

#### Table 1: Documentation Set for Gigamon Products

#### **GigaVUE Cloud Suite 6.0 Hardware and Software Guides**

**DID YOU KNOW?** If you keep all PDFs for a release in common folder, you can easily search across the doc set by opening one of the files in Acrobat and choosing **Edit > Advanced Search** from the menu. This opens an interface that allows you to select a directory and search across all PDFs in a folder.

#### Hardware

how to unpack, assemble, rack-mount, connect, and initially configure ports the respective GigaVUE Cloud Suite devices; reference information and specifications for the respective GigaVUE Cloud Suite devices

\*G-TAP A Series 2 Installation Guide

GigaVUE-HC1 Hardware Installation Guide

**GigaVUE-HC2 Hardware Installation Guide** 

GigaVUE-HC3 Hardware Installation Guide

GigaVUE-HC1-PLUS Hardware Installation Guide

**GigaVUE M Series Hardware Installation Guide** 

GigaVUE-TA25 Hardware Installation Guide

#### **GigaVUE Cloud Suite 6.0 Hardware and Software Guides**

GigaVUE-TA200 Hardware Installation Guide

**GigaVUE-TA400 Hardware Installation Guide** 

**GigaVUE-TA10 Hardware Installation Guide** 

GigaVUE-TA40 Hardware Installation Guide

GigaVUE-TA100 Hardware Installation Guide

GigaVUE-TA100-CXP Hardware Installation Guide

\*GigaVUE-OS Installation Guide for DELL S4112F-ON

GigaVUE-FM Hardware Appliance Guide for GFM-HW1-FM010 and and GFM-HW1-FM001-HW

Software Installation and Upgrade Guides

GigaVUE-FM Installation, Migration, and Upgrade Guide

GigaVUE-OS Upgrade Guide

Fabric Management and Administration Guides

#### **GigaVUE Administration Guide**

covers both GigaVUE-OS and GigaVUE-FM

#### **GigaVUE Fabric Management Guide**

how to install, deploy, and operate GigaVUE-FM; how to configure GigaSMART operations; covers both GigaVUE-FM and GigaVUE-OS features

#### **Cloud Guides**

how to configure the GigaVUE Cloud Suite components and set up traffic monitoring sessions for the cloud platforms

GigaVUE V Series Quick Start Guide

GigaVUE Cloud Suite for AWS–GigaVUE V Series 2 Guide

GigaVUE Cloud Suite for Azure–GigaVUE V Series 2 Guide

GigaVUE Cloud Suite for OpenStack-GigaVUE V Series 2 Guide

GigaVUE Cloud Suite for VMware—GigaVUE V Series Guide

GigaVUE Cloud Suite for AnyCloud Guide

Universal Container Tap Guide

**Gigamon Containerized Broker Guide** 

**GigaVUE Cloud Suite for Kubernetes Guide** 

GigaVUE Cloud Suite for AWS-GigaVUE V Series 1 Guide

#### GigaVUE Cloud Suite 6.0 Hardware and Software Guides

#### GigaVUE Cloud Suite for OpenStack-GigaVUE V Series 1 Guide

#### **GigaVUE Cloud Suite for Nutanix Guide**

#### GigaVUE Cloud Suite for VMware—GigaVUE-VM Guide

#### **Reference Guides**

#### **GigaVUE-OS CLI Reference Guide**

library of GigaVUE-OS CLI (Command Line Interface) commands used to configure and operate GigaVUE HC Series and TA Series devices

#### **GigaVUE-OS Cabling Quick Reference Guide**

guidelines for the different types of cables used to connect Gigamon devices

#### GigaVUE-OS Compatibility and Interoperability Matrix

compatibility information and interoperability requirements for Gigamon devices

#### GigaVUE-FM REST API Reference in GigaVUE-FM User's Guide

samples uses of the GigaVUE-FM Application Program Interfaces (APIs)

#### **Release Notes**

#### GigaVUE-OS, GigaVUE-FM, GigaVUE-VM, G-TAP A Series, and GigaVUE Cloud Suite Release Notes

new features, resolved issues, and known issues in this release ;

important notes regarding installing and upgrading to this release

**Note:** Release Notes are not included in the online documentation.

**Note:** Registered Customers can log in to My Gigamon to download the Software and Release Notes from the Software & Docs page on to My Gigamon. Refer to How to Download Software and Release Notes from My Gigamon.

#### **In-Product Help**

#### GigaVUE-FM Online Help

how to install, deploy, and operate GigaVUE-FM.

## How to Download Software and Release Notes from My Gigamon

Registered Customers can download software and corresponding Release Notes documents from the **Software & Release Notes** page on to My Gigamon. Use the My Gigamon Software & Docs page to download:

- Gigamon Software installation and upgrade images,
- Release Notes for Gigamon Software, or
- Older versions of PDFs (pre-v5.7).

#### To download release-specific software, release notes, or older PDFs:

- 1. Log in to My Gigamon
- 2. Click on the **Software & Release Notes** link.
- 3. Use the **Product** and **Release** filters to find documentation for the current release. For example, select Product: "GigaVUE-FM" and Release: "5.6," enter "pdf" in the search box, and then click **GO** to view all PDF documentation for GigaVUE-FM 5.6.xx.

**Note:** My Gigamon is available to registered customers only. Newer documentation PDFs, with the exception of release notes, are all available through the publicly available online documentation.

## **Documentation Feedback**

We are continuously improving our documentation to make it more accessible while maintaining accuracy and ease of use. Your feedback helps us to improve. To provide feedback and report issues in our documentation, send an email to: documentationfeedback@gigamon.com

Please provide the following information in the email to help us identify and resolve the issue. Copy and paste this form into your email, complete it as able, and send. We will respond as soon as possible.

| Documentation Feedback Form |                 |                                                                                      |  |  |  |
|-----------------------------|-----------------|--------------------------------------------------------------------------------------|--|--|--|
|                             | Your Name       |                                                                                      |  |  |  |
| About You                   | Your Role       |                                                                                      |  |  |  |
|                             | Your Company    |                                                                                      |  |  |  |
|                             |                 |                                                                                      |  |  |  |
|                             | Online doc link | (URL for where the issue is)                                                         |  |  |  |
| For Online Topics           | Topic Heading   | (if it's a long topic, please provide the heading of the section where the issue is) |  |  |  |
|                             |                 | ·                                                                                    |  |  |  |

|                | Document Title                     | (shown on the cover page or in page header )                                                           |
|----------------|------------------------------------|----------------------------------------------------------------------------------------------------|
|                | Product Version                    | (shown on the cover page)                                                                              |
| For PDF Topics | Document Version                   | (shown on the cover page)                                                                              |
|                | Chapter Heading                    | (shown in footer)                                                                                      |
|                | PDF page #                         | (shown in footer)                                                                                      |
|                |                                    |                                                                                                    |
|                | Describe the issue                 | Describe the error or issue in the documentation.<br>(If it helps, attach an image to show the issue.) |
| How can we     | How can we improve<br>the content? |                                                                                                    |
| improve?       | Be as specific as possible.        |                                                                                                    |
|                | Any other<br>comments?             |                                                                                                    |
|                |                                    | 1                                                                                                    |

## Contact Technical Support

For information about Technical Support: Go to **Settings** > **Support > Contact Support** in GigaVUE-FM.

You can also refer to https://www.gigamon.com/support-and-services/contact-support for Technical Support hours and contact information.

Email Technical Support at <a href="mailto:support@gigamon.com">support@gigamon.com</a>.

## **Contact Sales**

Use the following information to Gigamon channel partner or Gigamon sales representatives.

**Telephone**: +1.408.831.4025

#### Sales: inside.sales@gigamon.com

#### Partners: www.gigamon.com/partners.html

#### Premium Support

Email Gigamon at inside.sales@gigamon.com for information on purchasing 24x7 Premium Support. Premium Support entitles you to round-the-clock phone support with a dedicated Support Engineer every day of the week.

## The Gigamon Community

The Gigamon Community is a technical site where Gigamon users, partners, security and network professionals and Gigamon employees come together to share knowledge and expertise, ask questions, build their network and learn about best practices for Gigamon products.

Visit the Gigamon Community site to:

- Find knowledge base articles and documentation
- Ask and answer questions and learn best practices from other members.
- Join special-interest groups to have focused collaboration around a technology, usecase, vertical market or beta release
- Take online learning lessons and tutorials to broaden your knowledge of Gigamon products.
- Submit and vote on feature enhancements and share product feedback. (Customers only)
- Open support tickets (Customers only)
- Download the latest product updates and documentation (Customers only)

The Gigamon Community is a great way to get answers fast, learn from experts and collaborate directly with other members around your areas of interest.

#### Register today at community.gigamon.com

Questions? Contact our Community team at community@gigamon.com.

# Glossary

#### D

#### decrypt list

need to decrypt (formerly blacklist)

#### decryptlist

need to decrypt - CLI Command (formerly blacklist)

#### drop list

selective forwarding - drop (formerly blacklist)

#### F

#### forward list

selective forwarding - forward (formerly whitelist)

#### L

#### leader

leader in clustering node relationship (formerly master)

#### Μ

#### member node

follower in clustering node relationship (formerly slave or non-master)

#### Ν

#### no-decrypt list

no need to decrypt (formerly whitelist)

#### nodecryptlist

no need to decrypt- CLI Command (formerly whitelist)

#### Р

#### primary source

root timing; transmits sync info to clocks in its network segment (formerly grandmaster)

R

#### receiver

follower in a bidirectional clock relationship (formerly slave)

#### S

#### source

leader in a bidirectional clock relationship (formerly master)